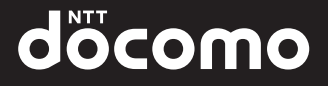

## '12.11 **N-06D** 取扱説明書

# MEDIASTAB

**UN**  $\epsilon$ I J ITI  $\blacktriangleright$ 

# **はじめに**

「N-06D」をお買い上げいただきまして、誠にあ りがとうございます。 ご使用の前やご利用中に、この取扱説明書をお読 みいただき、正しくお使いください。

#### **本書の記載について**

- ●本書では「アプリケーション一覧画面」からの手順 を記載している箇所がございます。「アプリケー ション一覧画面」までの操作についてはP.57を参 照してください。
- ●本書では操作手順を以下のように簡略して記載し ています。

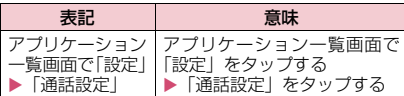

- z本書の本文中においては、『N-06D』を『本端末』 と表記させていただいております。あらかじめご了 承ください。
- ●本書で掲載している画面はイメージであるため、実 際の画面とは異なる場合があります。
- ●本書はお買い上げ時の設定をもとに説明していま す。ホームアプリを変更するなどで、操作手順など が本書の説明と異なる場合があります。
- ●本書の内容の一部、または全部を無断転載すること は、禁止されています。
- ●本書の内容に関しては、将来予告なしに変更するこ とがあります。

■「クイックスタートガイド」(本体付属品) 基本的な機能の操作について説明しています。 ■「eトリセツ(取扱説明書)」(本端末のアプリ ケーション) 機能の詳しい案内や操作について説明していま す。 • アプリケーション一覧画面で ……。をタップする ■「取扱説明書」(PDFファイル) 機能の詳しい案内や操作について説明しています。 ドコモのホームページでダウンロード [http://www.nttdocomo.co.jp/support/](http://www.nttdocomo.co.jp/support/trouble/manual/download/index.html) [trouble/manual/download/index.html](http://www.nttdocomo.co.jp/support/trouble/manual/download/index.html) ※ URLおよび掲載内容については、将来予告な しに変更することがあります。

## **本体付属品**

N-06D(保証書含む)

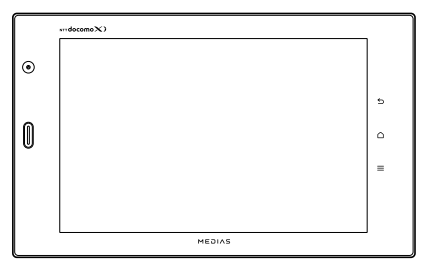

卓上ホルダ N39

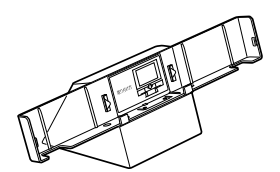

●「オプション・関連機器のご紹介」→P.150

N-06Dクイックスタートガイド

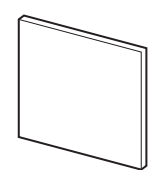

microSDHCカード (16GB) ※ (試供品)

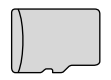

※お買い上げ時には、あらかじめ本端末に取り付け られています。

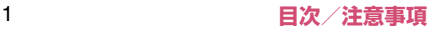

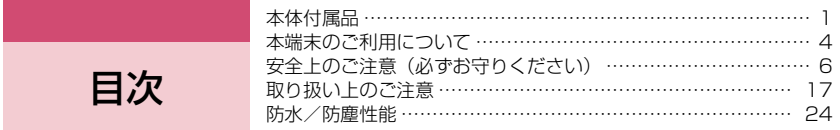

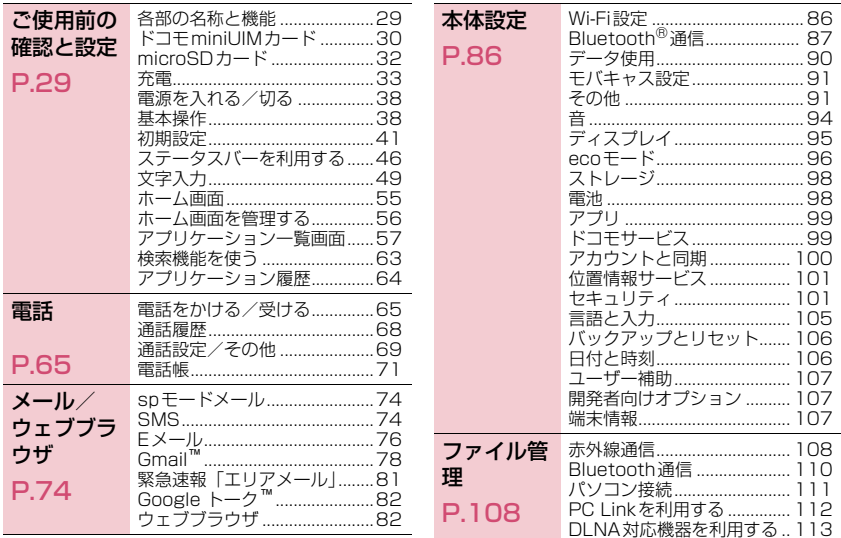

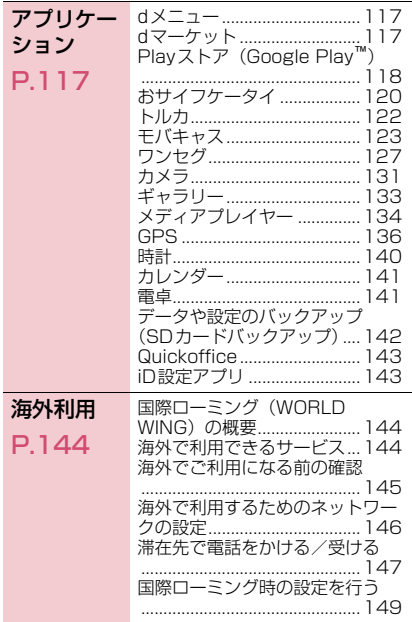

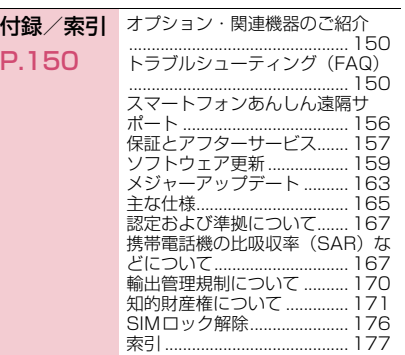

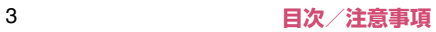

## **本端末のご利用について**

- N-06DはLTE・W-CDMA・GSM/GPRS・無線 LAN方式に対応しています。
- 本端末は無線を使用しているため、トンネル・地 下・建物の中などで電波の届かない所、屋外でも電 波の弱い所、XiサービスエリアおよびFOMAサー ビスエリア外ではご使用になれません。また、高層 ビル・マンションなどの高層階で見晴らしのよい場 所であってもご使用になれない場合があります。な お、電波が強くアンテナマークが4本たっている状 態で、移動せずに使用している場合でも通話が切れ る場合がありますので、ご了承ください。
- 本端末は電波を利用している関係上、第三者により 通話を傍受されるケースもないとはいえません。し かし、LTE・W-CDMA・GSM/GPRS方式では 秘話機能をすべての通話について自動的にサポー トしますので、第三者が受信機で傍受したとして も、ただの雑音としか聞きとれません。
- 本端末は、音声をデジタル信号に変換して無線によ る通信を行っていることから、電波状態の悪いとこ ろへ移動するなど送信されてきたデジタル信号を 正確に復元することができない場合には、実際の音 声と異なって聞こえる場合があります。
- 本端末は、Xiエリア、FOMAプラスエリアおよびFOMA ハイスピードエリアに対応しております。
- お客様ご自身で本端末に登録された情報内容(電話 帳など)は、別にメモを取るなどして保管してくだ さるようお願いします。本端末の故障や修理、機種 変更やその他の取り扱いなどによって、万が一、登 録された情報内容が消失してしまうことがあって も、当社としては責任を負いかねますのであらかじ めご了承ください。
- 大切なデータはmicroSDカードに保存することを おすすめします。
- 本端末はパソコンなどと同様に、お客様がインス トールを行うアプリケーションなどによっては、お 客様の端末の動作が不安定になったり、お客様の位 置情報や本端末に登録された個人情報などがイン ターネットを経由して外部に発信され不正に利用 される可能性があります。このため、ご利用になる アプリケーションなどの提供元および動作状況に ついて十分にご確認の上ご利用ください。
- お客様がご利用のアプリケーションやサービスに よっては、データ通信を無効に設定した場合でもパ ケット通信料がかかる可能性があります。
- 本端末では、ドコモminiUIMカードのみご利用でき ます。ドコモUIMカード、FOMAカードをお持ち の場合には、ドコモショップ窓口にてお取り替えく ださい。
- 本端末はiモードのサイト(番組)への接続、iア プリなどには対応しておりません。
- Android™ 向けアプリおよびサービス内容は、将 来予告なく変更される場合があります。
- 本端末は、データの同期や最新のソフトウェアバー ジョンをチェックするための通信、サーバーとの接 続を維持するための通信など一部自動的に通信を 行う仕様となっています。また、アプリケーション のダウンロードや動画の視聴などデータ量の大き い通信を行うと、パケット通信料が高額になります ので、パケット定額サービスのご利用を強くおすす めします。
- 公共モード(ドライブモード)には対応しておりま せん。
- 本端末では、マナーモードに設定中でも、着信音や 各種通知音を除く音(動画再生、音楽の再生、モバ キャス・ワンセグの視聴、シャッター音、アラーム など)は消音されません。
- お客様の電話番号(自局電話番号)は以下の手順で 確認できます。
	- アプリケーション一覧画面で「設定|▶「端末情報」 ▶「端末の状態」

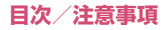

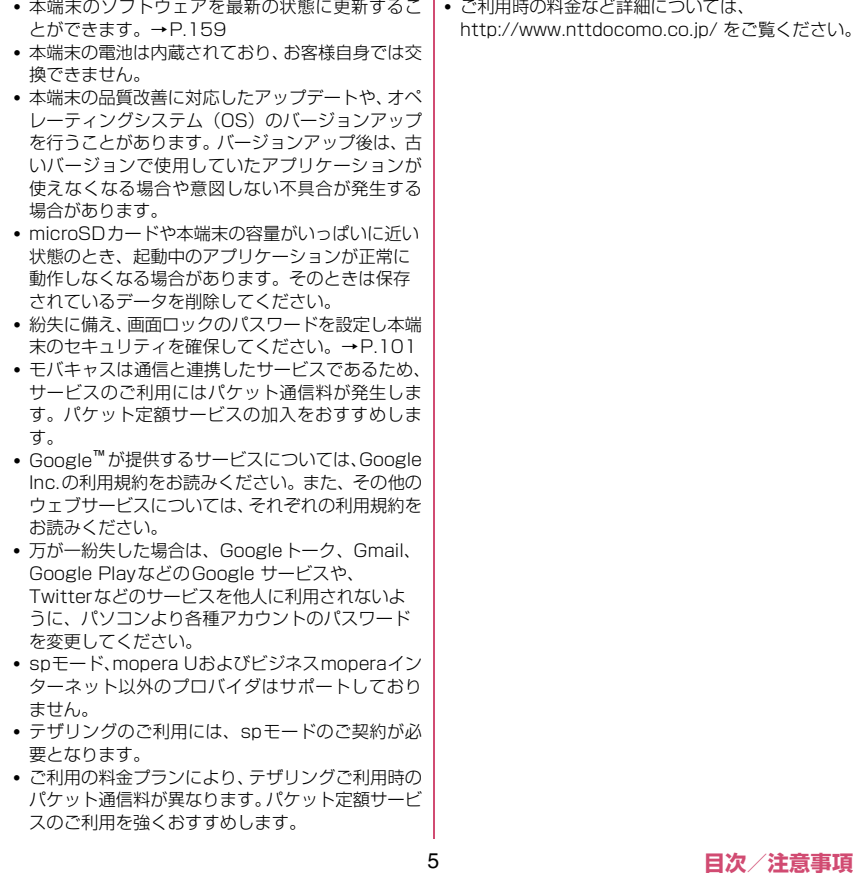

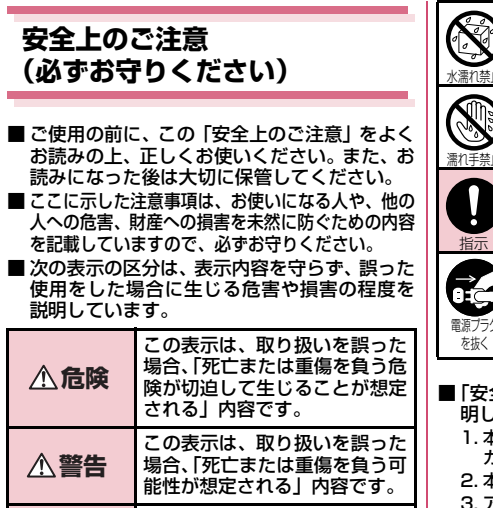

この表示は、取り扱いを誤った 場合、「軽傷を負う可能性が想定 される場合および物的損害の発 生が想定される」内容です。 **注意**

■ 次の絵表示の区分は、お守りいただく内容を説 明しています。

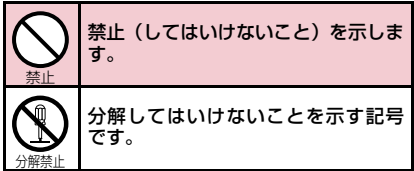

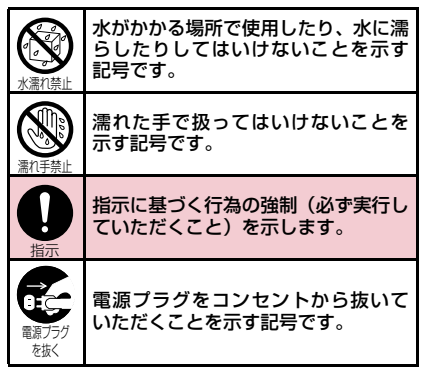

■「安全上のご注意」は、下記の項目に分けて説 明しています。 1. 本端末、アダプタ、卓上ホルダ、ドコモminiUIM カードの取り扱いについて(共通)・・・・・・・・ P.7 2. 本端末の取り扱いについて・・・・・・・・・・・・・・ P.8 3. アダプタ、卓上ホルダの取り扱いについて ・・・・・・・・・・・・・・・・・・・・・・・・・・・・・・・・・・・・ P.11 4. ドコモminiUIMカードの取り扱いについて・ P.12 5. 医用電気機器近くでの取り扱いについて P.12 6. 材質一覧・・・・・・・・・・・・・・・・・・・・・・・・・・・・ P.14 7. microSDHCカード(試供品)の取り扱いにつ いて・・・・・・・・・・・・・・・・・・・・・・・・・・・・・・・・ P.15

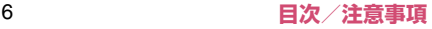

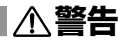

## **1.本端末、アダプタ、卓上ホルダ、ドコモ miniUIMカードの取り扱いについて(共通)**

# **危険**

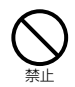

高温になる場所(火のそば、暖房器具の そば、こたつの中、直射日光の当たる場 所、炎天下の車内など)で使用、保管、 放置しないでください。

火災、やけど、けがの原因となります。

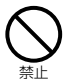

電子レンジなどの加熱調理機器や高圧 容器に入れないでください。

火災、やけど、けが、感電の原因となります。

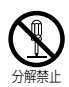

分解、改造をしないでください。

火災、やけど、けが、感電の原因となります。

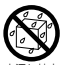

#### 水や飲料水、ペットの尿などで濡らさな いでください。

水濡れ禁止 火災、やけど、けが、感電の原因となります。 防水性能については下記をご参照くださ い。→P.24「防水/防塵性能」

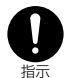

本端末に使用するアダプタは、NTTド コモが指定したものを使用してくださ い。

火災、やけど、けが、感電の原因となります。

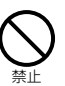

強い力や衝撃を与えたり、投げ付けたり しないでください。

火災、やけど、けが、感電の原因となります。

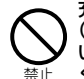

充電端子や外部接続端子に導電性異物 (金属片、鉛筆の芯など)を接触させな いでください。また、内部に入れないで ください。

火災、やけど、けが、感電の原因となります。

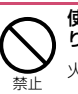

使用中や充電中に、布団などで覆った り、包んだりしないでください。 火災、やけどの原因となります。

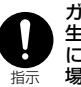

ガソリンスタンドなど引火性ガスが発 生する場所に立ち入る場合は必ず事前 に本端末の電源を切り、充電をしている 場合は中止してください。

ガスに引火する恐れがあります。 ガソリンスタンド構内などでおサイフケー タイをご使用になる際は必ず事前に電源を 切った状態で使用してください(おサイフ ケータイ ロック設定を行っている場合に はロックを解除した上で電源をお切りくだ さい)。

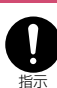

使用中、充電中、保管時に、異臭、発 熱、変色、変形など、いままでと異なる ときは、直ちに次の作業を行ってくださ い。

- 電源プラグをコンセントやシガーライ ターソケットから抜く。
- a 本端末の電源を切る。

火災、やけど、けが、感電の原因となります。

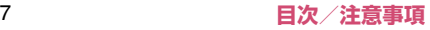

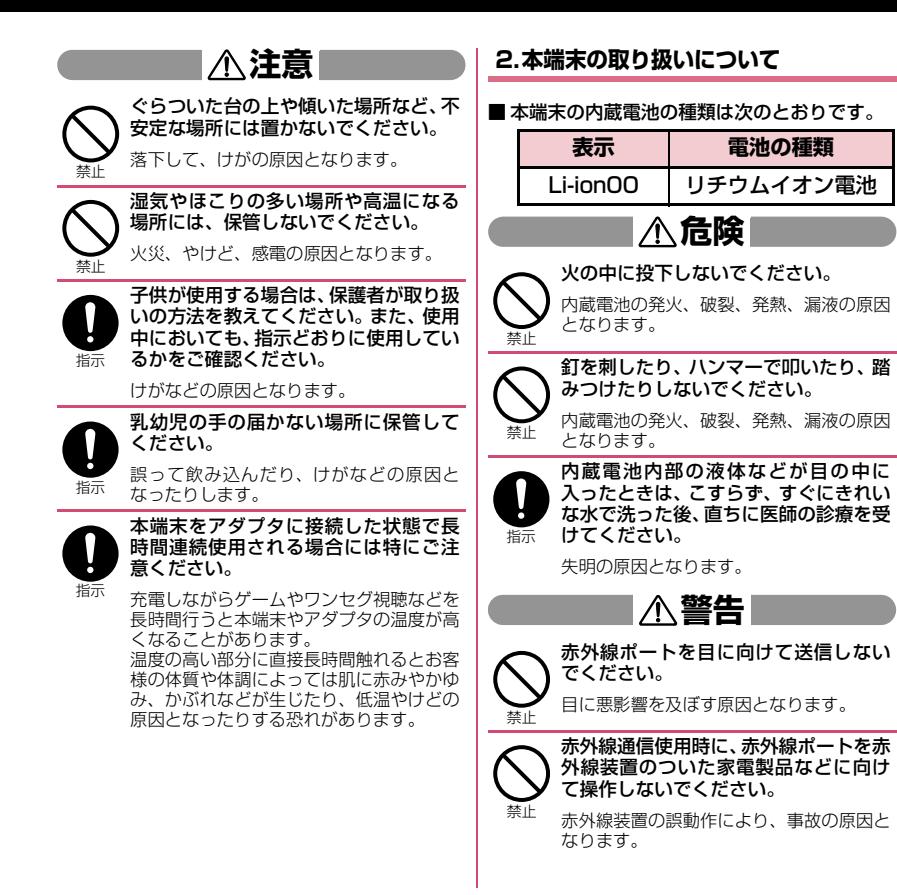

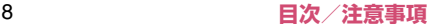

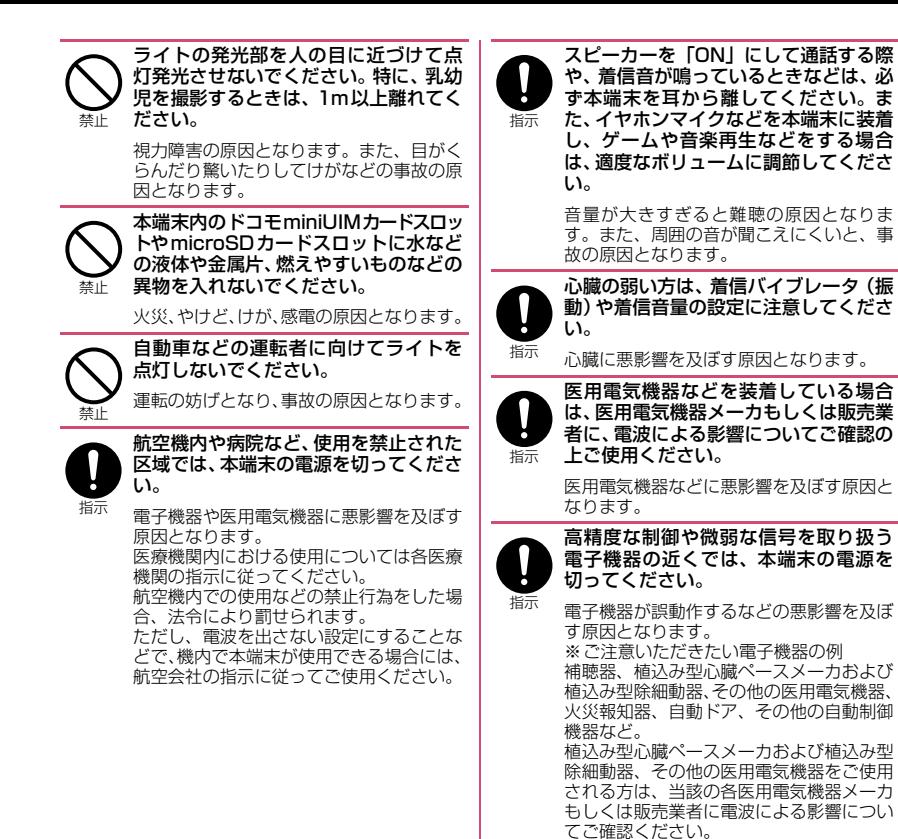

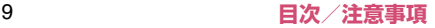

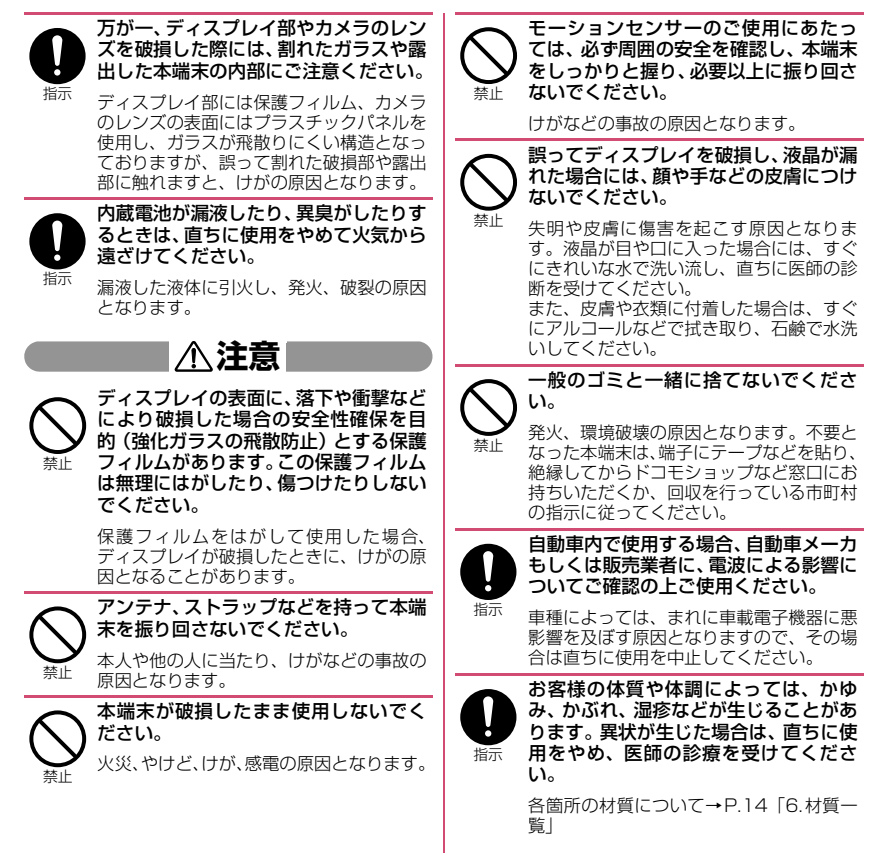

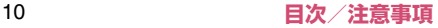

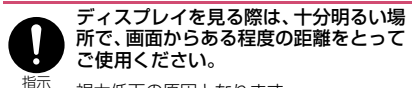

視力低下の原因となります。

内蔵電池内部の液体などが漏れた場合 は、顔や手などの皮膚につけないでくだ さい。

指示 失明や皮膚に傷害を起こす原因となりま す。液体などが目や口に入った場合や、皮 膚や衣類に付着した場合は、すぐにきれい な水で洗い流してください。また、目や口 に入った場合は、洗浄後直ちに医師の診断 を受けてください。

## **3.アダプタ、卓上ホルダの取り扱いについて**

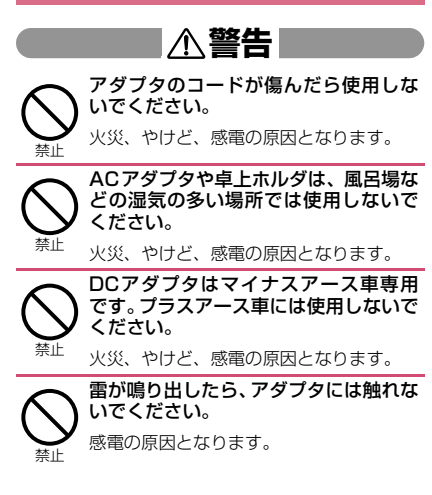

禁止

コンセントやシガーライターソケット につないだ状態で充電端子をショート させないでください。また、充電端子に 手や指など、身体の一部を触れさせない でください。

火災、やけど、感電の原因となります。

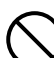

アダプタのコードの上に重いものをの せないでください。

火災、やけど、感電の原因となります。

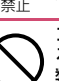

コンセントにACアダプタを抜き差しす るときは、金属製ストラップなどの金属 類を接触させないでください。

禁止 火災、やけど、感電の原因となります。

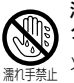

濡れた手でアダプタのコード、卓上ホル ダ、コンセントに触れないでください。 火災、やけど、感電の原因となります。

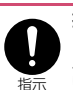

指定の電源、電圧で使用してください。 また、海外で充電する場合は、海外で使 用可能なACアダプタで充電してくださ い。

誤った電圧で使用すると火災、やけど、感 電の原因となります。 ACアダプタ:AC100V DCアダプタ:DC12V・24V (マイナスアース車専用) 海外で使用可能なACアダプタ:AC100V ~240V (家庭用交流コンセントのみに接 続すること)

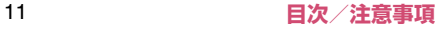

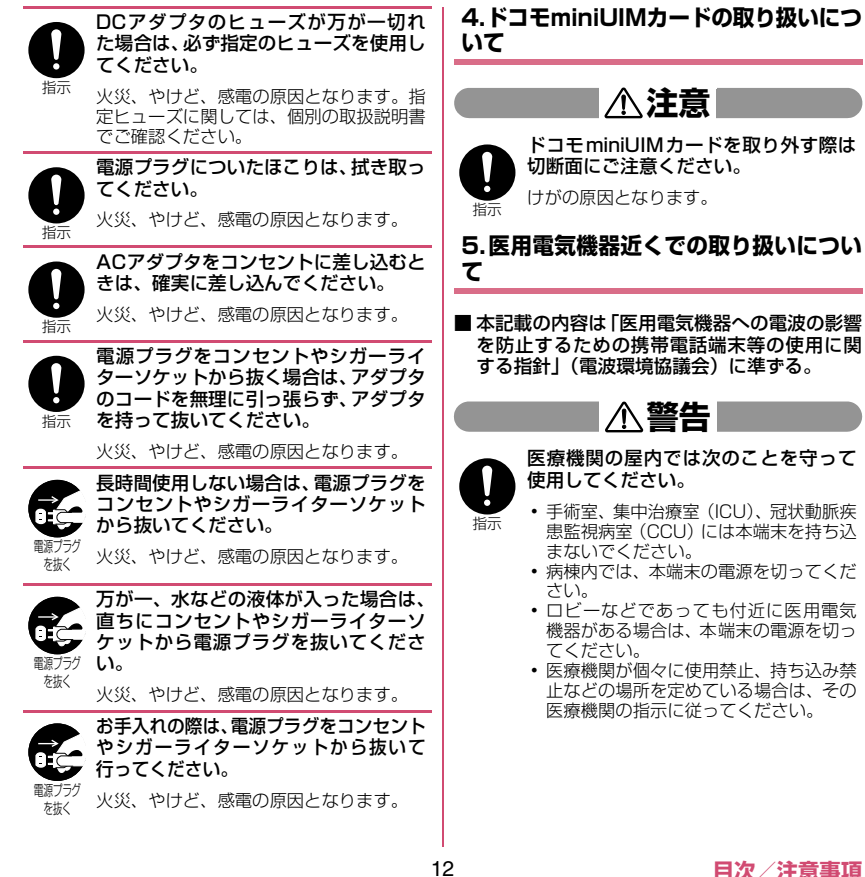

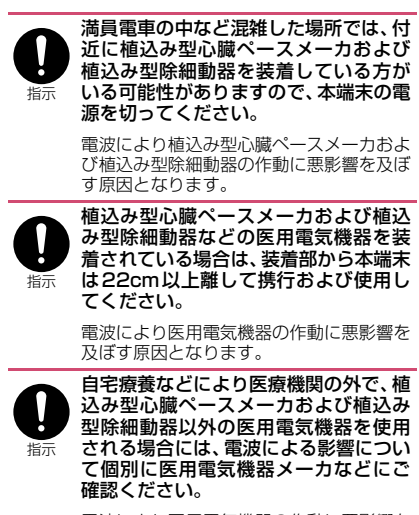

電波により医用電気機器の作動に悪影響を 及ぼす原因となります。

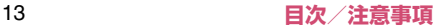

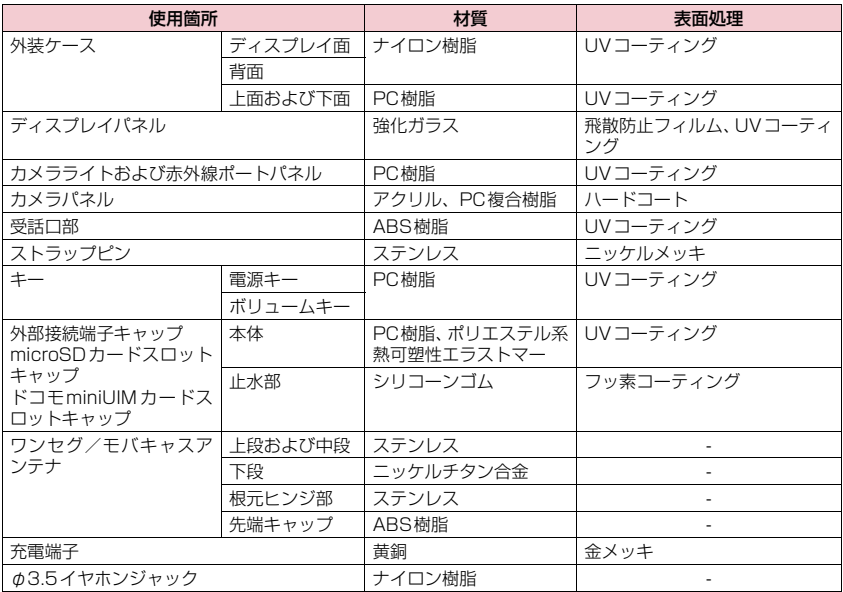

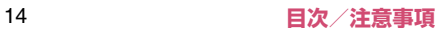

#### **7.microSDHCカード(試供品)の取り 扱いについて**

## **危険**

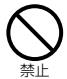

高温になる場所(火のそば、暖房器具の そば、こたつの中、直射日光の当たる場 所、炎天下の車内など)で使用、保管、 放置しないでください。

火災、やけど、けがの原因となります。

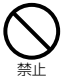

電子レンジなどの加熱調理機器や高圧 容器に入れないでください。

火災、やけど、けが、感電の原因となります。

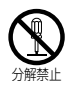

分解、改造をしないでください。

火災、やけど、けが、感電の原因となります。

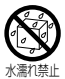

水や飲料水、ペットの尿などで濡らさな いでください。

火災、やけど、けが、感電の原因となります。

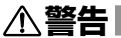

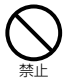

強い力や衝撃を与えたり、投げ付けたり しないでください。

火災、やけど、けが、感電の原因となります。

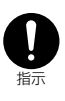

異常な音や臭いがしたり、過熱、発煙し た時は、すぐにパソコンなどの使用機器 および周辺機器のスイッチを切り、コン セ ン ト か ら 電 源 プ ラ グ を 抜 い て、 microSDカードには触らないでくださ い。

再び使用せずに、本書裏面の「NEC モバ イルインフォメーションセンター」へお問 い合わせください。

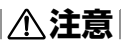

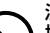

湿気やほこりの多い場所や高温になる 場所には、保管しないでください。

火災、やけど、感電の原因となります。

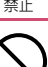

禁止

乳幼児の手の届かない場所に保管して ください。

誤って飲み込むと窒息またはけがの恐れが あります。万が一、飲み込んだと思われる ときは、すぐに医師にご相談ください。

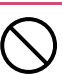

端子部に直接触れたり金属や硬い物を あてたり、ショートさせたりしないでく ださい。

禁止 静電気などによりデータが破壊、消失する 恐れがあります。

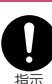

子供が使用する場合は、保護者が取り扱 いの方法を教えてください。また、使用 中においても、指示どおりに使用してい るかをご確認ください。

けがなどの原因となります。

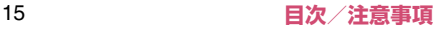

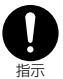

microSDカードは、SDメモリカード 規格標準のフォーマット済みです。 microSDカードをフォーマットする場 合は、microSD カードに記憶された データが消失されますので、別にバック アップを取るなどして保管してくださ い。

パソコンおよびSDメモリカード規格非準 拠の機器でフォーマットを行うと、データ の書き込み、あるいは読み出し、消去がで きないなどの異常が発生することがありま す。

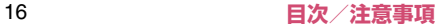

## **取り扱い上のご注意**

#### **共通のお願い**

●N-06Dは防水/防塵性能を有しておりますが、本 端末内部に水や粉塵を侵入させたり、付属品、オプ ション品に水や粉塵を付着させたりしないでくだ さい。

アダプタ、卓上ホルダ、ドコモ miniUIM カードは 防水/防塵性能を有しておりません。風呂場などの 湿気の多い場所でのご使用や、雨などがかかること はおやめください。また身に付けている場合、汗に よる湿気により内部が腐食し故障の原因となりま す。調査の結果、これらの水濡れによる故障と判明 した場合、保証対象外となり修理できないことがあ りますので、あらかじめご了承ください。なお、保 証対象外ですので修理を実施できる場合でも有料 修理となります。

- ●お手入れは乾いた柔らかい布 (めがね拭きなど)で 拭いてください。
	- 乾いた布などで強く擦ると、ディスプレイに傷が つく場合があります。
	- ディスプレイに水滴や汚れなどが付着したまま 放置すると、シミになることがあります。
	- アルコール、シンナー、ベンジン、洗剤などで拭 くと、印刷が消えたり、色があせたりすることが あります。
- ●端子は時々乾いた綿棒などで清掃してください。 端子が汚れていると接触が悪くなり、電源が切れた り充電不十分の原因となったりしますので、端子を 乾いた綿棒などで拭いてください。 また、清掃する際には端子の破損に十分ご注意くだ さい。

●エアコンの吹き出し口の近くに置かないでくださ い。

急激な温度の変化により結露し、内部が腐食し故障 の原因となります。

●本端末などに無理な力がかからないように使用し てください。

多くのものが詰まった荷物の中に入れたり、衣類の ポケットに入れて座ったりするとディスプレイ、内 部基板、内蔵電池などの破損、故障の原因となりま す。

また、外部接続機器を外部接続端子やイヤホンマイ ク端子に差した状態の場合、コネクタ破損、故障の 原因となります。

●ディスプレイは金属などで擦ったり引っかいたり しないでください。

傷つくことがあり故障、破損の原因となります。

●オプション品に添付されている個別の取扱説明書 をよくお読みください。

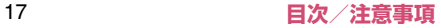

#### **本端末についてのお願い**

●タッチパネルの表面を強く押したり、爪やボールペ ン、ピンなど先の尖ったもので操作したりしないで ください。

タッチパネルが破損する原因となります。

- ●極端な高温、低温は避けてください。 温度は5℃~40℃(ただし、36℃以上は風呂場な どでの一時的な使用に限る)、湿度は45%~85% の範囲でご使用ください。
- ●一般の電話機やテレビ・ラジオなどをお使いになって いる近くで使用すると、悪影響を及ぼす原因となりま すので、なるべく離れた場所でご使用ください。
- ●お客様ご自身で本端末に登録された情報内容は、別 にメモを取るなどして保管してくださるようお願 いします。

万が一登録された情報内容が消失してしまうこと があっても、当社としては責任を負いかねますので あらかじめご了承ください。

●本端末を落としたり、衝撃を与えたりしないでくだ さい。

故障、破損の原因となります。

- ●バイブレータの振動で本端末が火気(ストーブな ど)に近づいたり、机から落ちたりしないよう注意 してください。
- ●外部接続端子やイヤホンマイク端子に外部接続機 器を接続する際に斜めに差したり、差した状態で 引っ張ったりしないでください。 故障、破損の原因となります。
- ●使用中、充電中、本端末は温かくなりますが、異常 ではありません。そのままご使用ください。
- ●カメラを直射日光の当たる場所に放置しないでく ださい。

素子の退色・焼付きを起こす場合があります。

- ●通常は外部接続端子キャップ、microSDカードス ロットのキャップ、ドコモminiUIMカードスロッ トのキャップを閉じた状態でご使用ください。 ほこり、水などが入り故障の原因となります。
- ●受話ロ/レシーバーや送話ロ/マイク、マイク、ス ピーカー部分に鋭利な硬いものを入れないでくだ さい。

本端末の故障、破損の原因となります。

●microSDカードの使用中は、microSDカードを取 り外したり、本端末の電源を切ったりしないでくだ さい。

データの消失、故障の原因となります。

- ●磁気カードなどを本端末に近づけないでください。 キャッシュカード、クレジットカード、テレホン カード、フロッピーディスクなどの磁気データが消 えてしまうことがあります。
- ●本端末に磁気を帯びたものを近づけないでくださ い。

強い磁気を近づけると誤動作の原因となります。

- ●内蔵電池は消耗品です。 使用状態などによって異なりますが、十分に充電し ても使用時間が極端に短くなったときは内蔵電池 の交換時期です。内蔵電池の交換につきましては、 本書裏面の「故障お問い合わせ先」または、ドコモ 指定の故障取扱窓口までお問い合わせください。
- ●充電は、適正な周囲温度(5℃~35℃)の場所で 行ってください。
- ●内蔵電池の使用時間は、使用環境や内蔵電池の劣化 度により異なります。

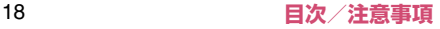

- ●内蔵電池を保管される場合は、次の点にご注意くだ さい。
	- フル充電状態(充電完了後すぐの状態)での保管
	- 電池残量なしの状態(本体の電源が入らない程消 費している状態)での保管

内蔵電池の性能や寿命を低下させる原因となりま す。

保管に適した電池残量は、目安として電池残量が 40パーセント程度の状態をおすすめします。

## **アダプタについてのお願い**

- ●充電は、適正な周囲温度(5℃~35℃)の場所で 行ってください。
- ●次のような場所では、充電しないでください。 • 湿気、ほこり、振動の多い場所
	- 一般の電話機やテレビ・ラジオなどの近く
- ●充電中、アダプタが温かくなることがありますが、 異常ではありません。そのままご使用ください。
- ●DCアダプタを使用して充電する場合は、自動車の エンジンを切ったまま使用しないでください。 自動車のバッテリーを消耗させる原因となります。
- ●抜け防止機構のあるコンセントをご使用の場合、そ のコンセントの取扱説明書に従ってください。
- ●強い衝撃を与えないでください。また、充電端子を 変形させないでください。 故障の原因となります。
- ●卓上ホルダのスタンドを収める場合は、指やアダプ タのコードなどを挟まないようご注意ください。 けがなどの事故や破損の原因となります。

## **ドコモminiUIMカードについてのお願い**

- ●ドコモminiUIMカードの取り付け/取り外しに は、必要以上に力を入れないでください。
- ●他のICカードリーダー/ライターなどにドコモ miniUIMカードを挿入して使用した結果として故 障した場合は、お客様の責任となりますので、ご注 意ください。
- ●IC部分はいつもきれいな状態でご使用ください。
- ●お手入れは、乾いた柔らかい布(めがね拭きなど) で拭いてください。
- ●お客様ご自身で、ドコモminiUIMカードに登録さ れた情報内容は、別にメモを取るなどして保管して くださるようお願いします。

万が一登録された情報内容が消失してしまうこと があっても、当社としては責任を負いかねますので あらかじめご了承ください。

- ●環境保全のため、不要になったドコモminiUIM カードはドコモショップなど窓口にお持ちくださ い。
- ●ICを傷つけたり、不用意に触れたり、ショートさせ たりしないでください。

データの消失、故障の原因となります。

- ドコモminiUIMカードを落としたり、衝撃を与えた りしないでください。 故障の原因となります。
- ドコモminiUIMカードを曲げたり、重いものをのせ たりしないでください。 故障の原因となります。
- zドコモminiUIMカードにラベルやシールなどを 貼った状態で、本端末に取り付けないでください。 故障の原因となります。

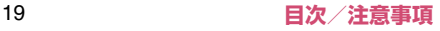

### **Bluetooth機能を使用する場合のお願い**

- ●本端末は、Bluetooth機能を使用した通信時のセ キュリティとして、Bluetooth標準規格に準拠し たセキュリティ機能に対応しておりますが、設定内 容などによってセキュリティが十分でない場合が あります。Bluetooth機能を使用した通信を行う 際にはご注意ください。
- Bluetooth機能を使用した通信時にデータや情報 の漏洩が発生しましても、責任を負いかねますの で、あらかじめご了承ください。

#### ●周波数帯について

本端末の Bluetooth 機能が使用する周波数帯は次 のとおりです。

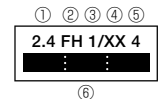

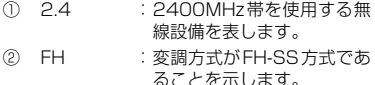

- ③ 1 :想定される与干渉距離が 10m以下であることを示し ます。
- ④ XX :変調方式がその他の方式で あることを示します。

⑤ 4 :想定される与干渉距離が 40m以下であることを示し ます。

⑥ :2400MHz~2483.5MHzの 全帯域を使用し、かつ移動体 識別装置の帯域を回避不可で あることを意味します。

■ Bluetooth機器使用上の注意事項 本端末の使用周波数帯では、電子レンジなどの家 電製品や産業・科学・医療用機器のほか、工場の 製造ラインなどで使用される免許を要する移動体 識別用構内無線局、免許を要しない特定小電力無 線局、アマチュア無線局など(以下「他の無線局」 と略します)が運用されています。

- 1. 本端末を使用する前に、近くで「他の無線局」 が運用されていないことを確認してください。
- 2. 万が一、本端末と「他の無線局」との間に電波 干渉が発生した場合には、速やかに使用場所を 変えるか、「電源を切る」など電波干渉を避けて ください。
- 3. その他、ご不明な点につきましては、本書裏面 の「総合お問い合わせ先」までお問い合わせく ださい。

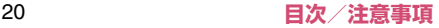

#### **無線LANについてのお願い**

●無線LAN (WLAN) は、電波を利用して情報のや り取りを行うため、電波の届く範囲であれば自由に LAN接続できる利点があります。その反面、セキュ リティの設定を行っていないときは、悪意ある第三 者に通信内容を盗み見られたり、不正に侵入されて しまう可能性があります。お客様の判断と責任にお いて、セキュリティの設定を行い、使用することを 推奨します。

●無線LANについて

電気製品・AV・OA機器などの磁気を帯びている ところや電磁波が発生しているところで使用しな いでください。

- 磁気や電気雑音の影響を受けると雑音が大きく なったり、通信ができなくなることがあります (特に電子レンジ使用時には影響を受けること があります)。
- テレビ、ラジオなどに近いと受信障害の原因と なったり、テレビ画面が乱れることがあります。
- 近くに複数の無線LANアクセスポイントが存 在し、同じチャンネルを使用していると、正し く検索できない場合があります。

#### ●周波数帯について

WLAN搭載機器が使用する周波数帯は、以下の操 作を行うとご確認いただけます。

アプリケーション一覧画面で「設定」▶「端末情 報| ▶「認証情報」

ラベルの見かたは次のとおりです。

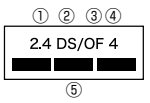

- ① 2.4 :2400MHz 帯を使用する 無線設備を表します。
- ② DS :変調方式がDS-SS方式で あることを示します。
- ③ OF :変調方式がOFDM 方式で あることを示します。
- ④ 4 :想定される与干渉距離が 40m以下であることを示 します。
- ⑤ :2400MHz~2483.5MHz の全帯域を使用し、かつ移 動体識別装置の帯域を回避 可能であることを意味しま す。
- 利用可能なチャンネルは国により異なります。
- 航空機内の使用は、事前に各航空会社へご確認 ください。
- WLANを海外で利用する場合、ご利用の国に よっては使用場所、周波数などが制限されてい る場合があります。その国の法規制などの条件 を確認の上、ご利用ください。

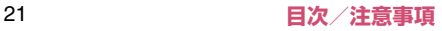

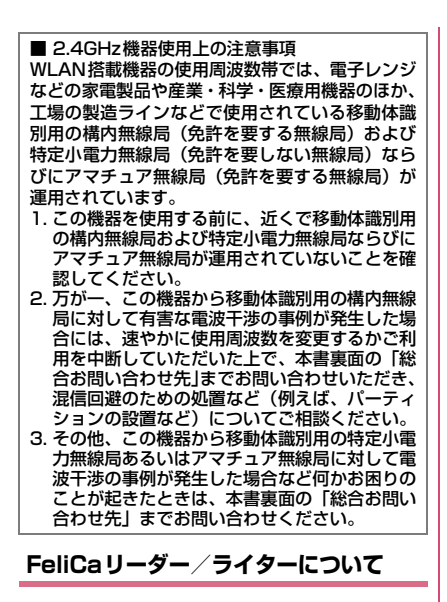

- ●本端末の FeliCa リーダー/ライター機能は、無線 局の免許を要しない微弱電波を使用しています。
- ●使用周波数は13.56MHz帯です。周囲で他のリー ダー/ライターをご使用の場合、十分に離してお使 いください。また、他の同一周波数帯を使用の無線 局が近くにないことを確認してお使いください。

#### **microSDHCカード(試供品)について のお願い**

●水をかけないでください。

microSDカードは防水性能を有しておりません。 風呂場などの湿気の多い場所でのご使用や、雨など がかかることはおやめください。また身に付けてい る場合、汗による湿気により内部が腐食し故障の原 因となります。

●エアコンの吹き出し口の近くに置かないでくださ い。

急激な温度の変化により結露し、内部が腐食し故障 の原因となります。

- ●金属端子部はいつもきれいな状態でご使用くださ い。
- ●お手入れは、乾いた柔らかい布(めがね拭きなど) で拭いてください。
- ●金属端子部を傷つけたり、不用意に触れたり、 ショートさせたりしないでください。 データの消失、故障の原因となります。
- ●microSDカードの取り付け/取り外しには、必要 以上に力を入れないでください。
- ●お客様ご自身で、microSDカードに登録された情 報内容は、別にバックアップを取るなどして保管し てくださるようお願いします。

万が一登録された情報内容が消失してしまうこと があっても、当社としては責任を負いかねますので あらかじめご了承ください。

- ●microSDカードを曲げたり、重いものをのせたり しないでください。 故障の原因となります。
- ●microSDカード使用中は、microSDカードを取り 外したり、本端末の電源を切ったりしないでくださ い。

データの消失、故障の原因となります。

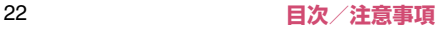

- ●microSDカードにラベルやシールなどを貼った状 態で、機器に取り付けないでください。機器への取 り付け/取り外しができなくなったり、接触不良が 発生したりする原因となります。
- ●microSDカードは、長期間または繰り返しご使用 になると、データの書き込みや読み込みなどのご使 用ができなくなったり、遅くなったりする場合があ ります。
- ●試供品は無料修理保証の対象外となっております。

**注意**

●改造された本端末は絶対に使用しないでくださ い。改造した機器を使用した場合は電波法に抵触し ます。

本端末は、電波法に基づく特定無線設備の技術基準 適合証明などを受けており、その証として「技適 マーク全川が本端末の電子銘版に表示されており ます。電子銘版は、本端末で以下の操作を行うこと でご確認いただけます。

アプリケーション一覧画面で「設定」▶「端末情 報」X「認証情報」

本端末のネジを外して内部の改造を行った場合、技 術基準適合証明などが無効となります。技術基準適 合証明などが無効となった状態で使用すると、電波 法に抵触しますので、絶対に使用されないようにお 願いいたします。

- ●自動車などを運転中の使用にはご注意ください。 運転中の携帯電話を手で保持しての使用は罰則の 対象となります。ただし、傷病者の救護または公共 の安全の維持など、やむを得ない場合は対象外とな ります。
- FeliCa リーダー/ライター機能は日本国内で使用 してください。

本端末の FeliCa リーダー/ライター機能は日本国 内での無線規格に準拠しています。海外でご使用に なると罰せられることがあります。

- ●基本ソフトウェアを不正に変更しないでください。 ソフトウェアの改造とみなし故障修理をお断りす る場合があります。
- ●通信中は、本端末を身体から15mm以上離してご 使用ください(通話を除く)。

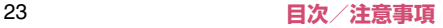

## **防水/防塵性能**

N-06Dは、外部接続端子キャップ、microSDカー ドスロットのキャップ、ドコモminiUIMカードスロッ トのキャップを閉じた状態でIPX5※1、IPX7※2の 防水性能と、IP5X<sup>※3</sup>の防塵性能を有しています。

- ※1 IPX5とは、内径6.3mmの注水ノズルを使用し、 約3mの距離から12.5リットル/分の水を最低 3分間注水する条件であらゆる方向から噴流を 当てても、電話機としての機能を有することを 意味します。
- ※2 IPX7とは、常温で水道水、かつ静水の水深1m のところにN-06Dを静かに沈め、約30分間放 置後に取り出したときに電話機としての機能を 有することを意味します。
- ※3 IP5Xとは、保護度合いを指し、直径75μm以 下の塵埃(じんあい)が入った装置に電話機を 8時間入れてかくはんさせ、取り出したときに電 話機の機能を有し、かつ安全を維持することを 意味します。

#### **N-06Dが有する防水/防塵性能ででき ること**

- ●雨の中で傘をささずに通話、ワンセグ視聴ができま す(1時間の雨量が20mm程度)。
- ●手が濡れているときや本端末に水滴がついている ときは、外部接続端子キャップ、microSDカード スロットのキャップ、ドコモminiUIMカードスロッ トのキャップの開閉はしないでください。
- ●洗面器などに張った常温の水道水につけて、静かに 振り洗いをしたり、蛇口から弱めに流れる水道水を 当てながら手で洗うことができます。
	- 外部接続端子キャップ、microSD カードスロッ トのキャップ、ドコモminiUIMカードスロットの キャップが開かないようにしっかり閉じた状態 で洗ってください。
	- 洗うときは、ブラシやスポンジ、せっけん、洗剤 などは使用しないでください。
	- 送話口/マイクや受話口/レシーバー、スピー カーに蛇口の水を直接当てないでください。
- ●プールの水や海水に浸けたり、落下させたりしない でください。
- ●泥や土などが付着した場合には、すぐに洗い流して ください。乾燥して固まると、汚れが落ちにくくな り、傷や故障の原因となります。
- ●風呂場で使用できます。ただし、湯船には浸けない でください。
	- 温泉やせっけん、洗剤、入浴剤の入った水には絶 対に浸けないでください。
	- 風呂場での長時間のご使用はお避けください。

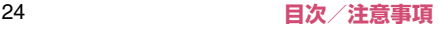

## **ご利用にあたって**

- ●ご使用前に、外部接続端子キャップ、microSDカー ドスロットのキャップ、ドコモminiUIMカードス ロットのキャップをしっかり閉じ、完全に装着して いる状態にしてください。微細なゴミ(微細な繊 維、髪の毛、砂など)がわずかでも挟まると水や粉 塵の侵入の原因となります。
- ●イヤホンマイク端子の中に埃が入った場合は、取り 除いてご使用ください。
- ●水中で本端末を使用 (キー操作など) しないでくだ さい。
- ●次のイラストのように、常温の水以外の液体などを かけたり浸けないでください。

<例>

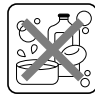

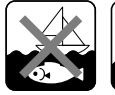

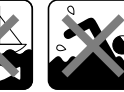

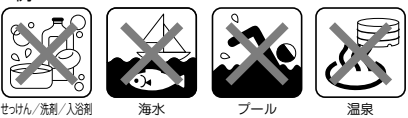

#### **■ 外部接続端子キャップ、microSD カードス ロットのキャップ、ドコモminiUIMカード スロットのキャップの開けかた/閉じかた**

#### ■開けかた

ミゾに指などをかけて矢印の方向に開けてください。

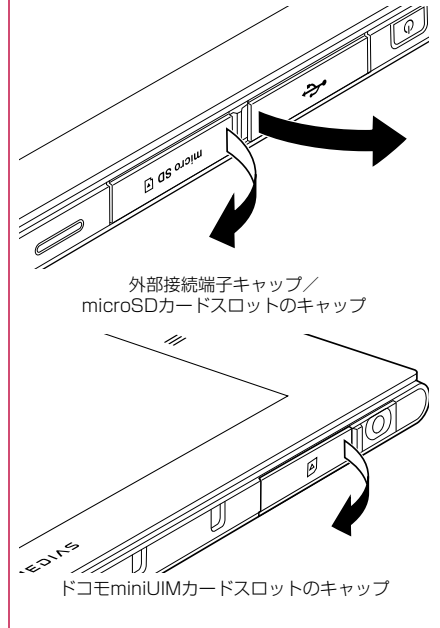

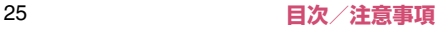

#### ■閉じかた

図のように、矢印の方向にしっかりとキャップ全体を 押し込んで取り付けます。

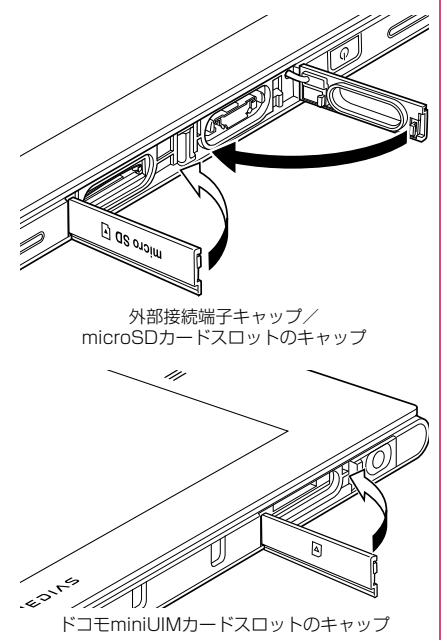

防水/防塵性能を維持するため、異常の有無にか かわらず、2年に1回、部品の交換をおすすめし ます。部品の交換は本端末をお預かりして有料に て承ります。ドコモ指定の故障取扱窓口にお持ち ください。

### **重要事項**

- ●外部接続端子キャップ、microSDカードスロット のキャップ、ドコモminiUIM カードスロットの キャップが開いている状態で水などの液体がか かった場合、内部に液体が入り、感電や故障の原因 となります。そのまま使用せずに電源を切った状態 でドコモ指定の故障取扱窓口へご連絡ください。
- ●本端末が濡れた状態でイヤホンを挿さないでくだ さい。故障の原因になります。
- ●外部接続端子キャップ、microSDカードスロット のキャップ、ドコモminiUIM カードスロットの キャップのゴムパッキンは防水/防塵性能を維持 する上で重要な役割を担っています。はがしたり傷 つけたりしないでください。また、ゴミが付着しな いようにしてください。ゴムパッキンが傷ついた り、変形した場合は、ドコモ指定の故障取扱窓口に てお取り替えください。
- ●外部接続端子キャップ、microSDカードスロット のキャップ、ドコモminiUIM カードスロットの キャップのすきまに、先の尖ったものを差し込まな いでください。ゴムパッキンが傷つき、水や粉塵の 侵入の原因となることがあります。
- ●水滴が付着したまま放置しないでください。寒冷地 では凍結し、故障の原因となります。
- ●結露防止のため、寒い場所から風呂場などへは本端 末が常温になってから持ち込んでください。

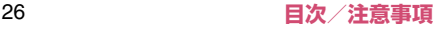

- ●規定(P.24)以上の強い水流(たとえば、蛇口や シャワーから肌に当てて痛みを感じるほどの強さ の水流)を直接当てないでください。N-06D は IPX5の防水性能を有しておりますが、故障の原因 となります。
- ●洗濯機などで洗わないでください。
- ●熱湯に浸けたり、サウナで使用したり、温風(ドラ イヤーなど)を当てたりしないでください。
- ●送話ロ/マイクや受話ロ/レシーバー、スピーカー などを綿棒や尖ったものでつつかないでください。 防水/防塵性能が損なわれることがあります。
- ●本端末は水に浮きません。
- ●落下させないでください。傷の発生などにより防水 /防塵性能の劣化を招くことがあります。
- ●送話ロ/マイクや受話ロ/レシーバー、スピーカー に水滴を残さないでください。水滴が付着している と通話音量や着信音などが小さくなり、音質が悪く なる場合があります。このような場合は、水抜きを 行うことで元に戻ります。
- ●実際の使用にあたって、すべての状況での動作を保 証するものではありません。また、調査の結果、お 客様のお取り扱いの不備による故障と判明した場 合、保証の対象外となります。

## **水に濡れたときの水抜きについて**

本端末を水に濡らした場合、必ず下記の手順で水抜き を行ってください。

●送話ロ/マイクや受話ロ/レシーバー、スピーカー に水滴が付着していると受話音やメロディ音など が小さくなり、音質が悪くなる場合があります。そ の場合、以下の手順で水抜きを行い、その後十分に 自然乾燥させることで元に戻ります。

## **1 本端末表面の水分を乾いた清潔な布 などでよく拭き取る**

## **2 本端末をしっかりと持ち、20回程 度水滴が飛ばなくなるまで振る**

• 送話口/マイクや受話口/レシーバー、ス ピーカーから水滴が飛ばなくなるまで振って ください。

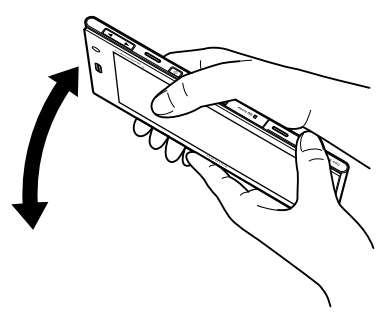

• ワンセグ/モバキャスアンテナに水が入った 場合は、以下のイラストのように、アンテナ を途中まで伸ばした状態で、本端末を振って ください。

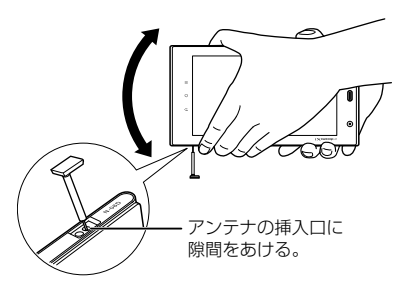

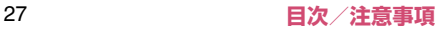

#### **3 送話口/マイクや受話口/レシー バー、スピーカー、イヤホンマイク 端子のすきまに溜まった水は、乾い た清潔な布などに本端末を軽く押し 当てて拭き取る**

• すきまに溜まった水分を綿棒などで直接拭き 取らないでください。

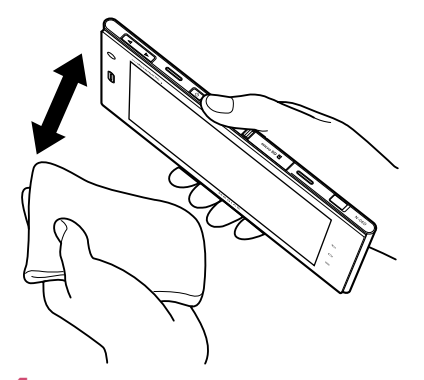

#### **4 本端末から出てきた水分を乾いた清 潔な布などで十分に拭き取る**

• 水を拭き取った後に本端末内部に水滴が残っ ている場合は、水が染み出ることがあります。

## **充電のときは**

付属品、オプション品は防水/防塵性能を有していま せん。充電時、および充電後には必ず次の点を確認し てください。

- ●本端末が濡れていないか確認してください。水に濡 れた後はよく水抜きをして、乾いた清潔な布などで 拭き取ってから、付属の卓上ホルダに差し込んだ り、外部接続端子キャップを開いてください。
- ●外部接続端子キャップを開いて充電した場合、充電 後はしっかりとキャップを閉じてください。 外部接続端子からの水や粉塵の侵入を防ぐため、卓 上ホルダを使用して充電することをおすすめしま す。
	- 本端末が濡れている状態では絶対に充電しない でください。
	- 濡れた手でACアダプタ、卓上ホルダに触れない でください。感電の原因となります。
	- AC アダプタ、卓上ホルダは、水のかからない状 態で使用してください。風呂場、シャワー室、台 所、洗面所などの水まわりで使用しないでくださ い。火災や感電の原因となります。

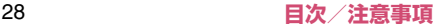

# **ご使用前の確認と設定**

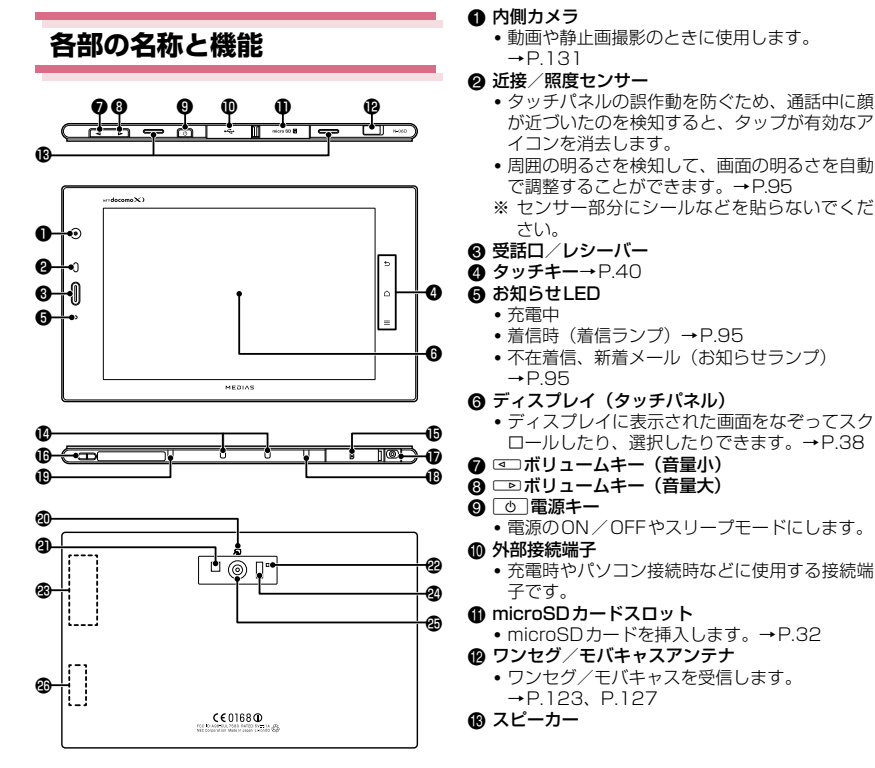

#### 29 **ご使用前の確認と設定**

#### e 充電端子

- **偽 ドコモminiUIMカードスロット** 
	- ドコモminiUIMカードを挿入します。→P.30
- g ストラップ取付穴
- **m** イヤホンマイク端子
	- ヘッドホンなどを接続する直径 3.5mm の接続 端子です。
- **48 送話ロ/マイク**
- の マイク
- 画 のマーク
	- おサイフケータイ利用時に、このマークを読み 取り機にかざします。→P.120
- の ライト
	- カメラ撮影のときに、点灯させることができま す。
- m 撮影認識LED
	- カメラ起動中は赤色で点滅します。
- $\omega$  Xiアンテナ $^*$
- ❷ 赤外線ポート
	- 赤外線通信に使用します。→P.108
- の 外側カメラ
	- 動画や静止画撮影のときに使用します。  $\rightarrow$ P.131
- @ GPS / Wi-Fi / Bluetoothアンテナ<sup>※</sup>
- ※ アンテナは、本体に内蔵されています。アンテナ 付近を手で覆うと品質に影響を及ぼす場合があり ます。

## **ドコモminiUIMカード**

ドコモminiUIMカードはお客様の電話番号などの情 報が記憶されているICカードです。

本端末では、ドコモminiUIMカードのみご利用できま す。ドコモUIMカード、FOMAカードをお持ちの場合 には、ドコモショップ窓口にてお取り替えください。

- ●本端末にドコモminiUIMカードを取り付けない と、一部の機能は利用することができません。
- ドコモ miniUIM カードについての詳細は、ドコモ miniUIMカードの取扱説明書をご覧ください。
- ●ドコモminiUIMカードの取り付け/取り外しは、 電源を切ってから行ってください。また、本端末は 手でしっかり持ってください。

■取り付けかた

- **1 ドコモminiUIMカードスロットの キャップを開ける(P.25)**
- **2 ドコモminiUIMカードのIC面を下 にして、図のような向きでドコモ miniUIMカードスロットに差し込 み、ドコモminiUIMカードがロッ クされるまで押し込む**

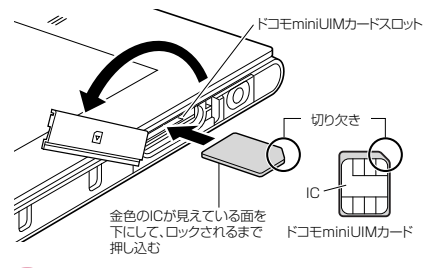

## **3 ドコモminiUIMカードスロットの キャップを閉じる(P.26)**

#### ■取り外しかた

ドコモminiUIMカードを押し込むとドコモminiUIM カードが少し出てきます。

※ ドコモminiUIMカードが飛び出すこともありま すのでご注意ください。

ドコモminiUIMカードをまっすぐにゆっくりと抜き ます。

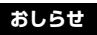

●無理に取り付け/取り外しを行うと、ドコモ miniUIMカードが破損する恐れがありますのでご 注意ください。

## **microSDカード**

本端末内のデータをmicroSDカードに保存したり、 microSDカード内のデータを本端末に取り込むこと ができます。

●N-06Dでは市販の2GバイトまでのmicroSDカー ド、32GバイトまでのmicroSDHCカードに対応 しています(2012年11月現在)。

microSDカードの製造メーカや容量など、最新の 動作確認情報については下記のサイトをご覧くだ さい。

http://www.n-keitai.com/

なお、掲載されている情報は動作確認の結果であ り、すべての動作を保証するものではありませんの で、あらかじめご了承ください。

掲載されている microSD カード以外については、 各microSD カードメーカへお問い合わせくださ い。

#### **microSDカード利用上のご注意**

フォーマットは必ずN-06Dで行ってください。他 の端末やパソコンでフォーマットしたmicroSD カードは、使用できないことがあります。→P.98

- ●microSDカードのフォーマットを行うと、microSD カード内の内容がすべて消去されますのでご注意く ださい。
- ●microSDカードに保存されたデータは、バック アップを取るなどして別に保管してくださるよう お願いします。万が一、保存されたデータが消失ま たは変化しても、当社としては責任を負いかねます のであらかじめご了承ください。
- ●microSDカードのデータにアクセス中は電源を切 らないでください。データが壊れたり、正常に動作 しなくなることがあります。
- ●他の機器からmicroSDカードに保存したデータ は、本端末で表示、再生できない場合があります。 また、本端末からmicroSDカードに保存したデー タは、他の機器で表示、再生できない場合がありま す。
- ●microSDカードの取り付け/取り外しは、電源を 切ってから行ってください。また、本端末は手で しっかり持ってください。

■取り付けかた

- **1 microSDカードスロットのキャッ プを開ける(P.25)**
- **2 microSDカードスロットに microSDカードを差し込み、ロッ クされるまで押し込む**

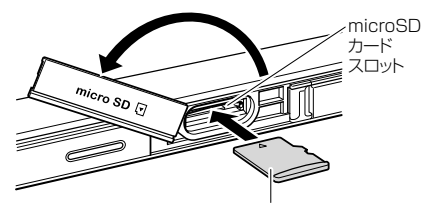

microSDカードの金属端子面を下にして、 ロックされるまで押し込む

#### **3 microSDカードスロットのキャッ プを閉じる(P.26)**

#### ■取り外しかた

microSDカードを押し込むとmicroSDカードが少 し出てきます。

※ microSDカードが飛び出すこともありますので ご注意ください。

microSDカードをまっすぐにゆっくりと抜きます。

## **充電**

●お買い上げ時は、内蔵電池は十分に充電されていま せん。必ず充電してからお使いください。

#### ■充電について

- 詳しくは、FOMA 充電microUSB変換アダプタ N01 (別売)、ACアダプタ 03(別売)、FOMA 海外兼 用ACアダプタ 01 (別売)、DCアダプタ 03 (別 売)の取扱説明書をご覧ください。
- ACアダプタ 03、FOMA海外兼用ACアダプタ 01 は、AC100Vから240Vまで対応しています。
- ACアダプタのプラグ形状は AC100V 用(国内仕 様)です。AC100Vから240V対応のアダプタを 海外で使用する場合は、渡航先に適合した変換プラ グアダプタが必要です。なお、海外旅行用の変圧器 を使用しての充電は行わないでください。
- プラグを抜き差しする際は、無理な力がかからない ようにゆっくり確実に行ってください。
- 内蔵電池が空の状態で充電を開始すると、しばらく の間本端末の電源が入らない場合があります。

#### ■充電時間(目安)

本端末の電源を切り、電池残量のない状態から充電し たときの充電時間です。

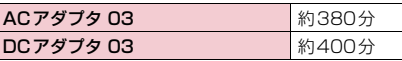

#### ■十分に充電したときの使用時間(目安)

使用環境や内蔵電池の状態によって使用時間は異な ります。

●ワンセグ視聴やGPS機能の使用によって、本端末 の使用時間は短くなります。

#### 連続待受時間

#### LTE

• 静止時(「LTE/3G/GSM(自動)」設定時): 約500時間

FOMA/3G

• 静止時(「LTE/3G/GSM(自動)」設定時): 約560時間

GSM

• 静止時(「LTE/3G/GSM(自動)」設定時): 約460時間

#### 連続通話時間

FOMA/3G:約610分 GSM:約810分

ワンセグ視聴時間

約450分

モバキャス視聴時間

約330分

#### ■内蔵電池の寿命について

- 内蔵電池は消耗品です。充電を繰り返すごとに1回 で使える時間が、次第に短くなっていきます。
- 1回で使える時間がお買い上げ時に比べて半分程度 になったら、内蔵電池の寿命が近づいていますの で、早めに交換することをおすすめします。内蔵電 池の交換につきましては、本書裏面の「故障お問い 合わせ先」または、ドコモ指定の故障取扱窓口まで お問い合わせください。
- 充電しながらワンセグの視聴などを長時間行うと、 内蔵電池の寿命が短くなることがあります。

#### ■防水/防塵性能に関して

- ACアダプタ、付属の卓上ホルダは防水/防塵性能 を有していません。本端末が濡れている状態では絶 対に充電しないでください。
- 外部接続端子からの水や粉塵の侵入を防ぐため、卓 上ホルダを使用して充電することをおすすめしま す。
- 充電完了後は外部接続端子キャップを確実に閉じ てください。水や粉塵の侵入の恐れがあります。
## **卓上ホルダで充電する**

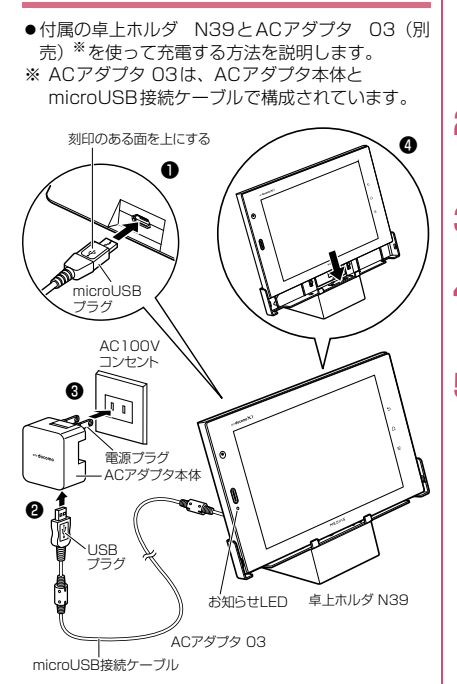

## **1 microUSB接続ケーブルの microUSBプラグを卓上ホルダの 背面の端子に差し込む**

- microUSB プラグは、刻印がある面を上にし て水平に差し込んでください。
- **2 microUSB接続ケーブルのUSB プラグを、ACアダプタ本体に水平 に差し込む**
- **3 ACアダプタ本体の電源プラグをコ ンセントに差し込む**
- **4 卓上ホルダを押さえながら、充電端 子を下にして本端末を図のように しっかりと取り付ける**
- **5 充電が完了したら、卓上ホルダを押 さえながら本端末を取り外す**

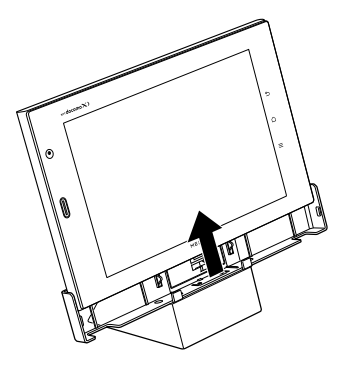

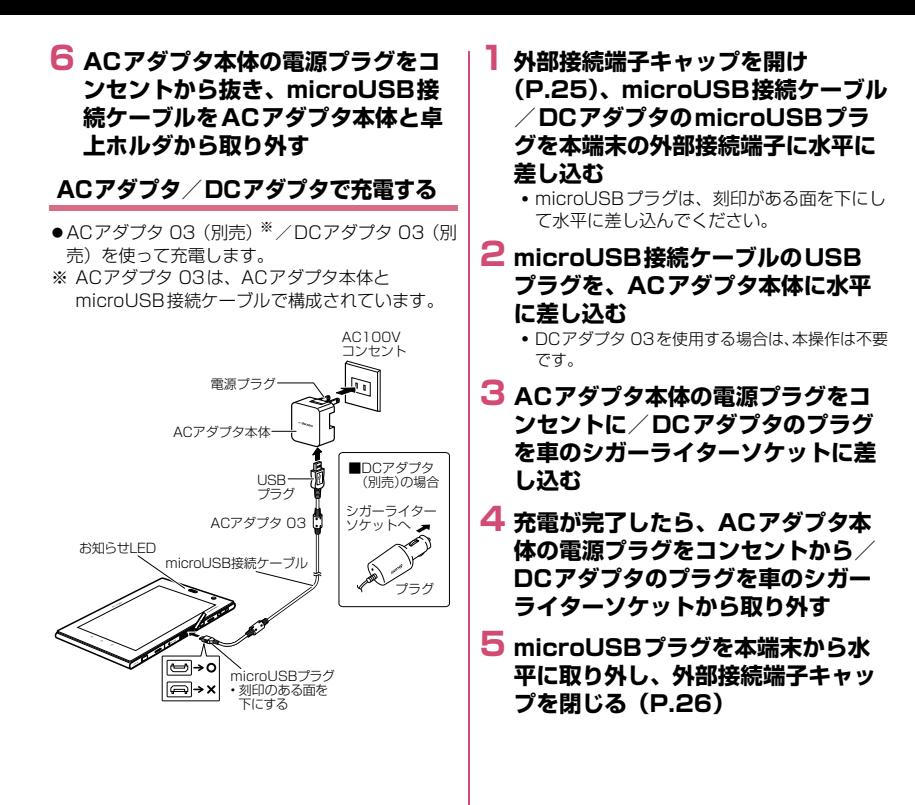

# **パソコンで充電する**

#### 本端末とパソコンをmicroUSB接続ケーブル 01(別 売)などで接続して、本端末を充電することができま す。

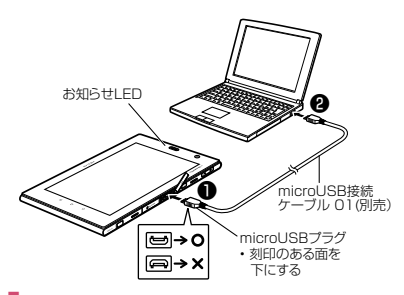

- **1 外部接続端子キャップを開け (P.25)、microUSB接続ケーブル のmicroUSBプラグを本端末の外 部接続端子に水平に差し込む**
	- microUSBプラグは、刻印がある面を下にし て水平に差し込んでください。
- **2 microUSB接続ケーブルのUSB プラグをパソコンのUSBポートに 水平に差し込む**
- **3 充電が完了したら、microUSBプ ラグを本端末から水平に取り外し、 外部接続端子キャップを閉じる (P.26)**

# **4 USBプラグをパソコンのUSBポー トから水平に取り外す**

### **おしらせ**

- 充電中はお知らせ LED が赤く点灯し、電池残量が 90%以上になると緑色で点灯します。充電が完了 すると消灯します。
- ●本端末の電池は内蔵されており、特性上、ご使用に なる際に電源が入らないことがあります。充電を行 うことにより解消されますが、電源が入るまでにし ばらく時間がかかる場合があります。
- 電源が切れている状態から充電をはじめると、充電 がはじまるまでに時間がかかる場合があります。

#### <DCアダプタ>

● 万が一、ヒューズが切れた場合は、指定のヒューズ を必ずお使いください。また、ヒューズは消耗品で すので、交換に際してはお近くのカー用品店などで お買い求めください。

# **電源を入れる/切る**

#### ■電源を入れる

- **1** [o] (2秒以上)
	- はじめて電源を入れた場合は、初期設定画面 が表示されます。→P.41
	- ホーム画面が表示されます。→P.55
- ■電源を切る

## **1 to (1秒以上) > fok !**

### **■ スリープモードについて**

dを押したり、本端末を一定時間操作しないと、 ディスプレイの表示が消えてスリープモードになり ます。

dを押して、スリープモードを解除できます。

### **■ 画面ロックについて**

電源を入れたり、スリープモードを解除したときは、 タッチパネルがロックされています。→P.102 のをタップすると、ロックが解除されます。

●画面ロックセキュリティが設定されていない場合、 画面ロック中(スリープモード解除時)に通知パネ ルを利用できます。

# **基本操作**

本端末はタッチパネル(ディスプレイ)を指で直接触 れて操作します。

#### ■タッチパネル利用上の注意

●タッチパネルは指で軽く触れるように設計されて います。指で強く押したり、先が尖ったもの(爪/ ボールペン/ピンなど)を押し付けないでくださ  $\left\{ \cdot \right\}$ 

次の場合はタッチパネルに触れても動作しないこ とがあります。また、誤動作の原因となりますので ご注意ください。

- 手袋をしたままでの操作
- 爪の先での操作
- 異物を操作面にのせたままでの操作
- 保護シートやシールなどを貼っての操作
- タッチパネルが濡れたままでの操作
- 指が汗や水などで濡れた状態での操作
- ●ポケットやかばんなどに入れて持ち運ぶときは、ス リープモードにした状態で持ち運んでください。ス リープモードを解除した状態だと、誤動作を起こす 原因となります。

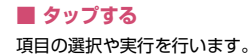

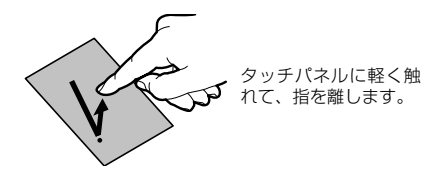

■ロングタッチ タッチパネルに長く触れることで、メニューが表示さ れる場合があります。

### **■ スライドする**

表示したい方向に画面を上下左右にスクロールしま す。

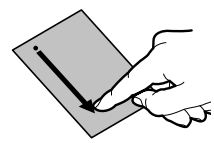

タッチパネルに触れた まま、指を動かします。

■ドラッグ

アイコンなどを指で触れたままスライドすることで、 移動することができます。

**■ フリックする**

表示したい方向に画面をすばやくスクロールします。

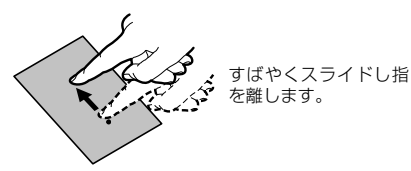

**■ 2本の指の間隔を広げる/狭める**

画面を拡大/縮小表示させます。

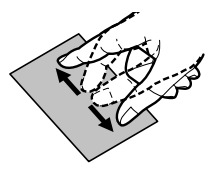

2本の指でタッチパネ ルに触れ、2本の指の間 隔を広げる/狭めるよ うにスライドします。

## **おしらせ**

●確認画面などの表示中に、確認画面やステータス バー以外をタップすると操作が中止されることが あります。

### **タッチキーの操作**

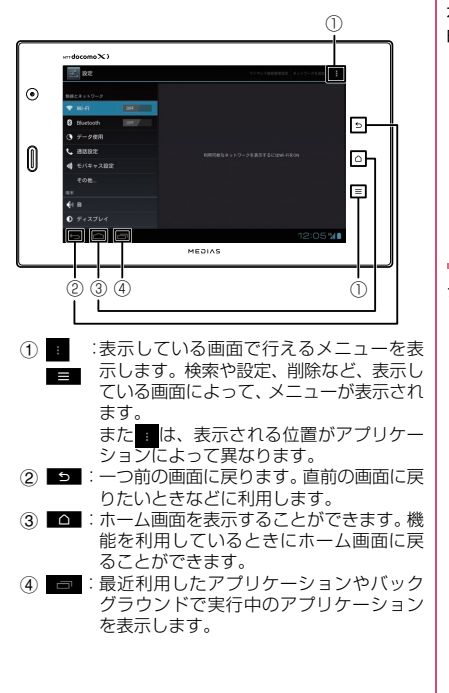

# **画面の表示方向を切り替える**

#### 本端末は、本体の縦/横の向きや傾きを感知して自動 的にディスプレイの表示方向を切り替えます。

- 表示中の画面によっては、画面表示が切り替わらな い場合もあります。
- ディスプレイが地面に対し垂直に近い状態で操作 してください。地面に対し水平に近い状態になって いると、画面表示は切り替わりません。
- •通知パネル (P.48) から (回転ロック)をタッ プして、画面表示を自動で切り替わらないように設 定できます。

## **スクリーンショット**

ディスプレイに表示されている画面を撮影します。

### **1 撮影したい画面を表示し、**d**と** s**を同時に1秒以上押す**

- 撮影した画像は自動的に保存されます。「ギャ ラリー」から閲覧できます。
- 画面によっては正しく画像を撮影できない場 合があります。

# **初期設定**

### **はじめて電源を入れたときの設定**

本端末の電源をはじめて入れたとき、以下の設定が必 要になります。

- **1 初期設定画面が表示されたら言語を タップ▶ 「次へ」**
- **2 表示内容を確認▶ 「次へ」**
- **3 Googleのアカウントを設定する場 合は「設定する」**
	- 画面に従ってGoogle アカウントの設定、バッ クアップの設定を行い、「次へ」をタップしま す。
- **4 Googleの位置情報サービスを利用 する場合は、チェックを入れる▶ 「同意する」▶ 「次へ」**
- **5 ソフトウェア更新に関する説明を確 認**X**「次へ」**
- **6 ドコモサービスの初期設定画面が表 示されたら「進む」**
- **7 表示内容を確認し、アプリ一括イン ストールを行う場合は「インストー ルする」のラジオボタンをタップ▶ 「進む」**
- **8 おサイフケータイの初期設定を行う 場合は「設定する」のラジオボタン をタップ▶ 「進お」** 
	- 画面に従っておサイフケータイの初期設定を 行ってください。
- **9 ドコモアプリパスワードを設定する 場合は「設定する」**
	- 画面に従ってドコモアプリパスワードの設定 を行ってください。
- **10位置提供設定の表示内容を確認し、 設定する項目のラジオボタンをタッ プ▶ 「進お」**

**11「OK」**

# **アクセスポイントを設定する**

が設定されています。

インターネットに接続するためのアクセスポイント (spモード、mopera U)は、あらかじめ登録されて おり、必要に応じて追加、変更することもできます。 ●お買い上げ時は、通常使う接続先としてspモード

#### **■ 利用するアクセスポイントを設定する**

- **1 アプリケーション一覧画面で「設定」 ▶「その他...」▶「モバイルネット ワーク」**X**「アクセスポイント名」**
- **2 利用するアクセスポイントのラジオ ボタンをタップ**

### ■ **アクセスポイントを追加で設定する**

- **1 アプリケーション一覧画面で「設定」 ▶「その他...」▶「モバイルネット ワーク」**X**「アクセスポイント名」**
- **2 ■▶ 「新しいAPN」**
- **3「名前」▶作成するネットワークプ ロファイルの名前を入力▶ 「OK」**
- **4 「APN」▶アクセスポイント名を入 カ▶ 「OK」**
- **5 その他、通信事業者によって要求さ れている項目を入力**
- **6 图 】「保存」**

## **おしらせ**

●MCCを440、MNCを10以外に変更しないでくだ さい。画面上に表示されなくなります。MCC、MNC の設定を変更して画面上に表示されなくなった場 合は、初期設定にリセットするか、手動でアクセス ポイントの設定を行ってください。

### **■ アクセスポイントを初期化する**

- ●アクセスポイントを初期化すると、お買い上げ時の 状態に戻ります。
- **1 アプリケーション一覧画面で「設定」 ▶「その他...」▶「モバイルネット ワーク】▶「アクセスポイント名」**
- **2 ■▶「初期設定にリセット」**

spモードはNTTドコモのスマートフォン向けISPで す。インターネット接続に加え、iモードと同じメー ルアドレス(@docomo.ne.jp)を使ったメールサー ビスなどがご利用いただけます。

●spモードはお申し込みが必要な有料サービスで す。spモードの詳細については、ドコモのホーム ページをご覧ください。

### **mopera U**

mopera UはNTTドコモのISPです。mopera Uに お申し込みいただいたお客様は、簡単な設定でイン ターネットをご利用いただけます。

● mopera Uはお申し込みが必要な有料サービスです。 mopera Uの詳細については、ドコモのホームページ をご覧ください。

### **■ mopera Uを設定する**

- **1 アプリケーション一覧画面で「設定」 ▶「その他...」▶「モバイルネット ワーク」▶「アクセスポイント名」**
- **2「mopera U」/「mopera U設 定」のラジオボタンをタップ**

## **おしらせ**

● [mopera U設定] はmopera U設定用アクセスポ イントです。mopera U設定用アクセスポイントを ご利用いただくと、パケット通信料がかかりませ ん。なお、mopera Uの初期設定画面および設定変 更画面以外には接続できないのでご注意ください。 mopera U設定の詳細については、mopera Uの ホームページをご覧ください。

### **Wi-Fi設定**

Wi-Fiは、自宅や社内ネットワーク、公衆無線LAN サービスのアクセスポイントを利用して、メールやイ ンターネットを利用する機能です。

#### ■Bluetooth機器との電波干渉について

Bluetooth機器と無線LAN(IEEE802.11b/g/n) は同一周波数帯(2.4GHz)を使用するため、無線 LANを搭載した機器の近くで使用すると、電波干 渉が発生し、通信速度の低下、雑音や接続不能の原 因になる場合があります。この場合、次の対策を 行ってください。

- ●本端末やワイヤレス接続するBluetooth機器は、 無線LANと10m以上離してください。
- ●10m 以内で使用する場合は、ワイヤレス接続す るBluetooth機器の電源を切ってください。

**■ Wi-FiをONにしてネットワークに接続する**

- **1 アプリケーション一覧画面で「設定」** ▶ **「Wi-Fi**」
- **2「Wi-Fi」の「OFF」をタップして 「ON」にする**
	- 自動的に Wi-Fiネットワークのスキャンが開始 され、利用可能なWi-Fiネットワークの名称が 一覧表示されます。
- **3 接続したいWi-Fiネットワークの名 称をタップ▶「接続」** 
	- セキュリティで保護されたWi-Fiネットワーク に接続する場合は、接続に必要な情報を入力 し、「接続」をタップしてください。

### ■ ワイヤレス接続簡単設定でWi-Fiネットワーク | **に接続する**

- ●アクセスポイント対応機器が「らくらく無線スター ト」、「WPS」に対応している場合、アクセスポイ ントに接続するために必要なESSIDやセキュリ ティ方式などを、簡単な操作で設定することができ ます。
- **1 アプリケーション一覧画面で「設定」** X**「Wi-Fi」**
- **2「Wi-Fi」の「OFF」をタップして 「ON」にする**
- **3「ワイヤレス接続簡単設定」▶「らく らく無線スタート」/「WPS (プッシュボタン)」**
	- らくらく無線スタートの場合
	- アクセスポイントの POWERランプが緑色に 点滅するまで「らくらくスタート」ボタンを 押し続けてください。
	- アクセスポイントの POWERランプがオレン ジ色に点灯するまで、もう一度「らくらくス タート」ボタンを押し続けてください。
	- •ステータスバーに あが表示されたら、Wi-Fi ネットワークを利用できます。

### ■ WPS (プッシュボタン)の場合

- アクセスポイントの検索がはじまりますの で、アクセスポイント本体またはアクセスポ イントの設定画面のプッシュボタンを押して ください。以降は画面の指示に従って操作を 行います。
- ステータスバーに● が表示されたら、Wi-Fi ネットワークを利用できます。
- WPSを実施したアクセスポイントのセキュ リティがWEP設定の場合、接続できません。

**■ Wi-Fiネットワークを手動で追加する**

- ●アクセスポイントの操作については、アクセスポイ ントの取扱説明書をご覧ください。
- **1 アプリケーション一覧画面で「設定」** X**「Wi-Fi」**
- **2「Wi-Fi」の「OFF」をタップして 「ON」にする**
- **3「ネットワークを追加」**
- **4 追加するWi-Fiネットワークのネッ トワークSSIDを入力し、セキュリ ティ(なし、WEP、WPA/WPA2 PSK、802.1x EAP)を選択**
- **5 必要に応じて追加のセキュリティ情 報を入力▶「保存」**
- **■ 接続中のWi-Fiネットワークを切断する**
- **1 アプリケーション一覧画面で「設定」** X**「Wi-Fi」**
- **2 接続中のWi-Fiネットワークをタッ プ▶ 「切断」**

### **おしらせ**

● Wi-Fi 機能が ON のときもパケット通信を利用できま す。ただしWi-Fiネットワーク接続中は、Wi-Fiが優 先されます。Wi-Fiネットワークが切断されると、 自動的にLTE/3G/GPRSネットワークでの接 続に切り替わります。切り替わったままでご利用さ れる場合は、パケット通信料がかかる場合がありま すのでご注意ください。

### **おしらせ**

●アクヤスポイントを選択して接続するときに誤っ たパスワード(セキュリティキー)を入力した場 合、こと「制限つきで接続済み」もしくは「認証に 問題」が表示されます。パスワード(セキュリティ キー)をご確認ください。なお、正しいパスワード (セキュリティキー)を入力しても と「制限つき で接続済み」が表示されるときは、正しいIPアド レスを取得できていない場合があります。電波状況 をご確認の上、接続し直してください。

### **メールのアカウントを設定する**

mopera Uや一般のプロバイダが提供するメールア カウントを設定すると、Eメールを利用できるように なります。

●あらかじめご利用のサービスプロバイダから設定 に必要な情報を入手してください。

## **1 アプリケーション一覧画面で「メー ル」**

■ アカウントを追加で設定する場合 ▶■▶ 「設定」 ▶ 「アカウントを追加」

### **2 メールアドレスとパスワードを入力 ▶「次へ」▶画面に従って設定する**

- プロバイダ情報がプリセットされているメー ルアカウントの場合は、送信/受信メール サーバーの設定が自動で行われます。
- プロバイダ情報がプリセットされていない メールアカウントの場合は、手動で設定する 必要があります。設定については、ご利用の プロバイダにお問い合わせください。

## **Googleなどのアカウントを設定する**

Googleのアカウントを設定することで、Gmailや Google Playを利用できるようになります。

## **1 アプリケーション一覧画面で「設定」 ▶ 「アカウントと同期」**

### **2「アカウントを追加」▶アカウント の種類をタップ**

**3 画面に従ってアカウントを設定する**

# **ステータスバーを利用する**

ステータスバーには通知情報を示す通知アイコンと 本端末の状態を示すステータスアイコンが表示され ます。

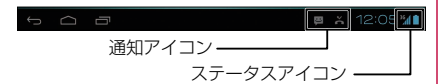

### **■ 主なステータスアイコン**

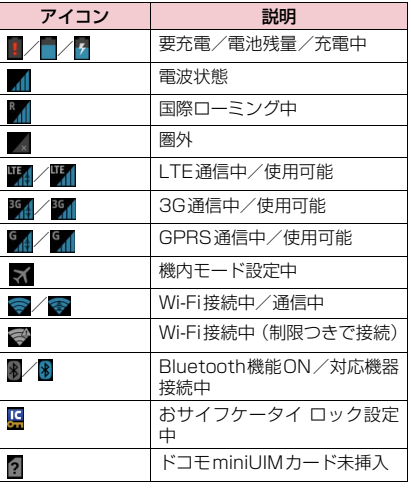

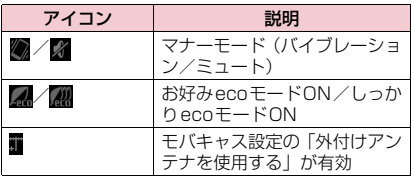

### **■ 主な通知アイコン**

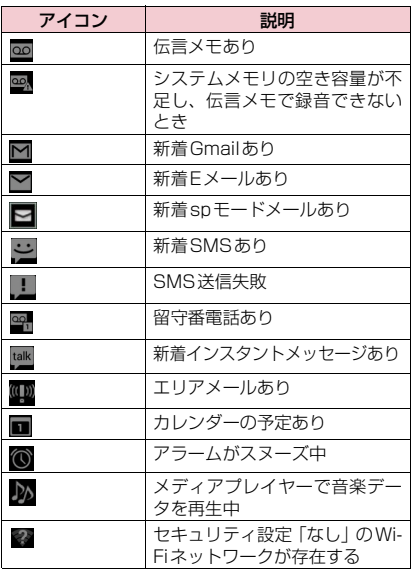

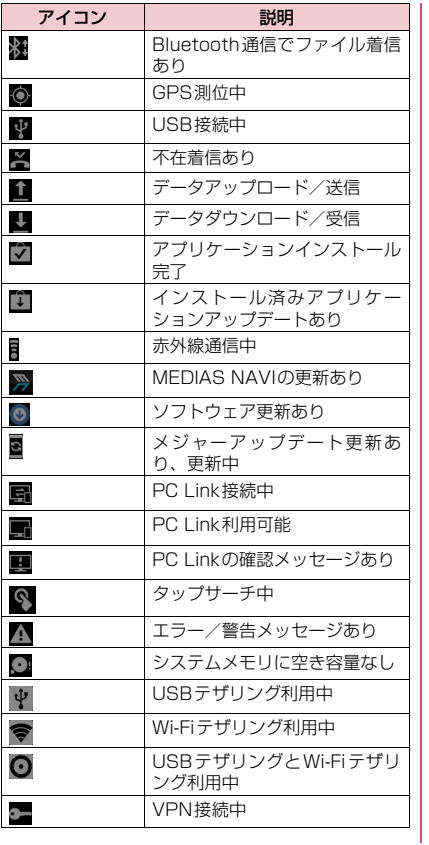

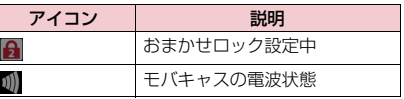

# **通知パネルを利用する**

通知アイコンが表示されたら、通知パネルを開いて メッセージや予定などの通知を確認できます。

## **1 画面右下をタップ**

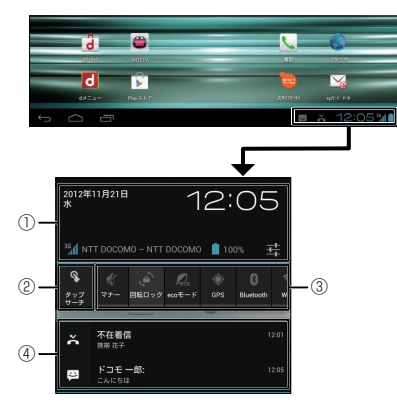

- 1 日付や時刻、在圏する通信事業者名やサービ スを提供する通信事業者名などを表示しま す。タップすると設定メニューを起動しま す。
- 2 タップサーチを利用します。→P.64
- 3 アイコンをタップして、各機能の設定を切り 替えます。 :マナーモードのON/OFF切替 マナーモードON時にバイブレーション が動作する場合は ● を表示→P.94 ■:回転ロックのON/OFF切替→ P.95 :ecoモードの切替→P.96 :GPS機能のON/OFF切替→P.137 :Bluetooth機能のON/OFF切替→P.88 :Wi-Fi機能のON/OFF切替→P.43 :明るさの切替→P.95 :アカウント自動同期のON/OFF切替  $\rightarrow$ P.100 :サラウンド設定のON/OFF切替→P.95 :タッチフィードバック設定のON/OFF 切替→P.94
	- ■: 通知表示のON/OFF切替
- (4) 不在着信やダウンロードの完了などの情報 が表示されます。
- 通知パネルを閉じる
- ▶画面の通知パネル以外の場所をタップ

# **文字入力**

本端末では、ディスプレイに表示されるキーボードで 文字を入力します。テキストボックスをタップする と、キーボードが表示され、文字が入力できます。

●キーボードには以下の2種類のキーボードがありま す。

#### ■テンキーキーボード

携帯電話で一般的なキーボードです。

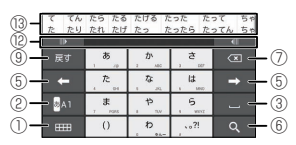

縦画面

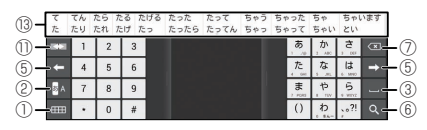

横画面

■QWERTYキーボード

パソコンのキーボードと同じ配列のキーボードです。 日本語はローマ字で入力します。

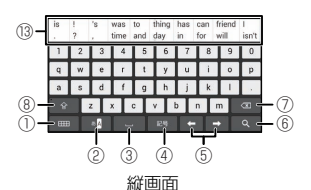

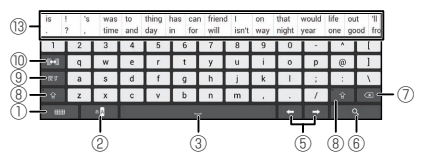

横画面

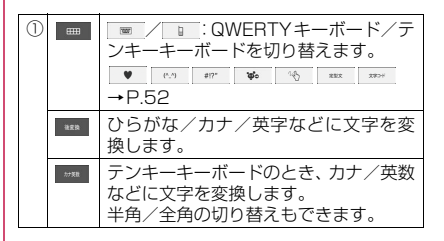

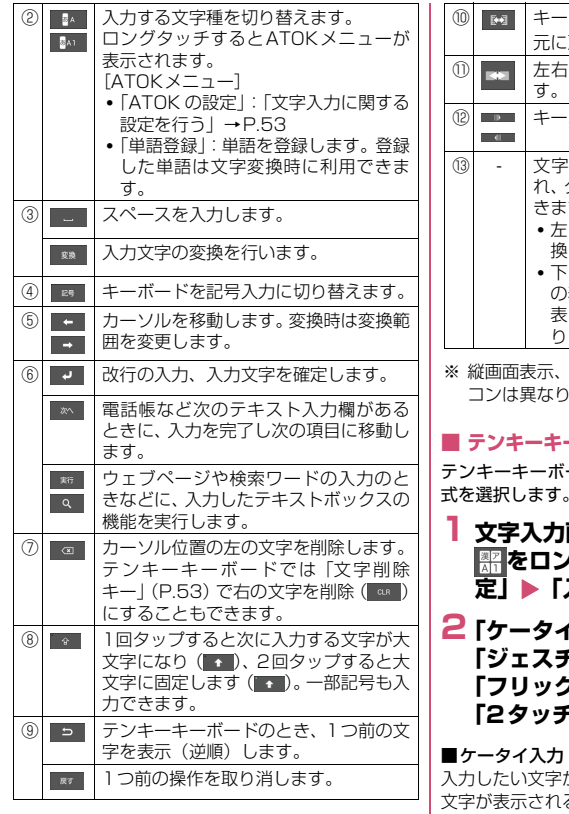

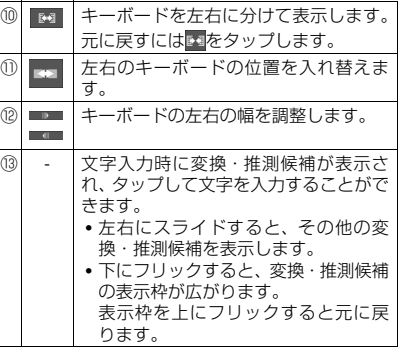

※ 縦画面表示、横画面表示によって表示されるアイ ます。

### **■ テンキーキーボードの入力方式を選択する**

テンキーキーボードで文字を入力するときの入力方 式を選択します。

- ■面で 8▲ / 8▲1 / **をロングタッチ**X**「ATOKの設 定」**X**「入力方式」**
- **2「ケータイ入力」/ 「ャー入力」/ 「フリック入力」/「T9入力」/ 「入力」**

入力したい文字が割り当てられているキーを、目的の るまで続けてタップします。

#### ■ジェスチャー入力

入力したい文字が割り当てられているキーをタップ したままにすると、キーのまわりにジェスチャーガイ ド(文字)が表示されます。タップした指をそのまま 目的の文字までスライドします。

また、タップした指を下に1回または2回スライドす ることで、濁音/半濁音/小文字のジェスチャーガイ ドを表示できます(英字入力時は、大文字/小文字を 切り替えます)。

例:「ぱ」を入力する場合

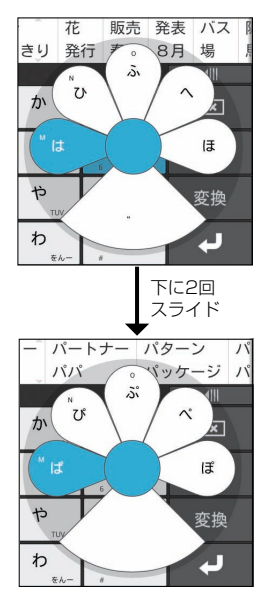

#### ■フリック入力

入力したい文字が割り当てられているキーをタップ したままにすると、キーの上にフリックガイド(文 字)が表示されます。タップした指をそのまま目的の 方向にフリックします。

また、フリック入力後 … を1回または2回タップ して、濁音/半濁音/小文字を入力できます。

■T9入力

入力したい文字が割り当てられているキーを1回ず つタップし、表示された予測候補の中から目的の文字 を選択して入力します。

例:「春」を入力する場合

▶ 「は| 「ら| とタップ

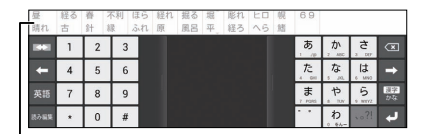

予測候補に「春」と表示されるのでタップします。

- •目的の文字が予測候補にないときは、 ※※ をタッ プして、読みを入力します。
- •濁音/半濁音を入力する場合は、 をタップし ます。
- •英語と日本語を切り替えるときは 英語 / B#5 を タップします。
- ■ なタップして、予測候補の表示を「漢字/か な工に切り替えることができます。

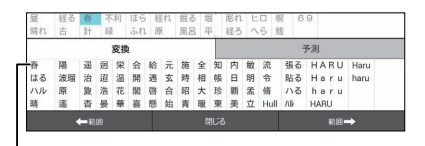

「変換」タブに「はる」の候補が表示されるので、「春」 をタップします。「予測」タブには「はる」からの予 測候補が表示されます。

●変換範囲を変えたい場合は、←■/ ■■→ を タップします。

#### ■2タッチ入力

2つのダイヤルボタンをタップし、1つの文字を入力 します。

例えば「う」を入力したい場合は、最初に「あ」を タップします。すると「あ」に割り当てられている文 字が表示されるので、次に「う」をタップします。

### **■ 絵文字/顔文字/記号パレットで入力する**

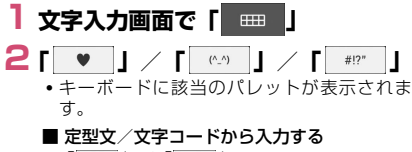

 $\blacktriangleright$   $\lceil$  2233  $\rceil$  /  $\lceil$  23758  $\rceil$ 

#### ■ 電話帳のデータを引用する

▶ | | | | 事話帳/ATOKダイレクト| ▶ 電話帳をタップ▶引用したい項目にチェックを 入れる▶ 「OK」

- Myコレに追加する
- 各カテゴリの候補をロングタッチすると My コレに追加することができます。入力したい 文字をMyコレからすばやく選択することがで きます。

顔文字と記号はMyコレユーティリティ (P.54)を使って独自の候補を登録すること ができます。

### **■ 手書きで文字を入力する**

●手書きで認識できる文字は漢字・ひらがな、カタカ ナ、英字、数字です。

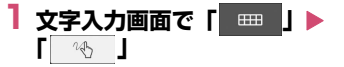

# **2 手書きで文字を入力する**

• 別の文字を入力する場合は、カーソルを移動 します。

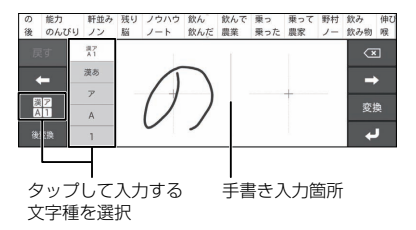

## **文字入力に関する設定を行う**

キー操作時の操作音やバイブレーション、文字のサイ ズなど文字入力に関する設定を行います。

1 文字入力画面で 8A / 8A1 **| 照をロングタッチ▶ 「ATOKの設 定」**

# **2 以下の項目から選択**

**入力方式…**P.50

**入力補助…**入力補助の設定を行います。

**キー操作音…**操作時に操作音が鳴るように 設定します。

**キー操作バイブ…**操作時に振動するように 設定します。

**トグル入力…**ジェスチャー入力、フリック 入力時でもケータイ入力ができるように設 定します。

「自動カーソル移動を行う」にチェックを 入れると、入力方式がケータイ入力のとき に、一定時間入力をしないと、カーソルを 右に移動するように設定します。カーソル が移動するまでの早さも設定します。

「ジェスチャー/フリック入力時にもケー タイ入力を有効にする」にチェックを入れ ていると、ジェスチャー入力、フリック入 力でも自動カーソル移動を行います。 自動カーソル移動の設定は「入力方式」の 設定ごとに変更されます。

**文字削除キー …**文字削除時、カーソルの左 の文字を削除 (「バックスペース ( ◎ )|) するか、右の文字を削除(「クリア **GLR )」)するかを設定します。** 

**数字テンキー(縦画面)…**縦画面でテン キーキーボードのときに、数字のキーボー ドを利用するかしないかを設定します。

**ジェスチャーガイド…**ジェスチャー入力時 にジェスチャーガイドを表示するかどうか を設定します。チェックを入れるとガイド が表示され、ガイドが表示されるまでの早 さを設定できます。

**フリックガイド…**フリック入力時にフリッ クガイドを表示するかどうかを設定します。

**フリック感度…**フリック入力で文字を打つ ときの文字選択の感度を設定します。

**修飾キーフリック…**フリック入力時に濁音 /半濁音を、 – <sup>™</sup>のフリック操作で入力で きるように設定します。

**英字キーフリック…**英字入力時の右フリッ クに割り当てる文字を設定します。

**切り替え時は英字…**テンキーキーボードか らQWERTY キーボードに切り替えたとき に、英字になるように設定します。

**英字は確定入力…**英字で文字を入力すると きに、文字を確定した状態で入力するよう に設定します。

**数字キー表示(縦画面)…**縦画面で QWERTYキーボードを表示するときに、 数字キーを表示するように設定します。非 表示にした場合はフリック操作で数字など を入力します。

**数字キー表示(横画面)…**横画面で QWERTYキーボードを表示するときに、 数字キーを表示するように設定します。非 表示にした場合はフリック操作で数字など を入力します。

**マルチタッチ…**QWERTYキーボードで、 シフトキーや文字キーを同時にタップでき るように設定します。

**入力枠数(縦画面)…**縦画面で手書き入力 するときの入力枠数を設定します。

**認識確定時間…**手書きで文字を入力すると きに、文字認識を確定するまでの時間を設 定します。「入力枠数(縦画面)」が1つの 場合に設定できます。本設定は縦画面での み有効です。

**初期選択カテゴリー …**絵文字・顔文字・記 号を入力するときに、最初に選択されるカ テゴリーを設定します。

**スペースは半角で出力…**日本語入力時にも スペースを半角で入力するように設定します。

**自動スペース入力…**英字入力時に単語を確 定すると自動的にスペースを挿入するよう に設定します。

文字削除フリック… **a / as を上や左** にフリックしたときに、文字をまとめて削 除する機能を有効にするかどうかを設定し ます。

**自動全画面化(横画面)…**横画面のとき、 文字入力欄を自動的に全画面表示にするか どうかを設定します。

**変換・候補…**文字の変換・推測候補について設 定を行います。

**推測変換…**文字入力時に推測候補を表示す るよう設定します。

**未入力時の推測候補表示…**入力を確定(変 換)した文字に続く単語を推測して、候補 を表示するように設定します。推測変換に チェックが入っている場合に選択できます。 **学習データの初期化…**学習データ、絵文 字・顔文字・記号入力パネルの履歴を初期 化します。

**辞書・定型文・Myコレ…**辞書・定型文・Myコ レなどの設定を行います。

> **辞書ユーティリティ …**ユーザー登録単語 データの管理をします。

**定型文ユーティリティ …**ユーザー定型文 データの管理をします。絵文字に対応して いないテキストボックスでは、絵文字を使 用している定型文は表示されません。

**Myコレユーティリティ …**Myコレを編集 します。

**ATOK拡張辞書…**ATOK拡張辞書を設定 します。

**ATOK Sync…**Windows/Mac版 ATOKで登録した単語を共有します。

**画面・表示…**文字入力画面の表示について設定 を行います。

> **テーマ…**キーボードのデザインを設定しま す。

> **キーサイズ…**キーボードのサイズを設定し ます。

**文字サイズ…**変換・推測候補の文字サイズ を設定します。

**表示行数(縦画面)…**縦画面表示での変 換・推測候補の表示される行数を設定しま す。

**表示行数(横画面)…**横画面表示での変 換・推測候補の表示される行数を設定しま す。

**設定の初期化…**ATOKの設定をお買い上げ時の 状態に戻します。学習データや追加したユー ザー辞書の単語、定型文、Myコレは初期化さ れません。

**日本語入力システム ATOK…**ATOKのバー ジョン情報を表示します。

**ホーム画面**

ホーム画面はアプリケーションを使用するためのス タート画面で、■△■をタップして呼び出すことがで きます。

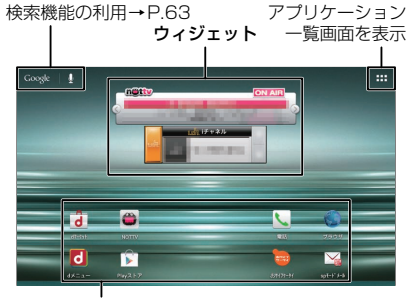

アプリケーションのショートカット

■ホーム画面のページを切り替える ▶右または左にホーム画面をフリック

# **ホーム画面を管理する**

## **ショートカットを移動する**

- **1 ホーム画面で移動したいショート カットをロングタッチ**
- **2 移動したい位置までドラッグし、指 を離す**
	- 他のページにショートカットを移動するとき は、画面の右端または左端にショートカット をドラッグすると、ホーム画面が左右にペー ジ移動します。

**ショートカットを削除する**

- **1 削除したいショートカットをロング タッチ**
- **2 画面上部の「削除」の表示までド ラッグし、指を離す**

### **フォルダを作成する**

アプリケーションのショートカットをまとめること でフォルダを作成することができます。

- **1 アプリケーションのショートカット をロングタッチ**
- **2 まとめたいアプリケーションの ショートカットまでドラッグし、指 を離す**

• フォルダが作成され、アプリケーションの ショートカットがフォルダの中に入ります。

### **■ フォルダの名前を変更する**

- **1 フォルダをタップ**
- **2 フォルダ下部の名前をタップし、名 前を入力**

**ホーム画面を切り替える**

- **1 アプリケーション一覧画面で「ホー ム切替」**
- **2「常にこの操作で使用する」にチェッ クを入れる**X**切り替えたいホームア プリをタップ**

### **壁紙を変更する**

- **1 ホーム画面をロングタッチ**X**「ギャ ラリー」/「ライブ壁紙」/「壁紙」 /「壁紙ギャラリー」**X**設定したい 画像をタップ▶「壁紙に設定」** 
	- •「ギャラリー」を選択した場合は、壁紙に設定 したい画像を選んで、壁紙として使用する箇 所を、トリミング枠をドラッグして指定しま す。「トリミング」をタップすると、壁紙とし て設定されます。
	- •「ライブ壁紙」を選択した場合は、壁紙の種類 によっては「設定...」をタップして、壁紙の 設定を行うことができます。

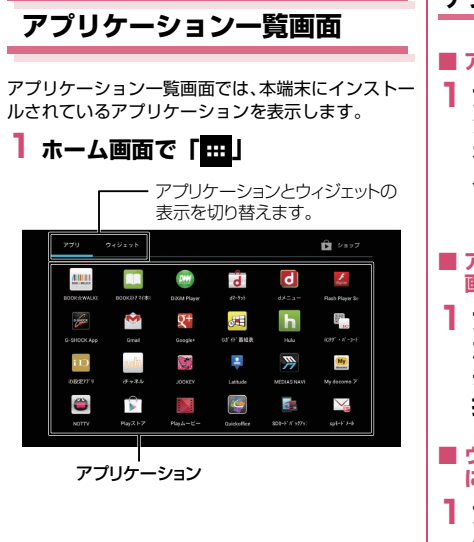

### **アプリケーションを編集する**

- **■ アプリケーションをアンインストールする**
- **1 アプリケーション一覧画面でアンイ ンストールしたいアプリケーション をロングタッチ**X**画面上部の「アン インストール」の表示までドラッグ し、指を離す▶ 「OK」▶ 「OK」**
- **■ アプリケーションのショートカットをホーム 画面に追加する**
- **1 アプリケーション一覧画面で追加し たいアプリケーションをロングタッ チ▶追加したい場所にドラッグし、 指を離す**
- **■ ウィジェットのショートカットをホーム画面 に追加する**
- **1 アプリケーション一覧画面で「ウィ ジェット」**
- **2 追加したいウィジェットをロング タッチ▶追加したい場所にドラッグ し、指を離す**

### **■ アプリケーション一覧**

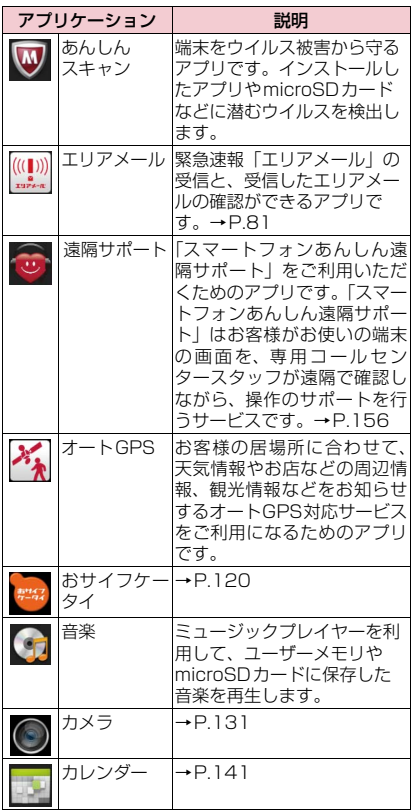

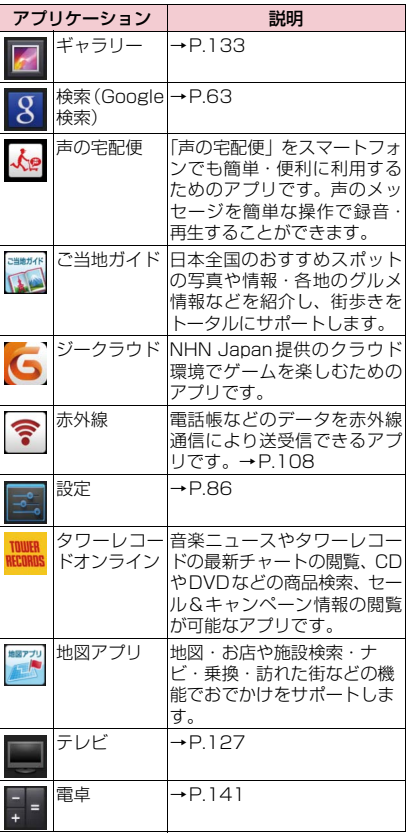

# 58 **ご使用前の確認と設定**

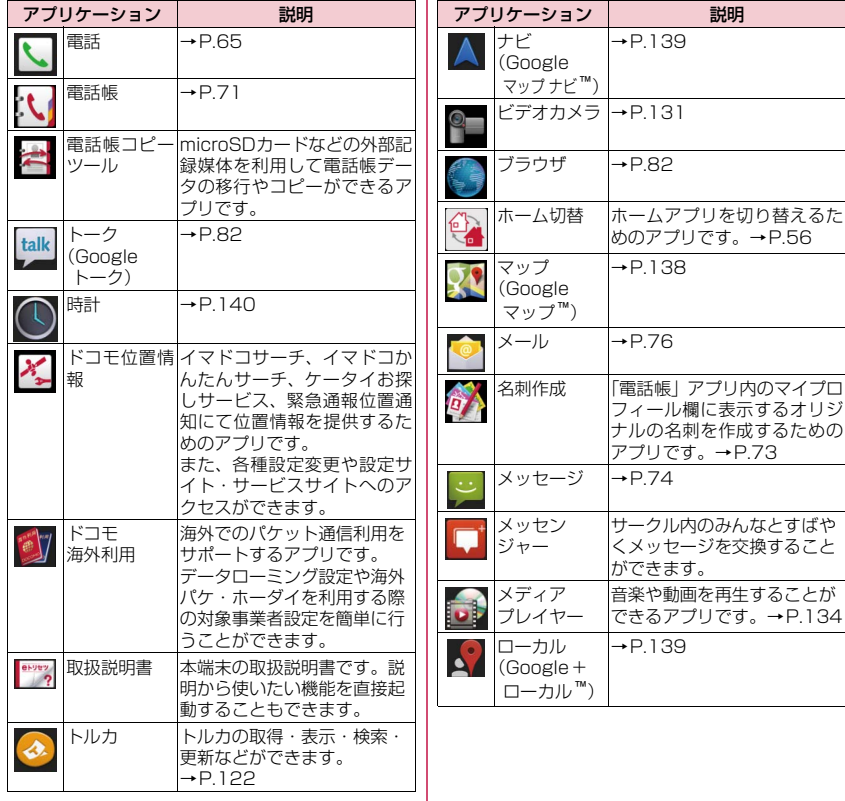

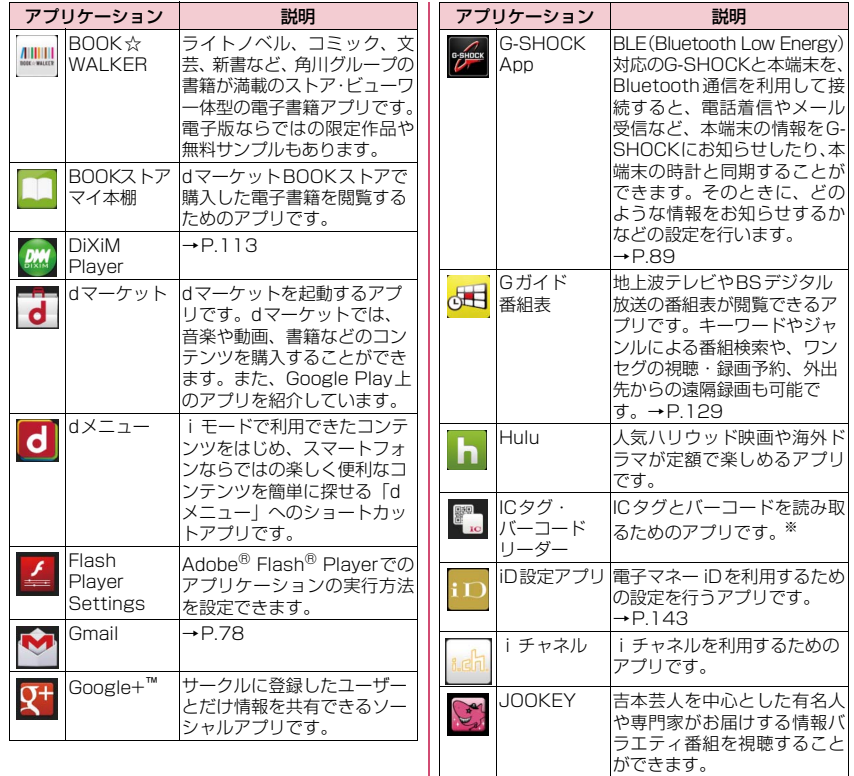

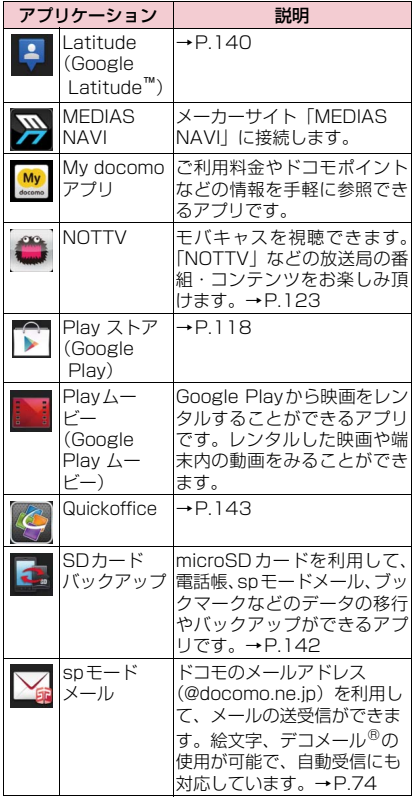

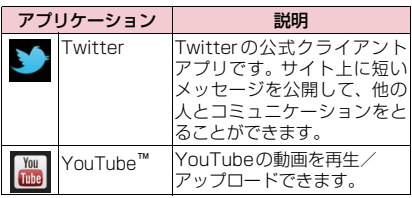

※ サイズの小さいQRコード/バーコードについて は、読み取りにくい場合があります。被写体との 距離を20~30cm程度離して、被写体との焦点 をあわせてお使いください。

### **おしらせ**

●本アプリケーション一覧は、お買い上げ時にプリイ ンストールされているものです。プリインストール されているアプリケーションには一部アンインス トールできるアプリケーションがあります。一度ア ンインストールしても「Play ストア(Google Play)」(P.118)から再度ダウンロードできます。

### **■ ウィジェット一覧**

ホーム画面にウィジェットを貼り付けることで、以下 の機能を利用することができます。

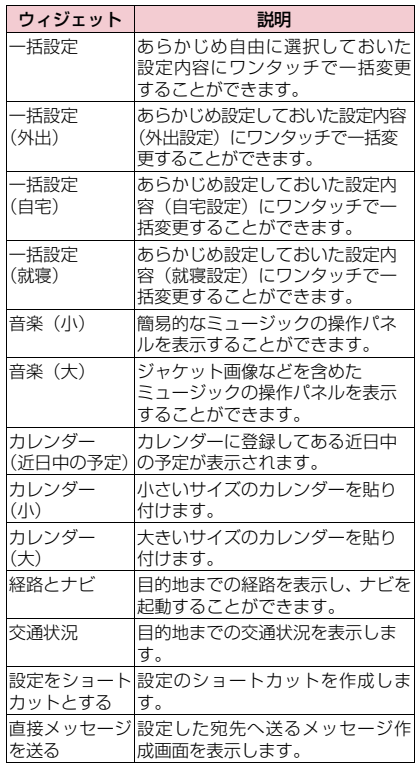

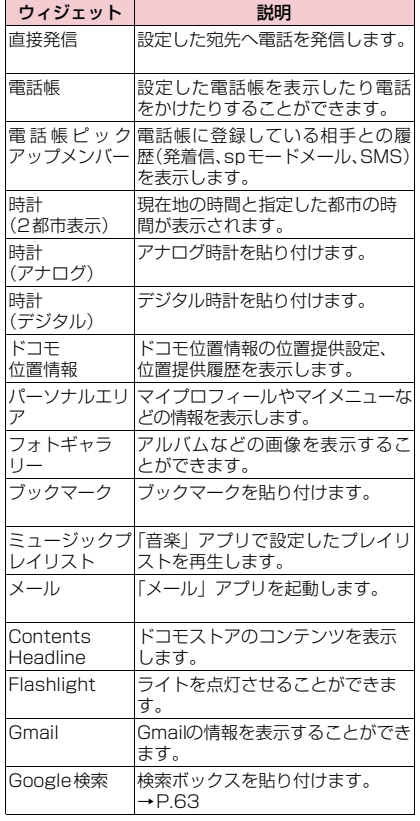

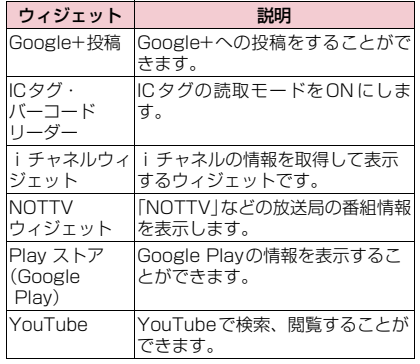

### **おしらせ**

- ●一部のアプリケーション/ウィジェットの使用に は、別途お申し込み(有料)が必要となるものがご ざいます。
- ●ソフトウェア更新やメジャーアップデートを行う と、アプリケーション/ウィジェットの内容やアイ コンの位置が変わることがあります。

**検索機能を使う**

本端末内の電話帳やアプリケーションを検索したり、 ウェブ検索をすることができます。

### **1 アプリケーション一覧画面で「検索」**

#### ■ 検索対象を設定する

▶■▶ 「設定」 ▶ 「検索対象」 ▶ 検索対象を タップ

### **2 検索する文字を入力▶ 「 ◎ 」**

- 検索結果が表示されます。
- 検索する文字を入力すると、検索候補が表示 されます。検索候補を選択して検索を実行す ることができます。
- 検索候補からアプリケーションをタップする と、アプリケーションが起動します。

#### ■ 音声で検索する

- ▶「■」▶マイクに向かって検索語をはっきり と発声する
- 検索対象によってはご利用になれません。

### **■ タップサーチを利用する**

検索したい文字をタップして検索を行うことができ ます。画面内や画像データの文字を検索することがで きます。

<例:画面内の文字を検索する>

# **通知パネルを開いて「 ゜。』**

# **2「画面内検索」**

#### ■ 画像データの文字を検索する

▶「画像データから検索」▶検索したい画像を タップ

## **3 画面上の検索したい文字をタップ**

- 認識された文字がマーカー表示されます。 / をドラッグして検索する文字を調整で きます。
- ロングタッチすると拡大表示されます。

# **4「 」**X**「 」**

• テキストボックスをタップして、文字を編集 1, 乙検索できます。

### **おしらせ**

- ●タップサーチの文字認識条件は以下のとおりです。
	- 認識可能な文字種類:漢字・ひらがな・英字・カ タカナ・数字・記号(白背景に黒文字推奨)
	- 推奨文字サイズ:20~40ドット
- ●アプリケーションによってはタップサーチモード にすると、画面を正しく表示できないことがありま す。

# **アプリケーション履歴**

アプリケーションの履歴を一覧表示します。一覧表示 からバックグラウンドで実行中のアプリケーション の表示や終了をしたり、アプリケーションを再起動し たり、履歴を削除したりすることができます。

# **1「 」**

- アプリケーション履歴が表示されます。
- バックグラウンドで実行中のアプリケーショ ンは「実行中」と表示されます。
- バックグラウンドで実行中のアプリケーショ ンを終了したり、履歴の表示から削除する
- ▶アプリケーションを右または左へスライド
- バックグラウンドで実行中のすべてのアプリ ケーションを終了する
- ▶「実行中のアプリを終了する」

### **2 表示したいアプリケーションをタッ プ**

### **おしらせ**

●複数のアプリケーションを同時に起動していると、 電池の消耗が早くなる他、端末が不安定になりアプ リケーションが強制終了したり、動作速度が低下す ることがあります。

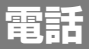

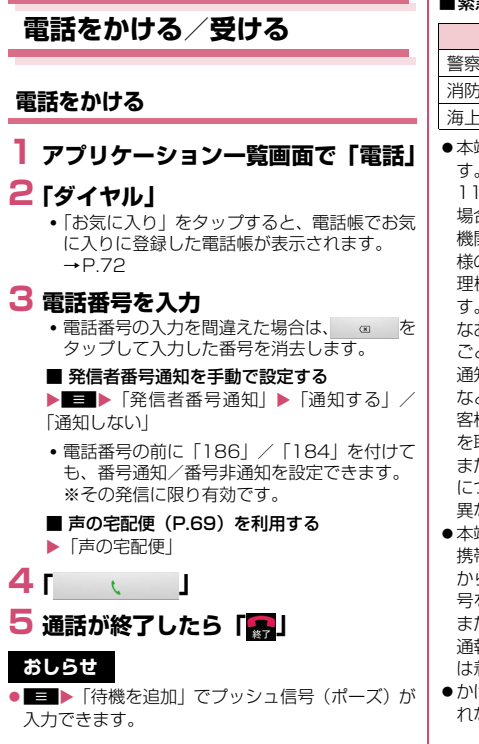

#### ■緊急通報

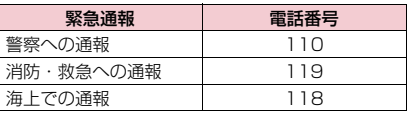

●本端末は、「緊急通報位置通知」に対応しておりま す。

110番、119番、118番などの緊急通報をかけた 場合、発信場所の情報(位置情報)が自動的に警察 機関などの緊急通報受理機関に通知されます。お客 様の発信場所や電波の受信状況により、緊急通報受 理機関が正確な位置を確認できないことがありま す。

なお、「184」を付加してダイヤルするなど、通話 ごとに非通知とした場合は、位置情報と電話番号は 通知されませんが、緊急通報受理機関が人命の保護 などの事由から、必要であると判断した場合は、お 客様の設定によらず、機関側が位置情報と電話番号 を取得することがあります。

また、「緊急通報位置通知」の導入地域/導入時期 については、各緊急通報受理機関の準備状況により 異なります。

- ●本端末から110番、119番、118番通報の際は、 携帯電話からかけていることと、警察・消防機関側 から確認などの電話をする場合があるため、電話番 号を伝え、明確に現在地を伝えてください。 また、通報は途中で通話が切れないように移動せず 通報し、通報後はすぐに電源を切らず、10分程度 は着信のできる状態にしておいてください。
- ●かけた地域により、管轄の消防署・警察署に接続さ れない場合があります。

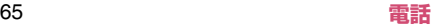

## **おしらせ**

- ●画面ロックを設定している場合、解除パターン入力 画面やロックNo.入力画面ではパスワードの入力を 行わなくても緊急通報は可能です。それぞれの入力 画面で「緊急通報」をタップしてください。「緊急 通報」画面が表示され、緊急電話番号にだけ電話を かけることができます。
- ●日本国内では、ドコモminiUIMカードを取り付けて いない場合や、PIN1コードの入力画面、PIN1コー ドロック・PUK ロック中には緊急通報110 番、 119番、118番に発信できません。

## **国際電話をかける(WORLD CALL)**

WORLD CALLは、ドコモの携帯電話からご利用い ただける国際電話サービスです。FOMAサービスを ご契約のお客様は、ご契約時にあわせて「WORLD CALL」もご契約いただいています(ただし、不要の お申し出をされた方を除きます)。

- ●WORLD CALLについて詳しくは、ドコモの『国 際サービスホームページ』をご覧ください。
- 国際ダイヤルアシストを利用する→P.147

### **1 アプリケーション一覧画面で「電話」**

- **2「ダイヤル」**
- **3「0」をロングタッチ**
	- •「+」が表示されます。
- **4** 国番号を入力▶地域番号(市外局番) **を入力▶相手先電話番号を入力▶ 「 」**

### **おしらせ**

●地域番号(市外局番)が「0」ではじまる場合には、 先頭の「0」を除いて入力してください。ただし、 イタリアなど一部の国・地域におかけになるときは 「0」が必要な場合があります。

### **電話を受ける**

- **1 電話がかかってきたら「操作開始」** X**「通話」**
	- 着信音、バイブレータをOFFにする
	- $\blacktriangleright$  (a)  $\diagup$  (b)
	- 着信を拒否する
	- ▶「操作開始」▶「拒否」
	- クイック返信する
	- ▶■▶「クイック返信」▶返信したいメッセー ジを選択
	- 選択したメッセージをSMSとして相手に送信 します。

#### ■ 応答を保留にする

- ▶■▶ 「応答保留」
- 電話がつながった状態のまま保留します。

#### ■ 伝言メモにする

- $\blacktriangleright$   $\blacksquare$  $\blacktriangleright$   $\lceil$   $\overline{\text{G}}$   $\overline{\text{G}}$   $\times$   $\overline{\text{F}}$   $\vdash$
- 伝言メモを再生する**→**P.70
- **2 通話が終了したら「■」**

# **おしらせ**

●留守番電話サービス、転送でんわサービスを開始に 設定しているときに着信を拒否すると、留守番電話 サービスセンターまたは指定した転送先へ着信を 転送します。

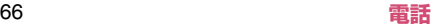

# **通話中の操作**

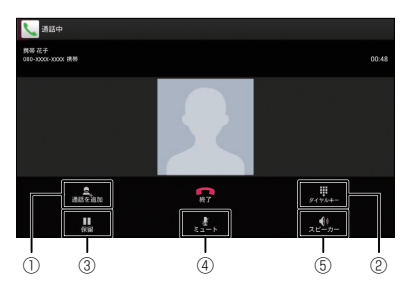

- 1 通話を保留にして、別の相手に電話をかけます。
	- ご利用になるには、別途キャッチホン契約が必 要です。
- 2 ダイヤルボタンを表示します。
- 3 通話の保留/保留解除をします。
	- キャッチホンを使用しているときは、「切り替 え」と表示されます。
- (4) 自分の声を相手に聞こえないようにします。タッ プするたびにON/OFFが切り替わります。
- 5 相手の声をスピーカーから流します。タップする たびにON/OFFが切り替わります。

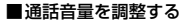

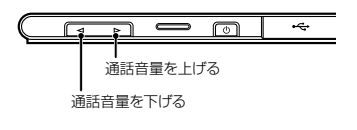

# **おしらせ**

● Bluetooth機器をご利用になる場合、あらかじめ 「Bluetooth機器と接続する」(P.88)で Bluetooth機能の設定をする必要があります。通 話中画面に「あり」が表示されている場合は、 タップして「Bluetooth」を選択すると Bluetooth機器をご利用になれます。

**通話履歴**

電話の発着信履歴を確認できます。

## **1 アプリケーション一覧画面で「電話」**

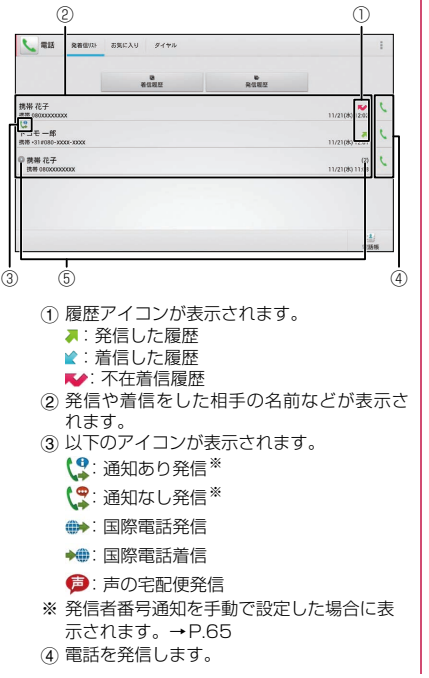

5 同じ相手との履歴が連続している場合、まと めて表示され、■になります。括弧内の数字 は履歴件数です。

# **2「着信履歴」/「発信履歴」**

- 通話履歴の電話番号を電話帳に登録する
- ▶登録したい履歴をタップ▶「電話帳に登録」▶ 「新規登録」▶ 必要な項目を入力▶「登録完了」
- 複数のアカウントを登録している場合は、登 録するアカウントを選択します。
- すでに登録されている電話帳に登録する場合 は、「プロフィール」をタップします。

#### ■ 履歴を削除する

- $\blacktriangleright$   $\blacksquare$  $\blacktriangleright$   $\lceil 4$   $\uparrow$   $\uparrow$
- 個別に削除したい場合は、削除したい履歴を ロングタッチして、「通話履歴から削除」を タップします。

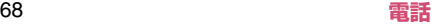

# **通話設定/その他 1 アプリケーション一覧画面で「電話」** ▶■▶ 「通話設定」

# **2 以下の項目から選択**

**ネットワークサービス…**ドコモのネットワーク サービスを設定します。

**声の宅配便…**電話でメッセージを録音し、 相手にお客様の声を届けるサービスです。

**留守番電話サービス…**電話をかけてきた相 手に応答メッセージでお答えし、お客様に 代わって伝言メッセージをお預かりする サービスです。

**転送でんわサービス…**電波の届かないとこ ろにいるとき、電源が入っていないとき、 設定した呼出時間内に応答がなかったとき などに、電話を転送するサービスです。

**キャッチホン…**通話中に別の電話がかかっ てきたときに、通話中着信音でお知らせ し、現在の通話を保留にして新しい電話に 出ることができるサービスです。

**発信者番号通知…**電話をかけたとき、自分 の電話番号を相手の電話機に表示させるこ とができます。

**迷惑電話ストップサービス…**いたずら電話 などの「迷惑電話」を着信しないように登 録することができます。着信拒否登録する と、以後の着信を自動的に拒否し、相手に はガイダンスで応答します。

**番号通知お願いサービス…**電話番号を通知 してこない電話に対して、番号通知のお願 いをガイダンスで応答します。ガイダンス 応答後は自動的に電話を終了します。

**通話中着信設定…**通話中に別の電話がか かってきたとき、着信したことをお知らせ します。キャッチホンを利用している場 合、本機能の設定は不要です。

**着信通知…**電源が入っていないときや圏外 にいたとき、通話中に着信があった場合、 着信の情報をSMSでお知らせします。

**英語ガイダンス…**留守番電話サービスなど の各種ネットワークサービス設定時のガイ ダンスや、圏外などの音声ガイダンスを英 語に設定することができます。

**遠隔操作設定…**留守番電話サービスや転送 でんわサービスなどを、プッシュ式の一般 電話や公衆電話、ドコモの携帯電話などか ら操作できるようにします。

**公共モード(電源OFF)設定…**公共性の 高い場所でのマナーを重視した自動応答 サービスです。

**海外設定…**P.149

**通話詳細設定…**通話に関する詳細設定を行いま す。

**クイック返信…**クイック返信するテキストメッ セージの編集を行います。

**伝言メモ…**電話に出られないときに、かけてき た相手の用件を本端末に録音します。

> **伝言メモ…**伝言メモのON/OFFを設定し ます。

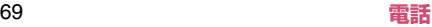

**伝言メモ再生…**伝言メモを再生します。 項目をロングタッチすると削除できます。

**伝言メモ設定…**着信呼出時間と、応答メッ セージの種類を設定します。

**着信拒否…**指定した電話の着信を拒否します。

**連絡先登録外番号…**電話帳に登録されてい ない相手からの着信を拒否します。

**通知不可能…**発信者番号を通知できない相 手からの着信を拒否します。

**公衆電話…**公衆電話からの着信を拒否しま す。

**非通知設定…**発信者番号を通知しない相手 からの着信を拒否します。

**指定電話番号…**「着信拒否リスト」に登録 した電話番号からの着信を拒否します。

**着信拒否リスト…**「指定電話番号」で着信を 拒否する電話番号のリストを表示します。 「電話番号を追加」をタップして電話番号を 追加することができます。電話番号を直接入 カするか、 をタップして電話帳や通話履歴 から拒否したい電話番号を追加します。

**フェムトセルサーチ…**周辺の電波を検索して、 フェムトセルに接続します。

**電源キーで通話を終了…** の を押して、通話を 終了できるように設定します。

**アカウント…**インターネット通話のアカウント を設定します。

**着信を許可…**インターネット通話の着信を 受けるかどうかを設定します。

**インターネット通話を使用…**インターネット通 話の通話方法を設定します。

**オープンソースライセンス…**オープンソースラ イセンスを確認します。

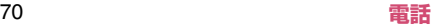
**電話帳**

電話帳には電話番号、Eメールアドレスなどを登録で きます。

- **1 アプリケーション一覧画面で「電話 帳」**
- **2「連絡先」**

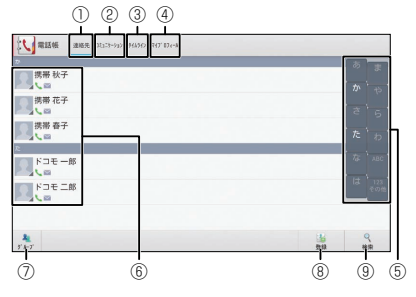

#### 電話帳一覧画面

- 1 電話帳一覧画面を表示します。
- 2 電話発着信履歴、spモードメール送受信履歴、 SMS送受信履歴を表示します。履歴から、電 話発信やSMSなどの送信を行うことができま す。
- 3 SNS連携機能で設定したSNS・ブログのタ イムラインが表示されます。タップすること で詳細画面が表示され、コメントやいいね! の投稿をすることができます。
- (4) 自分のプロフィール)を 表示します。
	- ご利用の電話番号が確認できます。
	- •「編集」をタップすると自分のプロフィー ルを編集できます。→P.72
	- •「新規作成」をタップすると名刺作成がで きます。→P.73
- 5 タップした50音にジャンプできます。
- 6 電話帳の詳細(プロフィール)を表示します。  $\rightarrow$ P.72
	- 画像をタップして表示されたアイコンを タップし、電話をかけたり、メールを作成 することができます。
- 7 電話帳をグループごとに表示します。
	- •「 ▲ 」をタップすると、グループ一覧が表 示されます。グループの追加作成は「●| をタップして作成します。グループを終了 する場合は「 \* 」をタップします。
	- グループへの登録/削除 電話帳をグループに登録する場合は、該当 の電話帳をロングタッチして、登録したい グループの上までドラッグし、指を離しま す。グループに登録している電話帳を削除 する場合は、該当の電話帳をロングタッチ して、登録しているグループの上までド ラッグし、指を離します。
	- ※ グループ機能は、ドコモアカウント/ Google アカウントで作成された電話帳に 対してご利用になれます。
- 8 電話帳を新規登録します。
	- 名前、電話番号、メールアドレスなど、必 要な項目を入力して「登録完了」をタップ します。
	- 複数のアカウントを登録している場合は、 登録するアカウントを選択します。
- 9 キーワードを入力して、電話帳を検索しま す。
	- •「■」をタップして、グループを絞り込ん で検索できます。

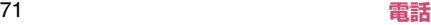

#### ■ 電話帳を削除する

▶■■▶ 「削除」▶削除したい電話帳にチェック を入れる▶「削除| ▶「OK」

■ 電話帳を microSD カードにインポート/エ クスポート、ドコモminiUIMカードからイン ポートする

▶■▶「その他」▶「インポート/エクスポー トー▶以下の項目から選択

**SIMカードからインポート…**ドコモminiUIM カードから本端末に電話帳を読み込みます。

**SDカードからインポート…**microSDカードか ら本端末に電話帳を読み込みます。

**SDカードにエクスポート…**本端末から microSDカードに電話帳を保存します。

**表示可能な電話帳を共有…**表示可能なすべての 電話帳を、Bluetooth通信やメールで送信しま す。

#### ■ アカウント別に電話帳を表示する

▶■▶「その他」▶「表示するアカウント」▶ 表示させたいアカウントをタップ

• タップしたアカウントの電話帳をすべて表示 します。再度、すべての電話帳を表示する場 合は「すべてのアカウントを表示」をタップ します。

#### ■ 表示条件をカスタマイズする

▶■▶「その他」▶「表示するアカウント」▶ 「カスタマイズ...」▶表示させたいアカウントを タップ▶表示条件をタップ▶「OK」

## **おしらせ**

●SNS 連携機能を開始するには、マイプロフィール 画面の「編集」からSNS情報を追加してください。 停止するには、マイプロフィール画面で■■をタッ プし、「全体設定」の「SNS連携機能の利用停止」 をタップしてください。その他の便利な機能につい てご覧になるには、電話帳一覧画面で■■ をタッ プし、「ヘルプ」をタップしてください。

#### ■ プロフィール画面を表示す**る**

- **1 電話帳一覧画面で表示したい相手の 名前をタップ**
	- 自分のプロフィールを表示する場合は「マイプ ロフィール」をタップします。

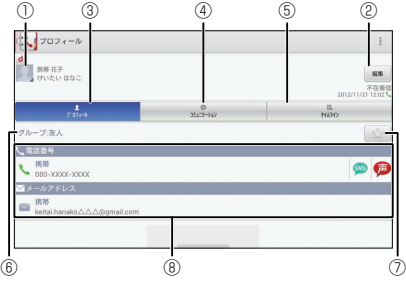

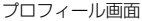

- 1 画像と名前を表示します。
	- 画像をタップして表示されたアイコンを タップし、電話をかけたり、メールを作成 することができます。
- 2 プロフィールを編集します。
- 3 プロフィール画面を表示します。
- 4 電話発着信履歴、spモードメール送受信履歴、 SMS送受信履歴を表示します。履歴から、電 話発信やSMSなどの送信を行うことができ ます。
- 5 SNS連携機能で設定したSNS・ブログのタ イムラインが表示されます。タップすること で詳細画面が表示され、コメントやいいね! の投稿をすることができます。
- 6 グループを表示します。
- 7 お気に入りに登録します。docomoアカウン トのみお気に入り登録できます。→P.65
- 8 プロフィールを表示します。
	- 表示項目は、登録内容によって異なりま す。
	- 登録内容によっては、項目、アイコンを タップすることで、電話発信、Eメールや SMSの送信、Google マップの起動など が使用できます。

#### **おしらせ**

●同じ電話帳(同じ名前やフリガナなど)が複数登録 されている場合など、複数の電話帳を1つにまとめ る(統合する)ことができます。

プロフィール画面で■■▶「統合/分割」▶統合す る電話帳をタップ

統合を解除したいときは以下の操作を行ってくだ さい。

プロフィール画面で■■▶「統合/分割|▶「分割」

#### **■ 名刺を利用する**

「名刺作成」アプリで名刺を作成し、他の人とネット ワーク経由で名刺を交換することができます。名刺は マイプロフィール画面で確認することができます。 ●マイプロフィール画面では名刺の新規作成や編集 などを行うことができます。

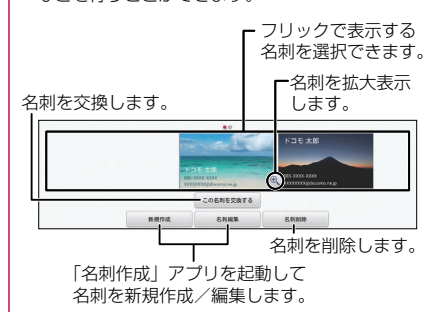

### **■ 電話帳データの移行やバックアップをする**

「SDカードバックアップ」でmicroSDカードを利用 して、電話帳のデータの移行やバックアップをするこ とができます。→P.142

# **メール/ウェブブラウザ**

## **spモードメール**

iモードのメールアドレス (@docomo.ne.ip)を利 用して、メールの送受信ができます。絵文字、デコ メール®の使用が可能で、自動受信にも対応しており ます。

●spモードメールの詳細については『ご利用ガイド ブック(spモード編)』をご覧ください。

#### **1 アプリケーション一覧画面で「sp モードメール」**

- はじめて起動したときは、アプリケーション をダウンロードする必要があります。また、は じめてご利用される際には、利用規約に同意 いただく必要があります。
- 以降は画面の指示に従って操作してくださ  $\mathcal{L}$

### **SMS**

携帯電話番号を宛先にして、最大全角70文字(半角 英数字のみの場合は最大160文字)のテキストメッ セージを送受信します。

## **1 アプリケーション一覧画面で「メッ セージ」**

• メッセージ画面が表示されます。

■ SMSを作成して送信する

▶「新規作成| ▶「Tol に送信先の電話番号、 「メッセージを入力」にメッセージを入力▶「>|

■ 送受信したSMSを表示する

▶メッセージスレッドをタップ

■ SMSを返信する ▶ 返信したいメッセージスレッドをタップ▶

メッヤージを入力▶「▶ |

■ SMSを転送する

▶ メッセージスレッドをタップ▶ 転送したい SMSをロングタッチ▶「転送」▶「To」に転送 先の電話番号を入力▶「▶」

#### ■ SMSの電話番号を電話帳に登録する

▶ 「 | | | ▶ 「OK | ▶ 「新規登録 | または電話帳 をタップ

#### ■ SMSをmicroSDカードにインポート/エク スポートする

▶■▶「インポート/エクスポート」▶「イン ポート」/「SDカードにエクスポート」

#### **おしらせ**

- ●メッセージ入力中に■■▶「絵文字を挿入」で、 Android搭載の端末で表示することができる絵文 字を、挿入することができます。入力時には顔文字 として表示されますが、Android搭載の端末で受信 すると、絵文字で表示されます。
- ●海外通信事業者をご利用のお客様との間でも送受 信が可能です。ご利用可能な国・海外通信事業者に ついては『ご利用ガイドブック(国際サービス編)』 またはドコモの『国際サービスホームページ』をご 覧ください。
- 宛先が海外通信事業者の場合、「+ I、「国番号」、「相 手先携帯電話番号」の順に入力します。携帯電話番 号が「0」ではじまる場合には、先頭の「0」を除 いて入力します。また、「010」、「国番号」、「相手 先携帯電話番号」の順に入力しても送信できます。

#### **SMSを削除する**

### **1 アプリケーション一覧画面で「メッ セージ」**

#### ■ 1件削除する

▶ メッセージスレッドをタップ▶ 削除したい SMSをロングタッチ▶「削除」▶「削除」

#### ■ メッセージスレッドを削除する

▶削除したいメッセージスレッドをロングタッ チ▶「削除」▶「削除」

• メッセージスレッド内のSMS がすべて削除さ れます。

#### ■ すべてのメッセージスレッドを削除する

▶■▶「すべてのスレッドを削除」▶「削除」

#### **おしらせ**

●以下の操作でSMSを保護できます。 メッセージ画面でメッセージスレッドをタップ ▶ 保護したいSMSをロングタッチ▶「ロック」

#### **SMSの設定を変更する**

## **1 メッセージ画面で■■▶「設定」**

### **2 設定する項目をタップ**

**古いメッセージを削除…**保存件数が制限件数の 上限に達したとき、古いメッセージから自動的 に削除するように設定します。

**テキストメッセージの制限件数…**メッセージス レッドごとの制限件数を設定します。

**受取確認通知…**送信したメッセージの受取通知 を毎回確認できるように設定します。

**SIMカードのメッセージ…**ドコモminiUIM カードに保存したメッセージを管理します。

**通知…**新着SMSがあることをステータスバー の通知アイコンでお知らせするかどうかを設定 します。

**着信音を選択…**新着SMSをお知らせする着信 音を設定します。

**バイブレーション…**新着SMSをお知らせする ときの、バイブレーションを設定します。

• バイブレーションを有効にするには、本体設 定の「音」の「バイブレータ」を有効にする 必要があります。→P.94

**Eメール**

mopera Uや一般のサービスプロバイダが提供する メールアカウントを本端末に設定し、パソコンと同じ ようにEメールを送受信できます。

●「メールのアカウントを設定する」→P.45

#### **Eメールを表示する**

# **1 アプリケーション一覧画面で「メー ル」**

• 受信トレイ画面が表示されます。

■ 受信トレイを更新する

- $\blacktriangleright$   $\ulcorner$   $\mathbb{C}$   $\vdash$
- 新着メールがある場合は受信し、「受信トレ イ」に表示されます。
- EメールをmicroSDカードにインポート/エ クスポートする

▶■▶ 「インポート/エクスポート」▶ 「イン ポート」/「SDカードにエクスポート」

### **2 読みたいメールをタップ**

- Eメールを返信する
- ▶ 「■ | ▶メッセージを入力▶「送信」
- Eメールを全員に返信する
- ▶「<bl> > メッセージを入力▶「送信」
- Eメールを転送する

▶「<mark>…></mark>|▶「Tol に転送先のメールアドレスを 入力▶「送信」

■ Fメールを削除する

 $\blacktriangleright$   $\lceil \frac{1}{2} \rceil$ 

#### **Eメールを作成して送信する**

- **1 受信トレイ画面で「 」**
- **2「To」に送信相手のメールアドレス を入力**

■ CcやBccを追加する  $\blacktriangleright$   $\Gamma$ CC  $\angle$  BCC  $\vdash$ 

- **3「件名」に件名を入力**
- **4「メールを作成します」にメッセージ を入力**

■ 添付ファイルを追加する

▶「 = | ▶添付ファイルの種類をタップ▶添付 ファイルをタップ

**5「送信」**

#### **Eメールの設定を変更する**

- **1 受信トレイ画面で■■■▶「設定」▶ 「全般」または設定するアカウントを タップ**
- **2 設定する項目をタップ**

■ 全般の設定を行う

**自動表示…**メッセージを削除した後に表示する 画面を設定します。

**メッセージの文字サイズ…**メッセージの文字サ イズを設定します。

**画像の表示を確認…**メール内の画像を表示しな いように設定します。

■ 選択したアカウントの設定を行う

▶ 以下の頂日から選択

**アカウント名…**アカウント名を変更します。

**名前…**名前を変更します。

**署名…**署名を登録します。

**クイック返信…**頻繁に使用する文章を登録しま す。メールの返信時に挿入できます。

**優先アカウントにする…**メールを送信するとき のアカウントとして、現在選択しているアカウ ントを設定します。

**受信トレイの確認頻度…**定期的に新着Eメール が届いているか、サーバーに自動で確認する時 間を設定します。自動確認をしないようにも設 定できます。

※ 一定の間隔でメールサーバーに接続するよう に設定すると、従量制データ通信をご利用の 場合は、新着メールを確認するたびに料金が かかります。

**メール着信通知…**新着Eメールがあることをス テータスバーの通知アイコンでお知らせするか どうかを設定します。

**着信音を選択…**新着Eメールをお知らせする着 信音を設定します。

**バイブレーション…**新着Eメールをお知らせす るときの、バイブレーションを設定します。

• バイブレーションを有効にするには、本体設 定の「音」の「バイブレータ」を有効にする 必要があります。→P.94

**受信設定…**受信サーバーについて設定します。

**送信設定…**送信サーバーについて設定します。

**アカウントを削除…**現在選択しているアカウン トを削除します。

# **Gmail**

Gmailは、Googleのメールサービスです。本端末の Gmailを使用して、Eメールの送受信が行えます。

● Gmailを利用するには、Google アカウントを設定 する必要があります。→P.45

#### **Eメールを表示する**

## **1 アプリケーション一覧画面で 「Gmail」**

- メッセージスレッド一覧画面が表示されま す。
- Gmailでは、返信ごとにEメールをメッセージ スレッドにまとめて表示します。新着Eメー ルが既存のEメールへの返信メールであれば、 それらは同じメッセージスレッドにまとめら れます。新規のEメールや、件名を変更した 場合は、新しいメッセージスレッドが作成さ れます。

#### ■ アカウントを切り替える

▶画面左上のアカウントをタップ▶表示したい アカウントをタップ

#### ■ Gmailを更新する

- $\blacktriangleright$   $\ulcorner$   $\mathbb{C}$   $\vdash$
- 本端末のGmailとウェブサイトのGmailを同 期させて、受信トレイを更新します。

#### ■ Eメールを検索する

▶「 ?、| ▶検索ボックスにキーワードを入力▶ . 0. 1

## **2 メッセージスレッドをタップ**

- メッセージスレッドに複数のメッセージがあ る場合、「既読メール: X」をタップすると メッセージの一覧が表示されます。読みたい メッセージをタップしてメッセージを確認で きます。
- Fメールを返信する
- ▶ 「↓」▶メッセージを入力▶「送信」
- Eメールを全員に返信する
- ▶ 「<br />
Xッセージを入力▶ 「送信」
- Eメールを転送する
- ▶ 「 】 】 ▶ 「To」に転送先のメールアドレスを 入力▶「送信」
- Eメールを削除する

 $\blacktriangleright$   $\lceil \frac{1}{2} \rceil$ 

# **Eメールを作成して送信する**

- **1 メッセージスレッド一覧画面で 「 」**
- **2「To」に送信相手のメールアドレス を入力**

■ CcやBccを追加する

- ▶ 「CC/BCCを追加」
- **3「件名」に件名を入力**

**4「メールを作成」にメッセージを入力**

■ 添付ファイルを追加する ▶「 』▶添付ファイルをタップ

**5「送信」**

**メッセージスレッドの管理**

## **1 メッセージスレッド一覧画面でス レッドをロングタッチ**

# **2 以下の項目から選択**

**…**メッセージスレッドをアーカイブ(保管) します。アーカイブされたメッセージスレッド は「受信トレイ」に表示されません。「すべての メール」に表示されます。

**…**メッセージスレッドを削除します。

**…**メッセージスレッドのラベルを追加、変更 します。

**/ …**メッセージスレッドを未読/既読に します。

**1 メッセージスレッド一覧画面で ■■▶「設定」▶「全般設定」また は設定するアカウントをタップ**

**2 設定する項目をタップ**

■ 全般設定を行う

**削除前に確認する…**メールを削除するときに、 確認画面が表示されるように設定します。

**アーカイブする前に確認する…**メールをアーカ イブするときに、確認画面が表示されるように 設定します。

**送信前に確認する…**メールを送信するときに、 確認画面が表示されるように設定します。

**自動表示…**メッセージの削除、アーカイブした 後に表示する画面を設定します。

**メッセージの文字サイズ…**メッセージの文字サ イズを設定します。

**検索履歴を消去…**検索履歴を消去します。

**メール内の画像を表示しない…**メール内の画像 を表示しないように設定します。

■ 選択したアカウントの設定を行う ▶以下の項目から選択

**優先トレイ…**現在選択しているアカウントの優 先トレイ(重要なメールを振り分けたトレイ) を表示するように設定します。

**メール着信通知…**新着Eメールがあることをス テータスバーの通知アイコンでお知らせするか どうかを設定します。

**着信音とバイブレーション…**着信音やバイ ブレーションなどの設定をします。「メー

- ル着信通知」がONのときに選択できます。
- バイブレーションを有効にするには、本体 設定の「音」の「バイブレータ」を有効に する必要があります。→P.94

**署名…**署名を登録します。

**Gmail同期…**同期について設定します。

**同期するメールの日数…**同期するメールの日数 を設定します。

**ラベルの管理…**ラベルを利用してメールを管理 します。

**添付ファイルのダウンロード…**Wi-Fi接続時に 最近のメールの添付ファイルを自動的にダウン ロードするように設定します。

# **緊急速報「エリアメール」**

気象庁や自治体から配信される緊急地震速報などを 受信することができます。

- ●エリアメールはお申し込み不要の無料サービスで す。
- ●以下の場合はエリアメールを受信できません。
	- 圏外時
	- 電源OFF時
	- 国際ローミング中
	- 機内モード中
	- 他社のSIMカードをご利用時
	- 通話中
- ●以下の場合はエリアメールを受信できない場合が あります。
	- パケット通信中(データ通信中)
	- Wi-Fiテザリング利用中
	- USBテザリング利用中
	- ソフトウェア更新中
	- メジャーアップデート中
	- システムメモリの空き容量が少ないとき
- ●受信できなかったエリアメールを後で受信するこ とはできません。

#### **■ 緊急速報「エリアメール」受信**

内容通知画面が表示され、ブザー音(緊急地震速報) /着信音(津波警報、災害・避難情報)とバイブレー ション、お知らせLEDの点滅でお知らせします。 ●ブザー音や着信音の音量は変更できません。

**■ 受信したエリアメールを後で閲覧する**

- **1 アプリケーション一覧画面で「エリ アメール」**
- **2 エリアメールをタップ**

**緊急速報「エリアメール」の設定をする**

- **1 アプリケーション一覧画面で「エリ アメール」**
- **2 ■■▶ 「設定」▶以下の項目から選 択**

**受信設定…**エリアメールを受信するかを設定し ます。

**着信音…**着信音の鳴動時間とマナーモード時の 着信音の動作を設定します。

**受信画面および着信音確認…**緊急地震速報、津 波警報、災害・避難情報の受信動作を確認しま す。

**その他の設定…**緊急地震速報、津波警報、災 害・避難情報以外に受信するエリアメールを新 規登録/編集/削除します。

# **Google トーク**

Google トークは、Googleのオンラインインスタン トメッセージサービスです。Google アカウントを所 有する相手とチャットができます。

- Google トークを利用するには、Google アカウン トを設定する必要があります。→P.45
- Google トークの詳細については、以下の操作でモ バイルヘルプをご覧ください。
	- トークの画面で■▶ 「ヘルプ」
- **1 アプリケーション一覧画面で「トー ク」**

# **ウェブブラウザ**

ブラウザを利用して、ウェブページを閲覧できます。 本端末では、パケット通信やWi-Fiによる接続でサイ トを利用できます。

#### **ブラウザを起動してウェブページを表示 する**

# **1 アプリケーション一覧画面で「ブラ ウザ」**

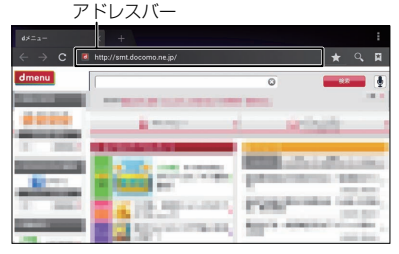

# **2 アドレスバーをタップ▶URLまた はキーワードを入力**

• アドレスバーが表示されていない場合は、 タッチパネルを下にスライドしてください。

■ 音声検索を行う ▶アドレスバーをタップ▶「■ ▶マイクに向 かって検索語をはっきりと発声する

## **3「実行」または候補リストから表示し たいウェブページをタップ**

#### ■ ウェブページ表示中の操作

#### ■スクロール

• スクロールしたい方向にスライド→P.39

#### ■拡大/縮小

- 拡大/縮小したい箇所を2本の指で広げる/狭める  $\rightarrow$ P $39$
- 拡大したい部分をダブルタップ(2回続けてタップ)、 再度ダブルタップしてもとの表示に戻す

#### ■ウェブページを前後に移動

• 5 で前のページに戻る、■→「進む」で次の ページに進む

#### **■ ウェブページに含まれる文字を検索する**

- 1 ウェブページ表示中に **ジ内を検索」**
- **2 検索文字を入力**
- **3「 」/「 」**
	- 前後の一致する文字を表示します。
- **4「完了」**
	- 検索を終了します。

### **■ ウェブページに含まれる文字をコピーする**

# **1 ウェブページ表示中にコピーしたい 文字をロングタッチ**

- リンクされている文字の場合 ▶「テキストを選択してコピー」
- **2「1 または「 」でコピーしたい範 囲を選択▶ 「コピー」**

# **おしらせ**

●コピーした文字は、ブラウザの検索ボックスやF メールなど他のアプリケーションに貼り付けるこ とができます。貼り付けたいテキストボックスを ロングタッチして「貼り付け」をタップしてくだ さい。

# **ブックマークを利用する**

ウェブページをブックマークに登録して、すばやく ウェブページを開くことができます。

#### **■ ブックマークに登録する**

- **1 登録したいウェブページで「 」**
- **2 ブックマークのラベルなどを確認/ 変更する▶ 「OK!**
- **■ ブックマークに登録したウェブページを表示 する**
- **1 ウェブページ表示中に「図」**

■ ブックマークを microSD カードにインポー ト/エクスポートする

▶■▶「インポート/エクスポート」▶「スト レージからインポート」/「ストレージへエク スポート」

#### ■ 履歴からウェブページを表示する

▶「履歴」▶「今日」、「昨日」など表示したい履 歴の項目をタップ▶表示したいウェブページを タップ

#### ■ フォルダを追加する

▶ 「■ 」▶ 「フォルダを追加」にチェックを 入れる▶「OK」▶「新しいフォルダ」▶フォル ダ名を入力▶ 「OK」▶ 「OK」

• ブックマークを移動するには、ブックマーク をロングタッチして「ブックマークを移動」▶ フォルダをタップ▶「OK!で移動することが できます。

## **2 表示したいブックマークをタップ**

#### **おしらせ**

●履歴表示時、ウェブページ名の右側に☆が表示さ れます。このアイコンをタップして、ブックマーク への追加(→)/削除(→)が行えます。

**新しいブラウザウィンドウを開く**

最大16個のウェブページを開き、切り替えて表示で きます。

# 1 ウェブページ表示中に■■▶「新し **いタブ」**

• 新しいブラウザウィンドウが開き、設定され ているホームページが表示されます。

#### ■ ウィンドウを切り替える

▶画面上部のタブを左右にスライドし、表示す るウィンドウのタブをタップ

#### **ウェブページのリンクを操作する**

ウェブページに表示されているリンクから、以下の操 作ができます。

#### ■URL

- タップしてウェブページを開きます。
- ロングタッチして、URL をコピーしたり、新しい ウィンドウで表示するなどできます。

#### ■メールアドレス

- タップしてメールを作成します。
- ロングタッチして、メールアドレスをコピーしま す。

#### ■電話番号

• タップして電話発信します。

**ウェブページに表示されている画像を保 存する**

**1 ウェブページ表示中に、保存したい 画像をロングタッチ▶「画像を保存**」

#### **■ 保存した画像を確認する**

- **1 ウェブページ表示中に**mX**「ダウ ンロード一覧」**
- **2 リストをタップ**

#### **ブラウザの設定を変更する**

**1 ウェブページ表示中に**mX**「設 定」**

### **2 設定する項目をタップ**

- ウェブページをダブルタップ (2回続けて タップ)したときの倍率を設定する
- ▶「ユーザー補助| ▶「ダブルタップでズーム」 で倍率を設定
- 文字サイズを変更する
- ▶「ユーザー補助| ▶「テキストの拡大縮小」で 倍率を設定

#### ■ ホームページを設定する

- ブラウザ起動時に表示されるページを設定し ます。
- ▶「全般」▶「ホームページを設定」▶設定した い項目をタップ

# **本体設定**

# **Wi-Fi設定**

●あらかじめWi-FiをONにしてください。

**1 アプリケーション一覧画面で「設定」** ▶ **「Wi-Fi」** 

# 2 ■▶以下の項目から選択

**優先順位変更…**利用するWi-Fiネットワークの 優先順位を変更します。変更したいネットワー クの名称をロングタッチして、優先順位を入れ 替えます。

**詳細設定…**詳細の設定を行います。

**ネットワークの通知…**Wi-Fiのオープン ネットワークを検出したときに通知するか どうかを設定します。

**スリープ時にWi-Fi接続を維持…**スリープ モード中にWi-Fiを使用するか(接続した ままにするか)を設定します。 使用するように設定すると、モバイルデー タの使用量を抑えることができます。 充電時にのみ使用するか、スリープモード 中には使用しない(Wi-Fi接続を切断)か を設定することもできます。使用しないよ うに設定すると、モバイルデータの使用量 が増加する可能性があります。

**ハンドオーバー …**ハンドオーバーを有効に するか無効にするかを設定します。

• 有効にした場合、「ネットワークSSID」「セ キュリティ」「パスワード」を同一にした アクセスポイントに切り替えます。

**MACアドレス…**MACアドレスが表示さ れます。

**IPアドレス…**使用しているIPアドレスが 表示されます。

# **おしらせ**

- Wi-Fi 機能が ON のときもパケット通信を利用できま す。ただしWi-Fiネットワーク接続中は、Wi-Fiが優先 されます。Wi-Fiネットワークが切断されると、自動 的にLTE / 3G / GPRSネットワークでの接続に切 り替わります。切り替わったままでご利用される場合 は、パケット通信料がかかる場合がありますのでご注 意ください。
- ●アクセスポイントを選択して接続するときに誤っ たパスワード(セキュリティキー)を入力した場 合、 イン 「制限つきで接続済み」もしくは「認証に 問題」が表示されます。パスワード(セキュリティ キー)をご確認ください。なお、正しいパスワード (セキュリティキー)を入力しても ジと「制限つき で接続済み」が表示されるときは、正しいIPアド レスを取得できていない場合があります。電波状況 をご確認の上、接続し直してください。

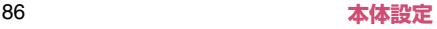

# **Bluetooth通信**

本端末とBluetooth対応機器を、Bluetooth通信を利 用して接続できます。本端末をワイヤレスイヤホンセッ ト 02 (別売)などと接続して、本端末をかばんなどに 入れたまま通話をしたり、音楽を聴いたりできます。

- ●すべての Bluetooth 機器とのワイヤレス通信を保 証するものではありません。
- ●設定や操作方法については、接続するBluetooth対 応機器の取扱説明書もご覧ください。

## **Bluetooth機器取り扱い上のご注意**

- ●良好な接続を行うために、次の点にご注意ください。
	- 他のBluetooth機器とは、見通し距離約10m以内 で接続してください。周囲の環境(壁、家具など)、 建物の構造によっては接続可能距離が短くなりま す。本端末と他のBluetooth機器の間に障害物があ る場合も、接続可能距離は短くなります。特に鉄筋 コンクリートの建物では、上下の階や左右の部屋な ど鉄筋の入った壁を挟んで設置した場合、接続でき ないことがあります。上記接続距離を保証するもの ではありませんので、ご了承ください。
	- 他の機器(電気製品/AV機器/OA機器など)か らなるべく離して接続してください(電子レンジ 使用時は影響を受けやすいため、できるだけ離れ てください)。近づいていると、他の機器の電源 が入っているときには、正常に接続できなかった り、テレビやラジオの雑音や受信障害の原因に なったりすることがあります(UHFや衛星放送 の特定のチャンネルではテレビ画面が乱れるこ とがあります)。
	- 放送局や無線機などが近く、正常に接続できない ときは、接続相手のBluetooth機器の場所を変更 してください。周囲の電波が強すぎると、正常に 接続できないことがあります。
- Bluetooth機器をかばんやポケットに入れたまま でもワイヤレス接続できます。ただし、Bluetooth 機器と本端末の間に身体を挟むと通信速度の低 下や雑音の原因になることがあります。
- ●Bluetooth機器と無線LAN(IEEE802.11b/g/n) は同一周波数帯(2.4GHz)を使用するため、無線 LANを搭載した機器の近くで使用すると、電波干 渉が発生し、通信速度の低下、雑音や接続不能の原 因になる場合があります。この場合、次の対策を 行ってください。
	- 本端末やワイヤレス接続するBluetooth機器は、 無線LANと10m以上離してください。
	- 10m以内で使用する場合は、無線LANの電源を 切ってください。
- Bluetooth機器が発信する電波は、電子医療機器な どの動作に影響を与える可能性があります。場合に よっては事故を発生させる原因になりますので、次 の場所では本端末の電源および周囲のBluetooth 機器の電源を切ってください。
	- 電車内
	- 航空機内
	- 病院内
	- 自動ドアや火災報知機から近い場所
	- ガソリンスタンドなど引火性ガスの発生する場 所

## **Bluetooth機器と接続する**

本端末と他のBluetooth機器を接続し、データのや り取りを行うには、あらかじめ他のBluetooth機器 とペアリング(接続設定)を行い、接続を行います。

- ●Bluetooth機器によって、ペアリングのみ行う Bluetooth機器と、接続まで行うBluetooth機器 があります。
- ●あらかじめ相手のBluetooth機能をONにして、接 続可能になっていることを確認してください。

# **1 アプリケーション一覧画面で「設定」** X**「Bluetooth」**

## **2「Bluetooth」の「OFF」をタップ して「ON」にする**

- デバイスのスキャンが開始され、利用可能な Bluetooth機器がリスト表示されます。
- 目的の機器が表示されないときは、「デバイス の検索」をタップしてください。

### **3 ペアリングしたいBluetooth機器 をタップ**

• Bluetooth 機器によっては、本操作で接続さ れる場合があります。

## **4「ペア設定する」またはパスキー(PIN) を入力**X**「OK」**

#### ■ Bluetooth機器の接続を切断する

- ▶切断したいBluetooth機器をタップ▶「OK」
- ペアリングを解除する場合は、解除したい Bluetooth機器の キャタップして「ペアを解 除しをタップします。

#### ■ 接続種別を選択する

- ▶ペア設定済みのBluetooth機器の■をタップ
- ▶接続する種別にチェックを入れる

• 対応しているBluetooth機器のみ選択できま す。

#### ■ Bluetooth機器の名前を変更する

▶ペア設定済みのBluetooth機器の■ をタップ

▶「名前を変更」▶名前を入力▶「OK」

#### **■ Bluetooth通信のその他の機能を利用する**

### **1 アプリケーション一覧画面で「設定」 E I**Bluetooth

# 2 **■▶以下の項目から選択**

**端末の名前を変更…**Bluetooth通信を行ったと きに、相手の機器に表示させる名前を変更しま す。

**表示のタイムアウト…**他のBluetooth機器か ら、本端末を検出できる時間を設定します。

**受信済みファイルを表示…**Bluetooth通信で受 信したファイルを確認します。

**詳細設定…**BLE対応機器と接続したときの詳細 設定を行います。→P.89

## **おしらせ**

- Bluetooth機能を使用しないときは、電池の消費を 防ぐため、Bluetooth機能をOFFにしてください。
- SCMS-T非対応Bluetooth機器では、Audioデータ の種別にかかわらず、音を聞くことができません。

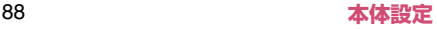

#### **■ BLE対応機器と接続したときの詳細設定を行う**

**BLE (Bluetooth Low Energy)対応機器 (G-**SHOCKなど)と接続して、電話着信やメール受信な ど、本端末の情報をBLE対応機器にお知らせしたり、 本端末の時計と同期することができます。そのとき に、どのような情報をお知らせするかなどの設定を行 います。

●あらかじめBLE対応機器と接続してください。  $\rightarrow$ P $88$ 

## **1 アプリケーション一覧画面で「設定」 E I**Bluetooth

#### **2 ■▶ 「詳細設定」▶以下の項目か ら選択**

**Alert Notification…**電話着信やメール受信 などの情報をBLE対応機器でお知らせするよう に設定します。

**Find Me…**BLE対応機器を操作して本端末を 鳴らすときの音を設定します。

**Proximity…**本端末とBLE対応機器との接続 が解除されたときに、BLE対応機器でのお知ら せの強弱またはお知らせしないように設定しま す。

**Time…**BLE対応機器の時計を、本端末の時計 と同期させるかどうかを設定します。

## **おしらせ**

- ●BLE 対応機器と連動できるアプリケーションは以 下のとおりです。
	- 電話
	- spモードメール
	- $\bullet$   $F \times -$ ル
	- Gmail
	- メッセージ
	- 時計
	- カレンダー

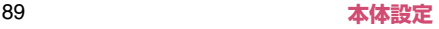

**データ使用**

データ通信の有効/無効を切り替えたり、アップロー ドやダウンロードするデータ量を制限することがで きます。

#### **1 アプリケーション一覧画面で「設定」 ▶「データ使用」**

## **2 以下の項目から選択**

**モバイルデータ…**データ通信(モバイルデー 々)の有効/無効を切り替えます。

**モバイルデータの制限を設定する…**データ通信 (モバイルデータ)の利用を制限します。チェッ クを入れると、グラフの横線(赤色)の右端を ドラッグして、データ使用量の上限を設定でき るようになります(データ使用量は目安です)。

- データ使用量が上限に達すると、モバイル データの設定が自動的にOFFになります。
- グラフの横線(オレンジ色)の右端を上下に ドラッグして、設定したデータ使用量に達し たときに警告を表示するように設定できま す。
- グラフの縦線 (白色) の下部を左右にドラッ グすると、グラフの下に表示されているデー タ使用量の期間を設定できます。

**データ使用サイクル…**データ使用量の毎月のリ セット日を設定します。日付をタップし、「サイ クルを変更...」をタップし日付を設定します。

**データ使用の詳細設定を行う**

## **1 アプリケーション一覧画面で「設定」 ▶「データ使用」**

## **2 ■▶以下の項目から選択**

**データローミング…**海外でのパケット通信を許 可するかどうかを設定します。パケット通信料 が高額になる可能性があります。また場所に よっては、本機能を設定しないとインターネッ トに接続できない場合があります。

**バックグラウンドデータを制限…**バックグラウ ンドデータを制限するかどうかを設定します。 アプリやサービスによっては、Wi-Fiネット ワーク未接続時に機能しない場合があります。

**Wi-Fi使用を表示する…**Wi-Fiの使用状況を表示 します。タブを切り替えて表示します。

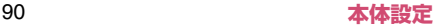

# **モバキャス設定**

外付けアンテナでモバキャスを受信するように設定 します。

●本設定を有効にした場合、外付けアンテナを接続し ていないとモバキャスを受信できなくなります。

### **1 アプリケーション一覧画面で「設定」 ▶「モバキャス設定」**

**2「外付けアンテナを使用する」に チェックを入れる▶ 「OK」** 

# **その他**

### **1 アプリケーション一覧画面で「設定」 ▶「その他…」**

**機内モード…P92** 

**VPN…**P.92

**テザリング…**P.93

**モバイルネットワーク…**P.146

**データ通信を有効にする…**データ通信の有 効/無効を切り替えます。

**データローミング…**P.147

**アクセスポイント名…**P.42

**ネットワークモード…**P.146

**通信事業者…**P.146

**PC Link…PC LinkのON/OFFを設定しま** す。→P.112

**PC Link設定…**PC Linkの設定を行います。

**PC Link…**PC LinkのON/OFFを設定し ます。→P.112

**USB PC Link…**USB PC LinkのON/ OFFを設定します。→P.113

**接続URL表示…**接続URLを表示します。

**ホスト名変更…**接続URLに用いるホスト 名を設定します。

**ユーザー名/Password初期化…**ユー ザー名とPasswordを初期化します。

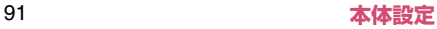

## **機内モードに設定する**

機内モードを設定すると、本端末のワイヤレス機能 (電話、パケット通信など)が無効になります。

### **1 アプリケーション一覧画面で「設定」 ▶「その他...」**

**2「機内モード」にチェックを入れる**

#### **おしらせ**

●「機内モード」にチェックを入れるとWi-Fi、Bluetooth 機能もOFFになりますが、機内モード中に再びON にすることができます。

#### **VPN(仮想プライベートネットワーク) に接続する**

VPN (Virtual Private Network) は、企業や大学 などの保護されたローカルネットワーク内の情報に、 外部から接続する技術です。本端末からVPN接続を 設定する場合、ネットワーク管理者からセキュリティ に関する情報を入手してください。

- ●アクセスポイントをspモードに設定している場 合、VPN(PPTP)は利用できません。
- ●あらかじめ、画面ロック解除用のパターンまたは ロックNo.、パスワードを設定する必要がありま す。

**■ VPNを追加する**

- **1 アプリケーション一覧画面で「設定」 ▶「その他...」▶「VPN」**
- **2 「VPNネットワークの追加」▶ネッ トワーク管理者の指示に従い、VPN 設定の各項日を設定▶「保存」**

#### **■ VPNに接続する**

- **1 アプリケーション一覧画面で 「設 定」**X**「その他...」**X**「VPN」**
- **2 接続したいVPNをタップ▶必要な 接続情報を入力▶「接続」**

#### ■ VPNを切断する

**1 通知パネルを開いて、VPN接続中 を示す通知をタップ▶「切断」** 

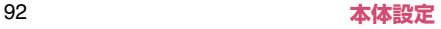

# **USBテザリングを利用する**

microUSB接続ケーブル 01(別売)でUSB対応の パソコンなどを本端末と接続し、モバイルネットワー クのデータ通信を利用して、パソコンなどをインター ネットに接続することができます。

## **1 本端末をmicroUSB接続ケーブル でパソコンに接続する**

• USBマスストレージの画面が表示された場合 は、rでホーム画面に戻ってください。

**2 アプリケーション一覧画面で「設定」 ▶「ストレージ」▶■■▶「USBで パソコンに接続」▶ 「USBテザリン グ」にチェックを入れる**

- **3 アプリケーション一覧画面で「設定」 ▶「その他...」▶「テザリング」**
- **4 「USBテザリング」▶注意事項の詳 細を確認▶ 「OK」**

■ microUSB接続ケーブルを取り外す →P.111

#### **おしらせ**

- ●USBテザリングに必要なパソコンの動作環境(対応 OS)は、以下のとおりです。
	- Windows XP
	- Windows Vista (32bit / 64bit)
	- $\cdot$  Windows 7 (32bit / 64bit)
- USBテザリングでデータ通信を行うには専用のドラ イバが必要です。ドライバのダウンロードなどに ついては下記のサイトをご覧ください。 http://www.n-keitai.com/guide/download/

## **Wi-Fiテザリングを利用する**

Wi-Fi接続によるテザリング機能を利用することがで きます。本端末をアクセスポイント(親機)として利 用することで、Wi-Fi 対応機器(子機)でインター ネットに接続したり、ゲーム対戦などのサービスを利 用できます。

- **1 アプリケーション一覧画面で「設定」 ▶ 「その他...」▶ 「テザリング」**
- **2 「Wi-Fiアクセスポイントを設定」▶ 「ネットワークSSID」、「セキュリ ティ」、「パスワード」を設定▶「保 存」**
	- お買い上げ時は、「ネットワーク SSID」には 「N-06D-XXXXXX」が設定されています。
- **3 「Wi-Fiテザリング」 ▶注意事項の詳 細を確認 「OKI**
- **4 Wi-Fi対応機器(子機)に本端末と 同じネットワークSSID、同じセ キュリティの設定を行う**
	- Wi-Fi対応機器(子機)と本端末(親機)が接 続します。

### **おしらせ**

- ●同時に接続できるWi-Fi対応機器は5台までです。
- ●お買い上げ時の「セキュリティ」の設定は、「WPA2 PSK」となっております。必要に応じて「Open」、 「WEP」、「WPA PSK」(TKIP)、「WPA2 PSK」 (AES)、「WPA /WPA2 PSK」(TKIP /AES mixed)から選択し、設定を行ってください。

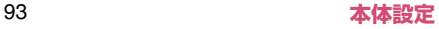

●設定するチャネルは自動で 1、6、11ch のいずれ かに設定されます。Wi-Fi対応機器(子機)の製品 仕様によっては接続できない場合がありますので、 接続するWi-Fi対応機器(子機)の製品仕様をご確 認ください。

**音**

マナーモードや着信音などの設定を行います。

### **1 アプリケーション一覧画面で「設定」** X**「音」**

# **2 以下の項目から選択**

**音量…**着信音や音楽、動画、ゲームの再生音、 アラーム音などの音量を設定します。

**マナーモード…**公共の場所などで、電話の音な どを周囲に出さないように設定します。

**着信音…**電話の着信音を設定します。

**デフォルトの通知音…**メールなどの通知音を設 定します。

**バイブレータ…**バイブレーションのON/OFF を設定します。

**ダイヤルパッドのタッチ操作音…**番号の入力時 などに利用する、ダイヤルボタンの操作音の ON/OFFを設定します。

**タッチ操作音…**電話番号の入力時などに利用す る、ダイヤルボタンの操作音のON/OFFを設 定します。

**画面ロックの音…**画面ロック/ロック解除時の 操作音のON/OFFを設定します。

**タッチフィードバック設定…**本端末の操作時や 本端末から出る音に連動して振動するように設 定します。

> **タッチフィードバック…**本端末の操作時に 振動するように設定します。

**テーマ設定…**振動の種類を設定します。

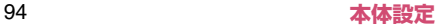

**音連動…**本端末から出る音に連動して振動 するように設定します。また、振動の強さ の設定を行うことができます。

**サラウンド設定…**本端末から出る音(通話時の 相手の声を除く)にサラウンド効果をかけます。

#### **おしらせ**

#### <タッチフィードバック設定>

●一部のアプリケーションを実行中に本端末を操作 していなくても振動する場合があります。

**ディスプレイ**

画面の明るさや文字フォントなどの設定を行います。

## **1 アプリケーション一覧画面で「設定」 ▶「ディスプレイ」**

# **2 以下の項目から選択**

**画面の明るさ…ディスプレイの明るさを調整し** ます。「自動調整」にチェックを入れると、周囲 の明るさを検知し、設定した明るさを基準に自 動で調整します。

**壁紙…**P.56

**回転ロック…**本端末の向きに応じて、画面表示 を自動で切り替えるかどうかを設定します。

**スリープ…**画面のバックライトが消灯する(ス リープモード)までの時間を設定します。

**フォント選択…**画面に表示される文字のフォン トを設定します。

**フォントサイズ…**画面に表示される文字の大き さを設定します。

**着信ランプ…**着信時のお知らせLEDの点灯パ ターン、点灯色を設定します。

**お知らせランプ…**不在着信や新着メール、新着 メッセージがあるときに、お知らせLEDを点滅 するように設定します。

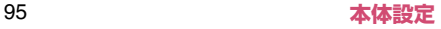

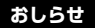

#### <画面の明るさ>

●「自動調整」にチェックを入れても、手動でディス プレイの明るさの基準を調節できます。

#### <お知らせランプ>

●アプリケーション (Gmailなど) によっては、本設 定にかかわらず、お知らせLEDが点滅する場合が あります。

**ecoモード**

ecoモードに設定すると、電池の消費を抑えることが できます。

### **1 アプリケーション一覧画面で「設定」** ▶ **「ecoモード」**

# **2 以下の項目から選択**

**ecoモード…**ecoモードを設定します。

**OFF…**ecoモードをOFFにします。

**オート…**「オート設定」で設定した電池残 量や時間に応じて自動で「お好みecoモー ド」や「しっかりecoモード」に設定しま す。

**お好みecoモード…**「お好みecoモード設 定」の内容で、ecoモードに設定します。

**しっかりecoモード…**電池の消費を極力抑 えたecoモードに設定します。

**お好みecoモード設定…**お好みecoモードにし たときの動作を設定します。

> **画面の明るさ…**ディスプレイを暗くしま す。

**画面の自動回転・…**画面の自動回転をOFF にします。

**バックライト消灯…**画面のバックライトが 消灯するまでの時間を設定します。

**タッチフィードバック停止…**タッチフィー ドバックをOFFに設定します。

**BluetoothをOFFにする…**Bluetooth機 能をOFFに設定します。

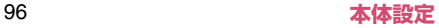

**Wi-FiをOFFにする…**Wi-Fi機能をOFFに 設定します。

**GPS機能をOFFにする…**GPS機能を OFFに設定します。

**同期を停止する…**アプリケーションとの同 期を停止します。

**ライブ壁紙を停止する…**ライブ壁紙を設定 していた場合、静止画の壁紙に設定しま す。

**オート設定…**P.97

**節電のすすめ…**電池の消費を抑えるコツを表示 します。

### **オート設定を利用する**

ecoモードを「オート」に設定したとき、自動でお好 みecoモード、しっかりecoモードをONにする電池 残量と時間を設定します。生活スタイル(時間/曜 日)に応じて自動でecoモードの設定を切り替える ことができます。

- **1 アプリケーション一覧画面で「設定」** ▶ **「ecoモード」**
- **2「オート設定」**
- **3 以下の項目から選択**

**電池残量…**電池残量を設定します。

**お好みecoモード…**お好みecoモードの 電池残量を設定します。

**しっかりecoモード…**しっかりecoモー ドの電池残量を設定します。

**時間設定…**「新規設定」から開始/終了時間、 繰り返し、ecoモードの種類を設定します。

## **おしらせ**

<時間設定>

●設定済みの項目をロングタッチすると、設定の有効 /無効や編集、削除を行うことができます。

# **ストレージ**

本端末やmicroSDカードの容量を確認したり、 microSDカードのフォーマットをすることができま す。

- ●保存されているデータは以下のとおりです。
	- ユーザーメモリ…音楽、写真などのデータ
	- システムメモリ…電話帳、メール、Google アカ ウント、ダウンロードされたアプリケーションな どのデータ
	- microSDカード…電話帳、メール、音楽、写真 などのデータ

### **1 アプリケーション一覧画面で「設定」 ▶ 「ストレージ」**

# **2 以下の項目から選択**

■ システムメモリ (本体)

**合計容量…**システムメモリの使用状況の内訳を 確認できます。

**空き容量…**システムメモリの空き容量を確 認します。

■ ユーザーメモリ (本体)

**合計容量…**ユーザーメモリの使用の状況の内訳 を確認できます。

**空き容量…**ユーザーメモリの空き容量を確 認します。

**ユーザーメモリ (本体) 内データ消去…ユー** ザーメモリ内の全データを消去します。

 $B$  SD $D - K$ 

**合計容量…**microSDカードのメモリ使用状況 の内訳を確認できます。

> **空き容量…**microSDカードの空き容量を 確認します。

**SDカードのマウント解除…**microSDカードを 安全に取り外せるように認識を解除します。マ ウントが必要な場合は「SDカードをマウント」 と表示され、microSDカードを本端末に認識さ せます。

**SDカード内データを消去…**microSDカードを フォーマットします。フォーマットを行うと、 microSDカード内の内容がすべて消去されます のでご注意ください。

### **電池**

電池の使用状況を確認します。

- **1 アプリケーション一覧画面で「設定」** X**「電池」**
- **2 確認する項目をタップ**

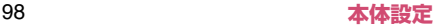

# **アプリ**

アプリケーションの名前やバージョン、メモリ使用状 況などを確認したり、強制停止、削除などができます。

- **1 アプリケーション一覧画面で「設定」** ▶ 「ア**プ**リ」
- **2 タブをタップ▶アプリケーションを タップ**

#### **■ アプリケーションを無効化する**

アプリケーションによっては、無効に設定してアプリ ケーションの動作を停止することができます。

- ●無効化したアプリケーション 一覧画面に表示されず、実行もされなくなります が、アンインストールはしません。アンインストー ルできない一部のアプリケーションやサービスに ついて使用可能です。
- **1 アプリケーション一覧で「設定」▶ 「アプリ」**
- **2 タブをタップ▶アプリケーションを タップ▶「無効にする」▶「OK」**

■ アプリケーションを有効にする ▶無効化したアプリケーションをタップ▶「有 効にする」

#### **おしらせ**

● アプリケーションを無効化すると、無効化したアプ リケーションと連携している他のアプリケーショ ンが正しく動作しない場合があります。再度有効に することで正しく動作します。

# **ドコモサービス**

ドコモアプリのパスワードや、オートGPSなどの設 定を行います。

## **1 アプリケーション一覧画面で「設定」** ▶ 「ドコモサービス」

## **2 以下の項目から選択**

**アプリケーション管理…**定期アップデート確認 などの設定を行います。

**Wi-Fi…**Wi-Fi経由でドコモサービスを利用する ための設定を行います。

**ドコモアプリパスワード…**ドコモアプリで使用 するパスワードを設定します。お買い上げ時は、 「0000」(数字のゼロ4つ)に設定されていま す。

**オートGPS…**オートGPS機能の設定などを行 います。

**ドコモ位置情報…**イマドコサーチ、イマドコか んたんサーチ、ケータイお探しサービスの位置 情報サービス機能の設定を行います。

**オープンソースライセンス…**オープンソースラ イセンスを確認します。

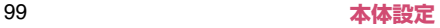

# **アカウントと同期**

Google、Microsoft® Exchange ActiveSync®な どのオンラインサービスのアカウントを設定すると、 本端末と各種サービスのサーバーとの間でデータの 同期、送受信ができます。自動同期させると、ウェブ 上の更新情報が本端末に自動更新されます。 ● アカウントの追加について→ P.45

### **自動同期を設定する**

アプリケーションが自動的にデータの同期を行うか どうかを設定します。

**1 アプリケーション一覧画面で「設定」 ▶ 「アカウントと同期」** 

# **2「ON」または「OFF」**

• タップするたびに自動同期の ON / OFF が切 り替わります。

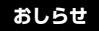

●本設定によって、パケット通信料がかかる場合があ ります。また、「OFF」の状態と比較すると電池が 消耗します。

**手動で同期を開始する**

- **1 アプリケーション一覧画面で「設定」 ▶ 「アカウントと同期」**
- **2 同期したいアカウントをタップ**

### **3 ■▶ 「今すぐ同期」**

•同期を中止したい場合は、■■ をタップして. 「同期をキャンセル」をタップします。

■ アカウントを削除する

▶「アカウントを削除」

# **位置情報サービス**

位置情報の取得について設定します。

#### **1 アプリケーション一覧画面で「設定」 ▶ 「位置情報サービス」**

**Googleの位置情報サービス…**P.137

**GPS機能…**P.137

**位置情報とGoogle検索…**検索結果やサービス の品質向上にGoogleが現在地情報を使用する ことを許可するように設定します。

# **セキュリティ**

セキュリティロックなどについて設定します。

## **1 アプリケーション一覧画面で「設定」** X**「セキュリティ」**

# **2 以下の項目から選択**

**ロック解除セキュリティの設定…**画面ロックや おサイフケータイ ロック設定を解除するときに 使うロック解除セキュリティを設定します。本 設定によって「顔認識の精度を改善」「パターン を表示する」「自動ロック」「電源ボタンですぐ にロックする」「タッチ操作バイブ」「所有者情 報」が表示されない場合があります。→P.102

**顔認識の精度を改善…**フェイスアンロックで使 用する顔認識の写真を撮影しなおします。

**パターンを表示する…**画面ロック解除時に、パ ターンの軌跡を表示するように設定します。

**自動ロック…**スリープモードになってから画面 ロックされるまでの時間を設定します。→P.95

雷源ボタンですぐにロックする… **で を押して** すぐに画面ロックされるように設定します。

**タッチ操作バイブ…**画面ロック解除画面で「パ ターン」や「ロックNo.」を入力するときのバ イブレーションのON/OFFを設定します。

**所有者情報…**画面ロック解除画面に所有者情報 を表示するかどうかを設定します。「ロック画面 に所有者情報を表示」にチェックを入れ、表示 するテキスト(所有者情報)を入力します。

**画面ロックセキュリティ …**画面ロックを解除す るときに、ロック解除セキュリティを入力する ように設定します。→P.103

**おサイフケータイ ロック設定…**P.122

**指定番号通知設定…**特定の相手からの着信に対 して、着信時の動作を変更するように設定しま す。

> **連絡先の名前を表示しない…**電話帳に登録 された名前や画像を表示しないように設定 します。

> **着信ランプを点灯しない…**着信ランプを点 灯しないように設定します。

> **着信音を鳴らさない…**着信音やバイブレー ションを鳴動しないように設定します。

> **履歴を残さない…**着信履歴を残さないよう に設定します。

**指定番号リスト…**指定番号通知設定の対象 となる電話番号のリストを表示します。 「電話番号を追加」をタップして必要な項 目を入力し、「OK」をタップするとリスト に追加できます(名前を登録しない場合 は、電話番号のみを表示します)。電話帳 や通話履歴からの参照登録もできます。リ ストの項目をロングタッチすると、電話発 信、SMS送信や編集、削除ができます。

**PIN設定…P104** 

**パスワードを表示する…**パスワード入力時に文 字を表示するように設定します。

**端末管理者…**本端末の管理者を有効/無効に設 定します。

**提供元不明のアプリ…**Google Play以外のサイ トやメールなどから入手したアプリケーション のインストールを許可するかどうかを設定しま す。

• 本端末と個人データを保護するため、信頼で きる発行元からのアプリケーションのみダウ ンロードしてください。

**セキュリティポリシーの設定…**本端末のセキュ リティ管理者用に、セキュリティポリシーの設 定を行います。

- あらかじめセキュリティ管理者用パスワード を設定し、デバイス管理者を有効にする必要 があります。
- 有効にしたデバイス管理者は「設定」の「端 末管理者」に登録されますが、無効に設定す ることはできません。

**暗号化…**本端末やmicroSDカードのデータを 暗号化することができます。

- 暗号化には文字列のパスワードが必要なた め、「ロックNo.」「パスワード」以外のロック 解除セキュリティを設定することはできませ ん。
- microSDカードの暗号化中や暗号化解除中に他 のアプリケーションからデータの更新を行う と、正常に動作しなくなる場合があります。
- microSDカードを暗号化したまま「データの 初期化」を行うと、microSDカード内の暗号 化済みデータが読めなくなります。その場合、 暗号化されたデータは他端末でも操作が不可 能となりますので、「データの初期化」の前に 本設定を解除してください。

**信頼できる認証情報…**信頼できるCA証明書を 表示します。

**SDカードからインストール…**暗号化された証明 書をmicroSDカードからインストールします。

**認証ストレージの消去…**すべての認証情報を削 除して、認証情報ストレージパスワードをリ セットします。

#### **ロック解除セキュリティを設定する**

本端末を一定時間操作しなかったり、「め「を押すと、 ディスプレイの表示が消えてスリープモードになり、 画面ロックが設定されます。

お買い上げ時は をタップして画面ロックを解除で きますが、ロック解除セキュリティを設定し、「画面 ロックセキュリティ」を有効にしておけば、画面ロッ ク解除時にパスワード入力や顔認識など、特別な操作 が必要になり、セキュリティを強化することができま す。

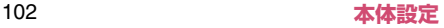

# **1 アプリケーション一覧画面で「設定」** X**「セキュリティ」**

# **2「ロック解除セキュリティの設定」**

•「ロック解除セキュリティの設定」の設定が 「なし」または「タッチ」以外に設定されてい る場合は、ロックを解除する操作が必要です。

# **3 以下の項目から選択**

**なし…**画面をロックしないように設定します。 操作4はありません。

**タッチ… ● をタップしてロック解除するよう** に設定します。操作4はありません。

**フェイスアンロック…**顔認識でロック解除する ように設定します。

**パターン…**パターンを指でなぞってロック解除 するように設定します。

**ロックNo.…**4桁以上の数字を入力してロック 解除するように設定します。

**パスワード…**4文字以上の英数字を入力して ロック解除するように設定します。パスワード には英字が1文字以上必要です。

# **4 画面に従って設定する**

#### **■ 画面ロックセキュリティを有効にする**

画面ロックを解除するときに、ロック解除セキュリ ティを入力するように設定します。

### **1 アプリケーション一覧画面で「設定」** X**「セキュリティ」**

**2「画面ロックセキュリティ」にチェッ クを入れる**

**■ 画面ロックを解除する** 

# **1 スリープモード中に** d

• スリープモードが解除されます。

## **2 画面の指示に従って画面ロックを解 除する**

### **おしらせ**

●5 回連続して解除方法の入力を誤った場合は、30 秒間、解除方法の入力ができなくなります。30秒 経過してから、再度入力してください。

### **本端末で利用する暗証番号**

本端末には、便利にお使いいただくための各種機能 に、暗証番号の必要なものがあります。本端末をロッ クするためのパスワードやネットワークサービスで お使いになるネットワーク暗証番号などがあります。 用途ごとに上手に使い分けて、本端末を活用してくだ さい。

#### **各種暗証番号に関するご注意**

- ●設定する暗証番号は、「生年月日」、「電話番号の一 部」、「所在地番号や部屋番号」、「1111」、「1234」 などの他人にわかりやすい番号はお避けください。 また、設定した暗証番号はメモを取るなどしてお忘 れにならないようお気をつけください。
- ●暗証番号は、他人に知られないように十分ご注意く ださい。万が一暗証番号が他人に知られ悪用された 場合、その損害については、当社は一切の責任を負 いかねます。

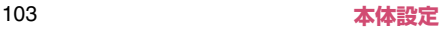

- ●各種暗証番号を忘れてしまった場合は、契約者ご本 人であることが確認できる書類(運転免許証など) や本端末、ドコモminiUIMカードをドコモショッ プ窓口までご持参いただく必要があります。詳しく は本書裏面の「総合お問い合わせ先」までご相談く ださい。
- ●PINロック解除コードは、ドコモショップでご契約 時にお渡しする契約申込書(お客様控え)に記載さ れています。ドコモショップ以外でご契約されたお 客様は、契約者ご本人であることが確認できる書類 (運転免許証など)とドコモminiUIMカードをドコ モショップ窓口までご持参いただくか、本書裏面の 「総合お問い合わせ先」までご相談ください。

#### **■ ネットワーク暗証番号**

ドコモショップまたはドコモ インフォメーションセ ンターでのご注文受付時に契約者ご本人を確認させ ていただく際や各種ネットワークサービスご利用時 などに必要な数字4桁の番号です。ご契約時に任意の 番号を設定いただきますが、お客様ご自身で番号を変 更できます。

パソコン向け総合サポートサイト「My docomo」の 「docomo ID/パスワード」をお持ちの方は、パソ コンから新しいネットワーク暗証番号への変更手続 きができます。なおdメニューからは、dメニュー X 「お客様サポートへ」▶「各種お申込・お手続き」か らお客様ご自身で変更ができます。

●「My docomo」、「お客様サポート」については、 P.181をご覧ください。

#### **■ PIN1コード**

ドコモminiUIMカードには、PIN1コードという暗証 番号を設定できます。ご契約時は「0000」(数字の ゼロ4つ)に設定されていますが、お客様ご自身で番 号を変更できます。

PIN1コードは、第三者による無断使用を防ぐため、 ドコモminiUIMカードを取り付ける、または本端末 の電源を入れるたびに使用者を確認するために入力 する4~8桁の番号(コード)です。PIN1コードを 入力することにより、発着信および端末操作が可能と なります。

- ●他の端末で利用していたドコモ miniUIM カードを 差し替えてお使いになる場合は、以前にお客様が設 定されたPIN1コードをご利用ください。設定を変 更されていない場合は「0000」となります。
- ●PIN1コードの入力を3回連続して間違えると、 PIN1コードがロックされて使えなくなります。こ の場合は、「PINロック解除コード」でロックを解 除してください。

#### ■ ドコモminiUIMカードのPINを有効にする

電源を入れたときにPIN1コードの入力が必要になる ように設定します。

### **1 アプリケーション一覧画面で「設定」 ▶「セキュリティ」▶「PIN設定」**

# **2「PIN1コード入力設定」**

#### ■ PIN1コードを変更する場合

- ▶「PIN1コード変更」▶現在のPIN1コードを 入力▶「OK」▶新しいPIN1コードを入力▶「OK」 ▶再度新しいPIN1コードを入力▶「OK」
- あらかじめ「PIN1コード入力設定」を有効に しておく必要があります。

## **3 PIN1コードを入力▶ 「OK」**

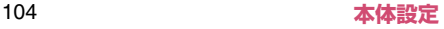

п

#### **■ PINロック解除コード(PUKコード)**

PINロック解除コードは、PIN1コードがロックされ た状態を解除するための8桁の番号です。なお、お客 様ご自身では変更することができません。

●PINロック解除コードの入力を10回連続して間違 えると、ドコモminiUIMカードがロックされます。 その場合は、ドコモショップにお問い合わせくださ い。

#### ■ドコモminiUIMカードのPINロックを解除する

• PIN1がロックされた旨のメッセージが表示され たら、以下のように解除します。 「PINロック解除コード」欄にPINロック解除コー ドを入力▶「新しいPIN1コード」欄に新しいPIN1 コードを入力▶ 「OK」

#### **おしらせ**

● ドコモ miniUIM カードが PIN ロックまたは PUK ロックされた場合は、ドコモminiUIMカードを取 り外すことでホーム画面が表示されるようになり、 Wi-Fi接続による通信が可能です。

# **言語と入力**

本端末で使用する言語を変更したり、キーボード操作 時の設定を行います。また、音声検索や、テキストか ら音声への変換機能を設定します。

### **1 アプリケーション一覧画面で「設定」 ▶「言語と入力」**

**2 以下の項目から選択**

**言語…**本端末で使用する言語を変更します**。**

**スペルチェッカー …**入力時にスペルチェックを するかどうかを設定します。 みをタップすると、 スペルチェッカーの動作を設定できます。

**デフォルト…**デフォルトで使用するキーボード を設定します。

**Androidキーボード…配**をタップして、 Androidキーボードの設定を行います。

**ATOK…**P.53

**Google音声入力…**Google 音声入力を利用す るかどうかを設定します。 みをタップして、音 声入力の設定を行います。

**しゃべってキー入力… こ を**タップして、しゃ べってキー入力の設定を行います。

**音声検索…**音声検索の設定を行います。

**言語…**入力する音声を認識させる言語を設 定します。

**セーフサーチ…**検索結果のフィルタリング を設定します。

**不適切な語句をブロック…**音声認識の不適 切な結果を表示しないように設定します。

**テキスト読み上げの出力…テキスト読み上げに** 関する設定を行います。

> **Pico TTS…**インストールされている音声 合成エンジンについて設定します。日本語 には対応していません。 明をタップする と、音声合成エンジンの動作を設定できま す。

> **音声の速度…**テキストの読み上げ速度を設 定します。

> **サンプルを再生…**音声合成のサンプルを再 生します。

# **バックアップとリセット**

Android向けアプリのバックアップ設定や本端末の リセットを行います。

#### **1 アプリケーション一覧画面で「設定」 ▶「バックアップとリセット」**

# **2 以下の項目から選択**

**データのバックアップ…**アプリケーションの設 定やデータをGoogle サーバーにバックアップ します。

**バックアップアカウント…**情報がバックアップ されているGoogle アカウントを表示します。

**自動復元…**アプリケーションの再インストール 時に、バックアップ済みの設定やデータを復元 するように設定します。

**データの初期化…**システムメモリのデータをす べて消去し、お買い上げ時の状態に戻します。 「SDカード内データを消去」にチェックを入れ ると、microSDカード内のデータもすべて消去 されます。

**データ移行モード…**「iCお引っこしサービス」 を利用するためのモードに設定します。

# **日付と時刻**

本端末の時計に関する設定を行います。

### **1 アプリケーション一覧画面で「設定」 ▶ 「日付と時刻」**

# **2 以下の項目から選択**

**日付と時刻の自動設定…**自動で日時を補正する ように設定します。チェックを外すと「日付設 定」と「時刻設定」を設定することができます。

**タイムゾーンを自動設定…**ネットワークから提 供されたタイムゾーンを使用するかどうかを設 定します。チェックを外すと「タイムゾーンの 選択」を設定することができます。

**日付設定…**手動で日付を設定します。

**時刻設定…**手動で時刻を設定します。

**タイムゾーンの選択…**タイムゾーンを手動で設 定します。

**24時間表示…**時計の表示を12時間表示か24 時間表示かを設定します。

**日付形式…**日付の表示形式を設定します。

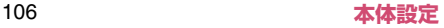
### **ユーザー補助**

操作時に音や振動で反応するユーザー補助アプリ ケーションを設定します。

●お買い上げ時はユーザー補助アプリケーションが 登録されていません。「ユーザー補助」を設定する には、あらかじめGoogle Playなどから対応する アプリケーションをダウンロードしてインストー ルする必要があります。

#### **1 アプリケーション一覧画面で「設定」 ▶「ユーザー補助」**

#### **開発者向けオプション**

本メニューは、開発者向けの設定メニューとなります ので、開発目的でご使用されないお客様は、設定を変 更しないようご注意ください。設定を変更すると、正 常に動作しなくなる場合があります。

**1 アプリケーション一覧画面で「設定」 ▶「開発者向けオプション」** 

**2 設定する項目をタップ**

# **端末情報**

端末の状態を確認したり、ソフトウェア更新や、OS のバージョンアップを行います。

#### **1 アプリケーション一覧画面で「設定」** X**「端末情報」**

### **2 以下の項目から選択**

**ソフトウェア更新…**P.159

**メジャーアップデート…**P.163

**MEDIAS NAVI…**MEDIAS NAVIからの更新 通知を受けるように設定します。

**端末の状態…雷池残量や雷話番号などを確認し** ます。

**法的情報…**オープンソースライセンスや Google 利用規約を確認します。

**認証情報…**本端末に固有の認定および準拠マー クに関する詳細を確認します。

**モデル番号…**型番を確認します。

**端末色…**本端末のカラー名称を確認します。

**Androidバージョン…**Androidバージョンを 確認します。

**ベースバンドバージョン…**ベースバンドバー ジョンを確認します。

**カーネルバージョン…**カーネルバージョンを確 認します。

**ビルド番号…**ビルド番号を確認します。

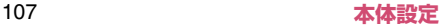

# **ファイル管理**

# **赤外線通信**

赤外線通信機能を搭載した他の端末などと、電話帳や spモードメール、画像などの送受信が行えます。

- ●赤外線ポートが平行に向き合うようにしてくださ い。また、機器の間にものを置いたり、赤外線ポー トをふさいだりしないでください。
- ●赤外線ポートが汚れているときは、傷がつかないよ うに柔らかい布で拭き取ってください。赤外線通信 失敗の原因になる場合があります。
- ●赤外線の通信距離は約 20cm 以内でご利用くださ い。また、通信終了を通知するメッセージが表示さ れるまで動かさないでください。
- ●直射日光が当たっている場所や蛍光灯の真下、赤外 線装置の近くでは、その影響により正常に通信でき ない場合があります。
- ●相手側の端末によっては、送受信ができない場合が あります。

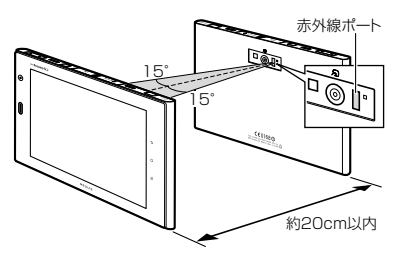

### **赤外線通信で送信する**

#### **■ 電話帳を送信する**

**1 アプリケーション一覧画面で「赤外 線」**

### **2「全件送信」▶「電話帳」**

#### ■ spモードメールを送信する

▶ 「spモードメール」▶「受信ボックス」/「送 信ボックス」/「未送信ボックス」

■ カレンダーのデータを送信する

 $\blacktriangleright$   $\lceil 7732 - 1176 \rceil$ 

#### **3「開始する」▶ ドコモアプリパス ワードを入力**X**「OK」**X**認証パス ワードを入力▶「決定」**

• 受信側の端末を受信待ち状態にします。

# **4「OK」**

• 赤外線ポートを通信先に向けます。

# **5「OK」**

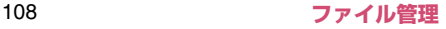

#### **■ ギャラリーの画像を送信する**

- **1 アプリケーション一覧画面で「ギャ ラリー」**
- **2 送信したい画像を表示▶「※」▶ 「赤外線」**X**「OK」**X**「OK」**
	- ▼が表示されているときは、 ?をタップし ・ます。<br>• <mark>く</mark> や<mark>令</mark>が表示されていないときは、タッチ パネルに触れると表示されます。

**赤外線通信で受信する**

#### **■ 全件受信する**

- **1 アプリケーション一覧画面で「赤外 線」**
- **2「全件受信」**
- **3 ドコモアプリパスワードを入力▶ 「OK」▶認証パスワードを入力▶ 「決定」**
	- 送信側の端末を送信状態にします。
- **4「OK」**
	- 赤外線ポートを通信先に向けます。
- **5「OK」▶「保存する」**

#### **■ 1件受信する**

**1 アプリケーション一覧画面で「赤外 線」**

## **2「1件受信」**

• 送信側の端末を送信状態にします。

# **3「OK」**

• 赤外線ポートを通信先に向けます。

**4「OK」**X**「OK」**

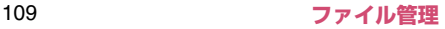

# **Bluetooth通信**

Bluetooth通信機能を利用して、他のBluetooth機 器とワイヤレスでデータの送受信が行えます。 ●Bluetooth機器との接続方法について→P.88

#### **Bluetooth通信でデータを送信する**

<例:ギャラリーの画像を送信する>

- **1 アプリケーション一覧画面で「ギャ ラリー」**
- **2 送信したい画像を表示▶ 「※」▶ 「Bluetooth」**
	- い表示されているときは、 おをタップし ます。
	- < や % が表示されていないときは、タッチ パネルに触れると表示されます。

**3 送信先のBluetooth機器をタップ**

**Bluetooth通信でデータを受信する**

- **1 送信側からファイルを送信する** •ステータスバーに 物が表示されます。
- **2 通知パネルを開いてBluetoothの ファイルの着信通知をタップ▶「承 諾」**
	- 通知パネルから受信を確認し、データを登録 します。

### **おしらせ**

●Bluetooth機能搭載機器とデータの送受信を行う 場合、プロファイルが異なると送受信できない場 合があります。

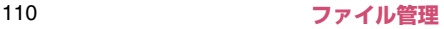

**パソコン接続**

#### **本端末とパソコンを接続する**

本端末とパソコンをmicroUSB接続ケーブル 01(別 売)で接続します。

●microUSB接続ケーブルの抜き差しは、USBプラ グの向き(表裏)をよく確かめ、水平にして行って ください。→P.37

#### **おしらせ**

- ●microUSB接続ケーブルのUSBプラグはパソコン のUSBポートに直接接続してください。USB HUB やUSB延長ケーブルを介して接続すると、正しく 動作しないことがあります。
- ●データ転送中にmicroUSB接続ケーブルを取り外さ ないでください。データが破損する恐れがあります。

#### **microSDカードやユーザーメモリ内の データを操作する**

microUSB接続ケーブル 01(別売)で本端末とパ ソコンなどを接続して、microSDカードやユーザー メモリ内のデータをパソコンから読み書きできます。

#### **1 本端末をmicroUSB接続ケーブル でパソコンに接続する**

• USBマスストレージの画面が表示された場合 は、「USBストレージをONにする」▶「OK」 の順にタップしてください。操作2~4は不 要です。パソコンを操作して、microSDカー ドのデータを表示できるようになります。

### **2 アプリケーション一覧画面で「設定」**

**3「ストレージ」▶■▶「USBでパ ソコンに接続Ⅰ▶ 「カードリーダー モード」のチェックを入れる**

- **4 通知パネルを開いて「USB接続」** X**「USBストレージをONにする」 E** TOKI
	- パソコンを操作して、microSDカードのデー タを表示できるようになります。

#### **microUSB接続ケーブルを安全に取り外 す**

- **1 通知パネルを開いて「USBスト レージをOFFにする」**X**「USBス トレージをOFFにする」**
	- パソコン側でも「ハードウェアの安全な取り 外し」を実行してください。

#### **2 microUSB接続ケーブルを取り外 す**

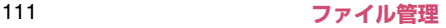

# **PC Linkを利用する**

Wi-Fi接続やUSB PC Linkで本端末とパソコンを接 続して、パソコンの専用ソフトやブラウザから本端末 のユーザーメモリやシステムメモリ、microSDカー ドのデータを操作することができます。

- ●専用ソフトでは以下の操作ができます。
	- パソコンのファイルをユーザーメモリや microSDカードにコピー
	- ユーザーメモリや microSD カードの静止画/動 画をパソコンにコピー(おまかせコピー)
	- システムメモリの電話帳、メール、ブックマーク をパソコンとの間でインポート/エクスポート
	- 指定したウェブサイトを本端末で開く
	- アプリケーションを本端末で検索
- ●パソコンのブラウザからは以下の操作ができます。
	- システムメモリの電話帳、ブックマークの閲覧/ 編集
	- ユーザーメモリや microSD カードの静止画/動 画の閲覧

### **専用のソフトでPC Linkを利用する**

●あらかじめパソコンに専用のソフトをインストー ルしてください。専用ソフトのダウンロードや動作 詳細については、下記のサイトをご覧ください。 http://www.n-keitai.com/guide/download/

#### **1 アプリケーション一覧画面で「設定」 ▶「その他...」▶「PC Link設定」**

### **2 「PC Link」▶ホスト名を確認▶ 「OK」**

- PC Linkにチェックが入ります。
- ホスト名を変更する場合は、ホスト名を入力 して「OK」をタップします。

### **3 本端末とパソコンを接続する**

- Wi-Fiで接続する→P.43
- USB PC Linkで接続する→P.113

### **4 パソコンで専用ソフトを起動**

#### **5 ホスト名を入力▶ユーザー名/パス ワードを設定**

- 本操作はパソコンで行う操作です。
- 本操作で入力するホスト名は、操作2で確認 したホスト名です。
- •本端末の通知パネルに■(ユーザー登録通 知)が表示されます。
- **6 通知パネルを開いて「ユーザー登録 通知」▶本端末に表示されたユーザー 名と、パソコンで入力したユーザー名 が同じか確認▶「はい」▶「OK」** 
	- パソコンから本端末のデータを操作できるよ うになります。

#### ■ ブラウザでPC Linkを利用する

アプリケーション一覧画面で「設定」▶「その 他...」X「PC Link設定」X「接続URL表示」を 確認し、表示されているURLをパソコンのブラ ウザのアドレスバーに入力

#### **■ USB PC Linkで本端末とパソコンを接続す る**

microUSB接続ケーブル 01(別売)で本端末とパ ソコンを接続して、PC Linkを利用できるようにし ます。

### **1 本端末をmicroUSB接続ケーブル でパソコンに接続する**

- USBマスストレージの画面が表示された場合 は、rでホーム画面に戻ってください。
- **2 アプリケーション一覧画面で「設定」 ▶「ストレージ」▶■■▶「USBで パソコンに接続Ⅰ▶ 「USB PC Link」**
- **3 アプリケーション一覧画面で「設定」 ▶ 「その他...」▶ 「PC Link設定」** 
	- **EXAMPLE PC Link I**

■ microUSB接続ケーブルを取り外す  $\rightarrow$ P.111

#### **おしらせ**

●1台のパソコンにUSB PC Linkで接続して認識で きる端末は1台のみです。

# **DLNA対応機器を利用する**

ユーザーメモリやmicroSDカードに保存されている **画像、動画、音楽のコンテンツデータをDLNA** (Digital Living Network Alliance)対応のテレビ やパソコンで再生できます。また、DLNA対応のパ ソコンやネットワーク接続HDD(NAS)のコンテン ツデータを、本端末で再生できます。

- ●DLNA対応機器と連携するにはWi-Fiネットワーク 接続が必要です。→P.43
- ●DLNA対応機器側での操作については、DLNA対応 機器の取扱説明書をご覧ください。
- ●本端末とすべての DLNA 対応機器間での連携を保 障するものではありません。
- ●本端末はDTCP-IP に対応しています。ただし、す べてのDTCP-IP対応機器との連携を保障するもの ではありません。
- ●一部のファイルについては再生できない場合があ ります。

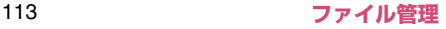

### **サーバー(DiXiM Server)を起動する**

本端末のサーバー(DiXiM Server)を起動して、 DLNA対応機器からのアクセスを許可します。

- **1 アプリケーション一覧画面で 「DiXiM Player」**
- **2「設定する」▶ 「DiXiM Server」 にチェックを入れる**X**「はい」**
- **3「アクセス制御」▶「クライアント機 器の一覧」でアクセスを許可する DLNA対応機器をチェックする**

#### **本端末のコンテンツデータの再生や保存 をDLNA対応機器で行う**

- ●本端末のサーバー (DiXiM Server) を起動し、DLNA 対応機器からのアクセスを許可しておきます。
- **1 DLNA対応機器から本端末のコンテ ンツデータを操作する**
	- 本端末のサーバー(DiXiM Server)にアクセ スしてコンテンツデータの再生、保存を行い ます。

### **おしらせ**

●カメラで撮影した動画など、本端末以外のDLNA対 応機器では再生できない場合があります。

### **本端末のコンテンツデータを配信する**

本端末のコンテンツデータをDLNA対応機器に配信 すると、本端末で再生の操作ができます。

- ●本端末のサーバー (DiXiM Server) を起動し、DLNA 対応機器からのアクセスを許可しておきます。また、 DLNA対応機器からも本端末からのアクセスを許可 しておきます。→P.116
- **1 アプリケーション一覧画面で 「DiXiM Player」**
- **2「視聴する」▶サーバー一覧で本端 末のサーバー名を選択する**
- **3「設定」▶「タップ時の動作」▶「リ モート機器で再生」**X**「リモート機 器を選択」**X**再生先のDLNA対応機 器を選択**
- **4 再生する種別を選択▶フォルダを選 択**X**コンテンツデータを選択**
- **5 プレイヤー画面で再生**

#### **DLNA対応機器のコンテンツデータを本 端末で再生する**

- ●あらかじめ DLNA 対応機器でコンテンツデータを公 開し、本端末からのアクセスを許可しておきます。
- **1 アプリケーション一覧画面で 「DiXiM Player」**
- **2「視聴する」▶サーバー一覧で DLNA対応機器のサーバー名を選択 する**
- **3「設定」▶「タップ時の動作」▶「こ の端末で再生」**

■ 別のDLNA機器で再生する ▶「リモート機器で再生| ▶「リモート機器を選 択| ▶ 再生先を選択

- **4 再生する種別を選択▶フォルダを選 択▶コンテンツを選択**
- **5 プレイヤー画面で再生**

#### **おしらせ**

●コンテンツ選択画面でコンテンツデータを1秒以 上タッチし、そのまま上方向にスライドすると、再 生先一覧が表示され、選択したDLNA対応機器で 再生できます。下方向にスライドすると、コンテン ツデータのダウンロードができます。ただし、著作 権保護されたコンテンツデータはダウンロードで きません。

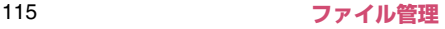

### **デジタル番組を再生する**

レコーダなどのDLNA対応機器に録画したデジタル録 画番組を本端末に保存し、再生することができます。

- ●DLNA 対応機器がコンテンツデータのアップロー ドに対応している必要があります。
- ●本端末のサーバー (DiXiM Server) を起動し、DLNA 対応機器からのアクセスを許可しておきます。また、 DLNA対応機器からも本端末からのアクセスを許可 しておきます。→P.116
- ●あらかじめ「保存先設定」でコンテンツデータの保 存先を設定しておきます。→P.116

#### **1 DLNA対応機器からアップロードを 実行**

- **2 アプリケーション一覧画面で 「DiXiM Player」**
- **3「視聴する」▶「持ち出し番組」**
- **4 持ち出し番組一覧からコンテンツ データを選択▶プレイヤー画面で再 生**

### **サーバー(DiXiM Server)を設定する**

### **1 アプリケーション一覧画面で 「DiXiM Player」**

**2「設定する」▶設定する項目をタッ プ**

**DiXiM Server…**チェックを入れると、サー バー (DiXiM Server) が起動します。 サーバー (DiXiM Server) を終了する場合は、チェックを 外します。

**サーバー名…**DLNA対応機器に表示される名前 を変更できます。

**アクセス制御…**「アクセス権の初期設定」に チェックを入れると、DLNA対応機器から本端 末へのアクセスを許可します。チェックを外す と、「クライアント機器の一覧」でチェックを付 けたDLNA対応機器のみアクセスが許可されま す。

**保存先設定…**DLNA対応機器からアップロード されるコンテンツの保存先を設定します。ユー ザーメモリまたはmicroSDカードに保存でき ます。

**公開フォルダ設定…**クライアント機器に公開 フォルダを設定します。

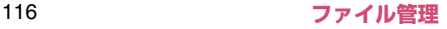

# **アプリケーション**

## **dメニュー**

dメニューでは、ドコモのおすすめするサイトや便利 なアプリケーションに簡単にアクセスすることがで きます。

#### **1 アプリケーション一覧画面で「dメ ニュー」**

• ブラウザが起動し、「d メニュー」が表示され ます。

#### **おしらせ**

- ●dメニューのご利用には、パケット通信(LTE/3G /GPRS)もしくはWi-Fiによるインターネット接 続が必要です。
- ●dメニューへの接続およびdメニューで紹介してい るアプリケーションのダウンロードには、別途パ ケット通信料がかかります。なお、ダウンロードし たアプリケーションによっては自動的にパケット 通信を行うものがあります。
- ●dメニューで紹介しているアプリケーションには、 一部有料のアプリケーションが含まれます。

### **dマーケット**

dマーケットでは、自分に合った便利で楽しいコンテ ンツを手に入れることができます。

●dマーケットの詳細については、ドコモのホーム ページをご覧ください。

#### **1 アプリケーション一覧画面で「d マーケット」**

- はじめて起動したときは、dマーケットソフト ウェア使用許諾書が表示されますので、「同意 する」をタップし、「利用開始」をタップしま す。
- dマーケットのバージョンアップをするかどう かの画面が表示された場合は、アップデート を行ってください。

# **Playストア(Google Play)**

Google Playを利用すると、便利なアプリケーショ ンや楽しいゲームに直接アクセスして、本端末にダウ ンロード、インストールすることができます。

- ●あらかじめGoogle アカウントを設定する必要が あります。→P.45
- **1 アプリケーション一覧画面で「Play ストア」**
	- はじめて起動したときは、Google Playに名 称が変わることを紹介する画面が表示されま すので、「次へ」をタップします。続いて利用 規約が表示されますので、確認したら「同意 する」をタップします。

#### **おしらせ**

- ●アプリケーションのインストールは、安全であるこ とを確認の上、自己責任において実施してくださ い。ウイルスへの感染やデータの破壊などが起きる 可能性があります。
- ●万が一、お客様がインストールを行ったアプリケー ションなどにより動作不良が生じた場合、当社とし ては責任を負いかねますのであらかじめご了承く ださい。この場合、保証期間内であっても有償修理 となります。
- ●お客様がインストールを行ったアプリケーション などによりお客様ご自身または第三者への不利益 が生じた場合、当社としては責任を負いかねますの であらかじめご了承ください。
- ●アプリケーションによってはインターネットに接 続し、自動で通信を行うものがあります。パケット 通信料金が高額になる場合がありますのでご注意 ください。

● Google Playについての情報が必要な場合には、 Google Playの画面で■▶ 「ヘルプ」をタップ します。

#### **アプリケーションをインストールする**

#### **1 Google Playの画面でアプリケー ションを検索**

#### **2 インストールしたいアプリケーショ ンをタップ**

- 表示内容をよくご確認の上、画面に従って操 作してください。
- お客様がアプリケーションをインストールす ることにより、本端末でのこのアプリケー ションの使用に関する責任を負うことになり ます。多くの機能または大量のデータにアク セスするアプリケーションには特にご注意く ださい。

**おしらせ**

●ダウンロードを停止する場合は、通知パネルを開い てアプリケーションをタップし、 × をタップしま す。

### **アプリケーションを購入する**

有料アプリケーションの場合は、ダウンロードする前 にアプリケーションの購入が必要です。

- ●アプリケーションに対する支払いは一度だけです。 一度ダウンロードした後、アンインストールしたり 再びダウンロードする場合、その都度料金を支払う 必要はありません。
- **1 Google Playの画面でアプリケー ションを検索**
- **2 購入したいアプリケーションをタッ プ**

### **3 金額表示欄をタップ**

- 表示内容をよくご確認の上、画面に従って操 作してください。
- お客様がアプリケーションを購入することに より、本端末でのこのアプリケーションの使 用に関する責任を負うことになります。多く の機能または大量のデータにアクセスするア プリケーションには特にご注意ください。
- 利用規約画面に表示される「払い戻しポリ シー」や「Googleの請求とプライバシーポリ シー」など、重要事項についてはリンクをタッ プし、内容を確認してください。

#### ■返金を要求する

購入後、規定の時間以内であれば返金を要求すること ができます。アプリケーションは削除され、料金は請 求されません。なお、返金要求は、各アプリケーショ ンに対して最初の一度のみ有効です。過去に一度購入 したアプリケーションに対して返金要求をし、同じア プリケーションを再度購入した場合には、返金要求は できません。

アプリケーション購入時の支払い方法や返金要求の 規定などについて詳しくは、Google Play 画面で **■★「ヘルプ」★「Androidアプリ」★「アプリケー** ションの購入」の各項目をご覧ください。

#### **おしらせ**

- ●spモードをご利用のお客様は、本端末の毎月のご 利用料金と一緒に支払いを行うこともできます(コ ンテンツ決済サービス)。詳細はドコモのホーム ページをご覧ください。
- ●クレジットカードによる初回購入時には、Google ウォレット™ で使用するクレジットカードの情報 を入力する必要があります。Google ウォレットは 本端末からアプリケーションを購入するための高 速、安全、便利な購入手段です。

Google ウォレットについて詳しくは、「http:// checkout.google.com/ 」を参照してください。 また、Google ウォレットの情報は本端末に記録さ れます。画面ロックを設定し本端末のセキュリティ を確保してください。→P.101

- **1 Google Playの画面で「 」**
- **2 削除したいアプリケーションをタッ プ**

# **3「アンインストール」▶ 「OK」**

• 有料のアプリケーションを購入後、規定の時 間以内であれば、「払い戻し」が表示され払い 戻しができます。

**おサイフケータイ**

おサイフケータイは、 ICカードが搭載されており、お 店などの読み取り機に本端末をかざすだけで、お支払 いやクーポン券、スタンプラリーなどがご利用いただ ける機能です。さらに、読み取り機に本端末をかざし てサイトやホームページにアクセスしたり、通信を利 用して最新のクーポン券の入手、電子マネーの入金や 利用状況の確認などができます。また、紛失時の対策 として、おサイフケータイの機能をロックすることが できるので、安心してご利用いただけます。

- ●おサイフケータイの詳細については『ご利用ガイド ブック(spモード編)』をご覧ください。
- ●おサイフケータイ対応サービスをご利用いただく には、サイトまたはアプリケーションでの設定が必 要です。
- ●本端末の故障により、IC カード内データ (雷子マ ネー、ポイントなど含む)が消失·変化してしまう 場合があります(修理時など、本端末をお預かりす る場合は、データが残った状態でお預かりすること ができませんので、原則データをお客様自身で消去 していただきます)。データの再発行や復元、一時 的なお預かりや移し替えなどのサポートは、おサイ フケータイ対応サービス提供者にご確認ください。 重要なデータについては、必ずバックアップサービ スのあるおサイフケータイ対応サービスをご利用 ください。
- ●故障、機種変更など、いかなる場合であっても、IC カード内データが消失・変化、その他おサイフケー タイ対応サービスに関して生じた損害について、当 社としては責任を負いかねます。
- ●本端末の盗難、紛失時は、すぐにご利用のおサイフ ケータイ対応サービス提供者に対応方法をお問い 合わせください。

### **iCお引っこしサービス**

iCお引っこしサービスは、機種変更や故障修理時な ど、おサイフケータイをお取り替えになる際、おサイ フケータイのICカード内データを一括でお取り替え 先のおサイフケータイに移し替えることができる サービスです。

iCお引っこしサービスはお近くのドコモショップ などでご利用いただけます。iCお引っこしサービス の詳細については『ご利用ガイドブック(spモード 編)』をご覧ください。

#### **おサイフケータイを利用する**

おサイフケータイ対応サービスをご利用いただくに は、おサイフケータイ対応サイトよりおサイフケータ イ対応アプリケーションをダウンロード後、設定を 行ってください。なお、サービスによりおサイフケー タイ対応アプリケーションのダウンロードが不要な ものもあります。

#### **1 アプリケーション一覧画面で「おサ イフケータイ」**

• 初期設定が完了していない場合は、初期設定 画面が表示されます。

### **2 利用したいサービスをタップ**

#### **3 サービスに関する設定を行う**

• サービスのサイトまたはアプリケーションか ら必要な設定を行います。

#### **読み取り機にかざす**

#### eマークを読み取り機にかざすことで、通信を行う ことができます。

●おサイフケータイ利用時には、お知らせ LED の点 灯(青)でお知らせします。

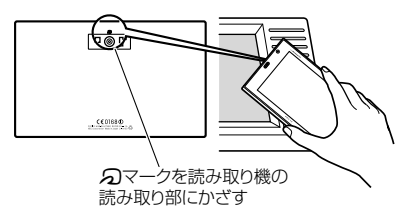

- ●読み取り機にかざすときは次のことに注意してく ださい。
	- 本端末を読み取り機にぶつけない
	- 2マークと読み取り機を平行にかざす
	- の マークはできるだけ読み取り機の中心位置に かざす
	- •読み取り機に認識されないときは、2 マークを 前後左右にずらしてかざす
	- のマーク面に金属物などを付けない
	- Fdv チャージャー (現金入金機) など、一部の読 み取り機で使えない場合があります。
	- 一部の店舗において、読み取り機の設置場所に よっては使いにくい場合があります。
	- モバイル Suica を改札機などで移動しながらご 利用する際は、本端末ののマークの位置をご確 認いただき充分にご注意の上ご利用ください。

#### **おサイフケータイをロックする**

他の人におサイフケータイを無断で使われることを 防ぐために、おサイフケータイにロックを設定しま す。

- ●電源を切ってもおサイフケータイ ロック設定は解 除されません。
- ●本設定は「ロック解除セキュリティの設定」が「な し」もしくは「タッチ」以外に設定されているとき に有効です。
- ●本設定を設定/解除するときは「ロック解除セキュ リティの設定」で設定したロック解除セキュリティ の入力が必要です。

#### **1 アプリケーション一覧画面で「おサ イフケータイ」**

**2「ロック設定」**

### **3 以下の項目から選択**

**OFF…**おサイフケータイ ロック設定を解除しま す。

**ON…**おサイフケータイ ロックの動作を設定しま す。

**画面ロックと連動…**画面ロックと連動して ロックがかかるようにします。画面ロック を解除すると、おサイフケータイのロック も解除されます。

**常にON…**常にロックがかかります。解除 するには、「おサイフケータイ ロック設定」 を「OFF」にします。

# **トルカ**

トルカとは、本端末に取り込むことができる電子カー ドです。店舗情報やクーポン券などとして、読み取り 機やサイトから取得できます。取得したトルカは「ト ルカ」アプリケーションに保存され、「トルカ」アプ リケーションを利用して表示、検索、更新ができます。 ●トルカの詳細については『ご利用ガイドブック (sp モード編)』またはdマーケットをご覧ください。

#### **1 アプリケーション一覧画面で「トル カ」**

• はじめて起動したときは、アプリケーション をダウンロードする必要があります。はじめ てご利用される際には、利用規約に同意いた だく必要があります。

#### **おしらせ**

- ●トルカを取得、表示、更新する際には、パケット通 信料がかかる場合があります。
- i モード端末向けに提供されているトルカは、取得、 表示、更新できない場合があります。
- ●IP(情報サービス提供者)の設定によっては、以下 の機能がご利用になれない場合があります。
	- 読み取り機からの取得
	- 更新
	- トルカの共有
	- microSDカードへの移動、コピー
	- 地図表示
- ●IPの設定によって、トルカ (詳細) からの地図表示 ができるトルカでも、トルカ一覧からの地図表示が できない場合があります。
- ●おサイフケータイ ロック設定中は、読み取り機か らトルカを取得できません。
- ●重複チェックを「ON」に設定した場合、同じトル カを重複して取得することができません。同じトル カを重複して取得したいときは「OFF」に設定して ください。
- ●メールを利用してトルカを送信する際は、トルカ (詳細) 取得前の状態で送信されます。
- ご利用のメールアプリケーションによっては、メー ルで受信したトルカを保存できない場合がありま す。
- ●ご利用のブラウザによっては、トルカを取得できな い場合があります。
- ●トルカをmicroSDカードに移動、コピーする際は、 トルカ (詳細)取得前の状態で移動、コピーされま す。
- ●おサイフケータイの初期設定を行っていない状態 では、読み取り機からトルカを取得できない場合が あります。

# **モバキャス**

モバキャスは、スマートフォン向けの放送サービスで す。番組をリアルタイムに視聴できる「リアルタイ ム」(リアルタイム型放送)、映画やドラマだけでな く、マンガ・小説・音楽・ゲームなどがいつでもどこ でも楽しむことができる「シフトタイム」(蓄積型放 送)の2つの視聴スタイルで楽しめます。また、端末 の通信機能を利用したソーシャルサービスとの連携 など、今までにない放送サービスを楽しめます。 モバキャスの詳細については、モバキャス放送局の

ホームページをご覧ください。

NOTTV http://www.nottv.jp/

#### ■モバキャスのご利用にあたって

- ●モバキャスのご利用には別途モバキャス放送局 (NOTTV)との有料放送受信契約が必要になりま す。
- ●本端末に SIM カードが入ってない場合は放送の受 信・視聴ができません。
- ●モバキャスは日本国内で提供される放送サービス です。
- ●シフトタイムのご利用にはmicroSDカードが必要 です。
- ●microSDカードを利用する場合には、class4以上 のmicroSDカードをお使いください。

#### ■放送電波・受信エリアについて

モバキャスは、XiサービスおよびFOMAサービスや ワンセグとは異なる電波を受信しています。そのた め、XiサービスおよびFOMAサービスの圏外/圏内 にかかわらず、モバキャスの放送電波が届かない場所 や放送休止中などの時間帯は受信できません。 また、モバキャス放送エリア内であっても、次のよう な場所では、受信状態が悪くなったり、受信できなく なったりする場合があります。

- ●放送電波が送信される基地局から離れている場所
- ●山間部やビルの陰など、地形や建物などによって雷 波がさえぎられる場所
- ●トンネル、地下、建物内の奥まった場所など電波の 弱い場所および届かない場所

#### ■ワンセグ/モバキャスアンテナについて

受信状態を良くするために、ワンセグ/モバキャスア ンテナを十分伸ばしてください。また、アンテナの向 きを変えたり、場所を移動したりすることで受信状態 が良くなることがあります。

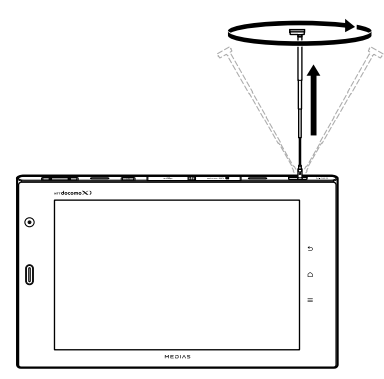

- ※ ワンセグ/モバキャスアンテナを引き出す際 は、まっすぐ引き出してください。
- 外付けアンテナでモバキャスを受信する場合  $\rightarrow$ P.91

#### **おしらせ**

●ワンセグ/モバキャスアンテナを収納するには、ア ンテナの下の方を持って、止まるまで押し入れま す。

●ワンセグ/モバキャスアンテナの方向を変える際 は、無理に力を加えないでください。

### **番組/コンテンツの視聴**

### **1 アプリケーション一覧画面で 「NOTTV」**

- NOTTVホーム画面が表示されます。
- はじめてアプリケーションを起動したとき は、アプリの利用規約を確認し「同意する」を タップします。自動的に初期設定が行われま す。初期設定は通信環境の良いところで行っ てください。

#### **2「すぐ見る」▶見たい番組/コンテ ンツをタップ**

■ 音量を調節する

 $\blacktriangleright$   $\Box$  /  $\Box$ 

■ 字幕や音声の設定を行う

**▶■■▶「設定」▶「表示·音声」** 

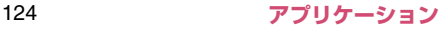

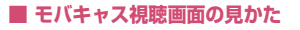

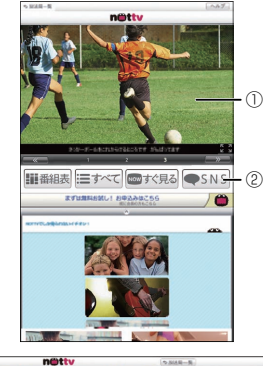

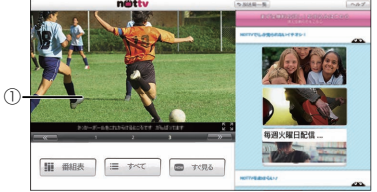

- (1) コンテンツ表示エリア
	- 画面を左右にフリックしてチャンネルを選局し ます。(リアルタイム番組視聴時)
	- 端末を横にすると表示が切り替わります。 ※コンテンツの表示構成は番組/コンテンツによ り異なります。
- 2 ソーシャルボタン
	- 番組/コンテンツに関連したタイムラインが表 示されます。

**番組/コンテンツの検索**

番組/コンテンツをアプリケーション内でさまざま な方法で探すことができます。

#### ■ 番組表から検索 (リアルタイム)

#### **1 NOTTVホーム画面で「番組表」**

- リアルタイム番組表が表示されます。
- 現在放送中の番組をタップすると視聴画面に 切り替わります。

#### **■ 条件を指定して検索**

- **1 NOTTVホーム画面で「すべて」**
- **2 すべての番組/コンテンツで探した いものをタップ**

#### **コンテンツの受信予約**

## **1 NOTTVホーム画面で「すべて」**

### **2「コンテンツ予定表」**

• 今後放送されるコンテンツの一覧が表示され ます。

### **3 予約したいコンテンツをタップ**

• コンテンツの詳細画面が表示されます。

# **4「受信予約する」**

### **おしらせ**

- ●コンテンツの放送時間に本端末の電源が入ってい ない、電池残量不足、モバキャス放送エリア外、 microSDカード未挿入、microSDカード容量不足 などの場合は、コンテンツを受信できない場合があ ります。
- ●microSD カードに一時保存されたコンテンツはご 利用中の端末でのみご利用できます。
- ●利用期限を過ぎたコンテンツは自動的に microSD カードから削除されます。なお、利用期限が過ぎる 前のコンテンツもお客様の操作で削除することが できます。
- ●お客様が予約を行っていない場合も自動的にコン テンツが予約される場合があります。
- ●自動的に予約される機能は設定で解除できます。
- ●放送電波の受信状況によってはコンテンツデータ が正常に受信できない場合があります。その場合、 自動的にパケット通信にてデータを補完しますが、 一部コンテンツにて、コンテンツデータの補完がで きない場合があります。
- ●自動的にパケット通信でデータを補完する機能は 設定で解除できます。

**モバキャスの設定を行う**

#### 1 NOTTVホーム画面で■■▶「設 **定」**

### **2 以下の項目から選択**

**表示・音声…**表示や音声などを設定します。

**字幕表示…**字幕表示を設定します。

**文字スーパー表示…**文字スーパー表示の ON/OFFを設定をします。

**音声…**主音声・副音声を切り替える設定を します。

**明るさ調整…**モバキャス視聴時のディスプ レイの明るさを調整します。

**自動処理…**番組/コンテンツの自動処理を設定し ます。

> **自動受信…**コンテンツ自動受信のON/ OFFを設定します。

**おすすめのリセット…**おすすめをリセット します。

**番組・コンテンツ情報取得…**番組表/コン テンツリストの情報を放送で取得する時間 帯を設定します。

**自動コンテンツ補完…**放送受信環境などの 理由によりコンテンツを完全に受信できな かった際に、自動的にパケット通信でデー タを補完するかを設定します。

**利用ログ送信…**利用ログを送信するかどう かを設定します。

**自動ライセンス取得…**コンテンツのライセ ンスを自動的に取得するかを設定します。

**ペアレンタルコントロール…**年齢に応じた 番組/コンテンツの利用制限を設定しま す。

**ブラウザ…**Cookieやデータ放送表示などの設定 を行います。

**履歴…**設定した受信予約の失敗やコンテンツの自 動削除などの履歴を表示します。

**ステータスバー …**放送中番組の表示のON/ OFFを設定します。

#### **おしらせ**

<明るさ調整>

●本端末では設定にかかわらず、ディスプレイの明る さは一定となります。

# **ワンセグ**

ワンセグは、モバイル機器向けの地上デジタルテレビ 放送サービスで、映像・音声とともにデータ放送を受 信することができます。また、より詳細な番組情報の 取得や、クイズ番組への参加、テレビショッピングな どを気軽に楽しめます。

「ワンセグ」サービスの詳細については、下記ホーム ページでご確認ください。

社団法人 デジタル放送推進協会 http://www.dpa.or.jp/

#### ■ワンセグのご利用にあたって

- ●ワンヤグは、テレビ放送事業者 (放送局) などによ り提供されるサービスです。映像、音声の受信には 通信料がかかりません。なお、NHKの受信料につ いては、NHKにお問い合わせください。
- ●データ放送領域に表示される情報は「データ放送」 「データ放送サイト」の2種類があります。 「データ放送」は映像・音声とともに放送波で表示 され、「データ放送サイト」はデータ放送の情報か ら、テレビ放送事業者(放送局)などが用意したサ イトに接続し表示します。「データ放送サイト」な どを閲覧する場合は、パケット通信料がかかりま す。サイトによっては、ご利用になるために情報料 が必要なものがあります。

#### ■放送波について

ワンセグは、放送サービスの1つであり、Xiサービス およびFOMAサービスとは異なる電波(放送波)を 受信しています。そのため、XiサービスおよびFOMA サービスの圏外/圏内にかかわらず、放送波が届かな い場所や放送休止中などの時間帯は受信できません。 また、地上デジタルテレビ放送サービスのエリア内で あっても、次のような場所では、受信状態が悪くなっ たり、受信できなくなったりする場合があります。

- 放送波が送信される電波塔から離れている場所
- 山間部やビルの陰など、地形や建物などによって電 波がさえぎられる場所
- トンネル、地下、建物内の奥まった場所など電波の 弱い場所および届かない場所

受信状態を良くするために、ワンセグ/モバキャスア ンテナを十分伸ばしてください。また、アンテナの向 きを変えたり、場所を移動したりすることで受信状態 が良くなることがあります。

•「■ワンセグ/モバキャスアンテナについて」  $\rightarrow$ P.124

#### **ワンセグを見る**

- **1 アプリケーション一覧画面で「テレ ビ」**
	- はじめてワンセグを起動したときは、チャン ネルを設定する必要があります。→P.128

■ 音量を調整する

 $\sqrt{2}$ 

- **■ チャンネル設定をする**
- **1 ワンセグ視聴画面で■■▶「設定」 ▶ 「エリア切替」**
- **2「未設定」▶「自動で設定する」** 
	- チャンネルをスキャンし、チャンネル情報を 登録します。
	- 登録済みのエリアを選択すると、選択したエ リアに切り替え、ワンセグを視聴します。
	- チャンネルを手動で設定する
	- ▶「エリアを選択する」▶エリアの地方、都道府 県、地域をタップ

#### **■ ワンセグ視聴画面の見かた**

縦画面表示にするとデータ放送が表示されます。

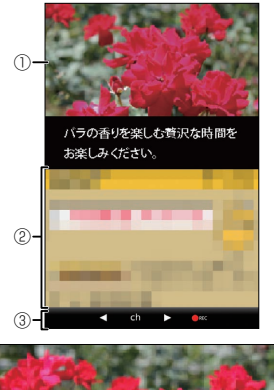

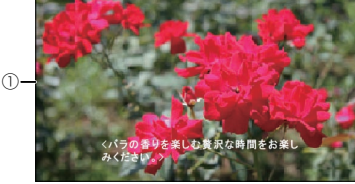

- (1) テレビ映像エリア
	- 左右にフリックしてチャンネルを選局
	- ロングタッチしてチャンネルリストを表示

2 データ放送エリア

 $\tilde{3}$  操作エリア

### ■テレビ映像エリアをタップして表示

#### <例:縦画面表示>

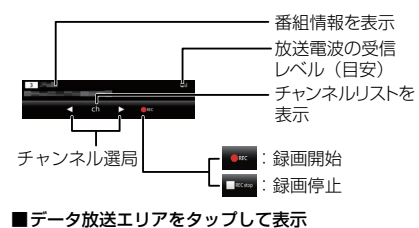

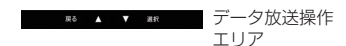

### **番組表を利用する**

地上波テレビやBSデジタル放送の番組表が閲覧でき ます。キーワードやジャンルによる番組検索や、ワン セグへの視聴・録画予約も可能です。

#### **1 ワンセグ視聴画面で■■▶「番組表」**

• はじめて番組表を起動したときは、利用規約 に同意いただいた後、地域設定画面が表示さ れます。

#### **■ 視聴する番組を選ぶ**

**1 番組表で視聴したい番組をタップ▶ 「ワンセグ連携」**X**「ワンセグ起動」**

#### **■ 視聴や録画を予約する**

ワンセグの視聴や録画を予約します。設定した日時に アラームで番組や録画の開始をお知らせします。

- **1 番組表で番組をタップ▶「ワンヤグ 連携」**X**「ワンセグ録画予約」/ 「ワンセグ視聴予約」**
- **2 各項目を確認▶「保存」▶「はい」**

### **録画した番組を再生する**

#### **1 ワンセグ視聴画面で■■▶「録画番 組の再生」**

### **2 再生したい番組をタップ**

- 番組が再生されます。
- ワンセグ視聴画面同様、操作エリアから番組 の操作を行います。→P.128

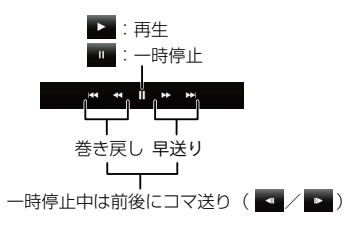

### **テレビリンクを利用する**

データ放送によっては、関連サイトへのリンク情報 (テレビリンク) が表示され、テレビリンクを登録し ておき、あとで関連サイトに接続できます。

●テレビリンクを登録するには、データ放送エリアで テレビリンク可能な項目をタップします。

### **1 ワンセグ視聴画面で■■▶「テレビ リンク」**

**2 リンク先をタップ▶ 「はい」** 

#### ■ テレビリンクを削除する

▶削除したいテレビリンクをロングタッチ▶「削 除」▶「1件削除」/「全件削除」▶「はい!

**ワンセグの設定を行う**

### **1 ワンセグ視聴画面で■■■■「設定」**

### **2 以下の項目から選択**

**データ放送設定…**データ放送の設定を行います。

**通信確認…**通信を行う際に確認メッセージ 表示の有無を設定します。

**位置情報の利用…**位置情報利用の有無を設 定します。

**端末情報の利用…**端末情報利用の有無を設 定します。

**放送局メモリ削除…**放送局メモリを削除し ます。

**オフタイマー …**ワンセグを自動的に終了するま での時間を設定します。

**字幕/音声…**字幕や音声の設定を行います。

**エリア切替…「チャンネル設定をする」→P 128** 

**製品情報…**製品情報を表示します。

## **カメラ**

#### ■カメラのご利用にあたって

- ●カメラは、非常に精密度の高い技術で作られており ますが、一部に暗く見える点や線、常に明るく見え る点や線がある場合があります。また、光量が少な い場所での撮影では白い線などのノイズが増えま すので、ご了承ください。
- ●撮影する前に、柔らかい布などでレンズをきれいに 拭いておいてください。レンズに指紋や油脂などが 付くと、ピントが合わなくなったり不鮮明な画像に なったりすることがあります。
- ●本端末を暖かい場所に長時間置いていたあとは、画 質が劣化することがあります。
- ●撮影した静止画や動画は、実際の被写体と明るさや 色合いが異なる場合があります。
- ●レンズ部分に直射日光を長時間当てたり、太陽や明 かりの強いランプなどを直接撮影したりしないで ください。撮影した画像の色が変色するなど、故障 の原因となります。
- ●撮影時は、レンズに指や髪、ストラップなどがかか らないようにしてください。
- ●カメラ撮影中は電池の消費量が多くなるため、撮影 が終了したら速やかにカメラを終了させることを おすすめします。電池残量が少ない状態でカメラ撮 影を行うと、画面が暗くなったり乱れたりすること があります。
- ●手ブレ補正を「OFF」に設定している場合、撮影 時に本端末が動くと、画像がぶれる原因となりま す。なるべく「オート」に設定して撮影することを おすすめします。
- 電池残量が少ないとき、撮影した静止画や動画を保 存できない場合があります。
- ●マナーモード設定中でも静止画撮影のシャッター 音、動画撮影の開始音/終了音は鳴ります。また、 音量を変更することや消去することはできません。
- ●室内で撮影する場合、蛍光灯などの影響で画面がち らつくことがあります。このようなときは、ご利用 の地域の電源周波数にあわせて「ちらつき軽減」の 設定を行うと、ちらつきを低減できる場合がありま す。
- ●カメラ起動中は撮影認識LEDが点滅します。

#### 著作権・肖像権について

本端末を利用して撮影または録音などしたものを 複製、編集などする場合は、著作権侵害にあたる 利用方法はお控えいただくことはもちろん、他人 の肖像を勝手に使用、改変などすると肖像権を侵 害することとなりますので、そのような利用方法 もお控えください。なお、実演や興行、展示物な どの中には、個人として楽しむなどの目的であっ ても、撮影または録音などが禁止されている場合 がありますので、ご注意ください。

お客様が本機を利用して公衆に著しく迷惑をかけ る不良行為等を行う場合、法律、条例(迷惑防止 条例など)に従い処罰されることがあります。

#### カメラ付き携帯電話を利用して撮影や画像送信 を行う際は、プライバシーなどにご配慮くださ • い。

#### **撮影画面の見かた**

#### **■ 静止画**

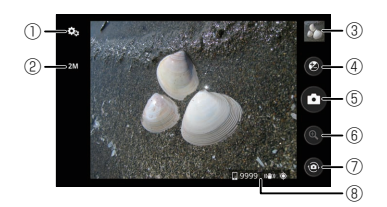

- 1 その他の設定:ライト、セルフタイマー、画質、 手ブレ補正、保存先設定などの設定を行うことが できます。
- 2 サイズ(画像サイズ)
- 3 ギャラリー:撮影した静止画/動画を見ることが できます。
- (4) 明るさ
- 5 シャッター
- 6 ズーム (ロ)/ロ)でも調整できます。)
- 7 カメラ/ビデオカメラへ切替(静止画/動画の切 替)、内側カメラ/外側カメラへ切替
- 8 保存先・撮影可能枚数・手ブレ補正・位置情報取 得状態

① ③  $(2)$  — was ④  $\infty$  $\bullet - 5$  $Q = R$  $-\sigma$  $0.0800$  mas 撮影前 – – – – ⑧  $\circ$  – (4)  $\Box$  (5) ⑥

撮影中

- 1 その他の設定:ライト、セルフタイマー、画質、 手ブレ補正、保存先設定などの設定を行うことが できます。
- 2 サイズ(画像サイズ)

 $(9)$  - 00:00:07

- 3 ギャラリー:撮影した静止画/動画を見ることが できます。
- (4) 明るさ

**■ 動画**

- 5 録画の開始/終了
- 6 ズーム (ロ)/ロ)でも調整できます。)
- 7 カメラ/ビデオカメラへ切替(静止画/動画の切 替)、内側カメラ/外側カメラへ切替
- 8 保存先・撮影可能時間・手ブレ補正
- 9 撮影経過時間

132 **アプリケーション**

### **カメラで撮影する**

カメラで撮影した静止画と動画は、「保存先設定」 (P.132)で設定した「本体メモリ」(ユーザーメモリ) または「SDカード」(microSDカード)に保存され ます。

#### **■ 静止画を撮影する**

**1 アプリケーション一覧画面で「カメラ」**

### **2 カメラを被写体に向ける**

- **3「 」**
	- シャッター音が鳴り、静止画が撮影されます。

#### **おしらせ**

●位置情報付加の設定をONにしていても、位置情報 の取得が完了する前に撮影した静止画には、位置情 報が設定されません。

#### **■ 動画を撮影する**

- **1 アプリケーション一覧画面で「ビデオ カメラ」**
- **2 カメラを被写体に向ける**
- **3 [**0]
	- 録画開始音が鳴り、録画が開始されます。
- **4「 」**
	- 録画終了音が鳴り、録画が終了します。

### **おしらせ**

● 動画撮影中に通知音が鳴ると、通知音が録音される 場合があります。

# **ギャラリー**

カメラ撮影やサイトからのダウンロードやDLNA 対 応機器からアップロードなどで保存した静止画/動 画/持ち出し番組を表示/再生します。

●表示可能な静止画のファイル形式は以下の通りで す。

JPEG(jpeg,jpg)、GIF、アニメーションGIF(gif)、 BMP(bmp)、PNG(png)、WebP(webp)

● 再生可能な動画のファイル形式について→P.134

#### **1 アプリケーション一覧画面で「ギャ ラリー」**

• 撮影画像やダウンロード画像、持ち出し番組 など、カテゴリー分けして表示されます。

■ カメラを利用する  $\blacktriangleright$   $\Box$ 

- **2 いずれかのカテゴリーをタップ**
- **3 表示したい静止画/動画/持ち出し 番組をタップ**
	- Bluetooth通信やメール送信などの操作を行 う

▶ カテゴリや静止画/動画をロングタッチ▶ ■ ■ ▶操作したいアイコンをタップ

■静止画/動画を削除する ■▶「項目を選択」▶削除したい静止画/動 画をタップ▶「■ | ▶「削除」

#### **おしらせ**

- ●保存されている写真の枚数が多い場合、ギャラリー 起動時にすべての写真を読み込むのに時間がかか ることがあります。
- ●デジタル著作権管理技術(DRM)で保護されたコ ンテンツは他の端末と「共有」することはできませ  $h_{10}$
- ●デジタル著作権管理技術 (DRM) で保護されたコ ンテンツは「データの初期化」をすると再生できな くなります。

# **メディアプレイヤー**

メディアプレイヤーを利用して、ユーザーメモリまた はmicroSDカードに保存した動画や音楽を再生しま す。

- ●パソコンからユーザーメモリまたはmicroSDカード に音楽データを保存しておいてください。  $\rightarrow$ P.111
- ●再生可能な音楽データのファイル形式は以下のと おりです。

 $AAC$  LC/LTP, HE-AACv1 (AAC+). HE-AACv2 (enhanced AAC+) (3gp, mp4, m4a, aac, ts)、MP3(mp3)、MIDI※、 WMA9 (wma asf)

- ※ 再生はできますが、「メディアプレイヤー」アプ リではリストに表示されません。
- ●再生可能な動画のファイル形式は以下のとおりで す。

H.263(3gp,mp4)、H.264(3gp,mp4,ts)、 MPEG-4 SP(3gp)、WMV9(wmv,asf)、 VP8(webm,mkv)

### **1 アプリケーション一覧画面で「メ ディアプレイヤー」**

### **2 楽曲または動画をタップ**

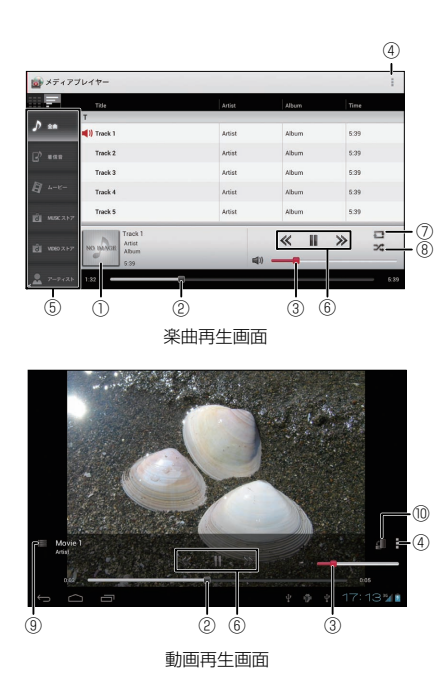

- 1 再生画面の切り替え
- 2 再生位置を指定
- 3 音量調整
- (4) 設定やヘルプの表示、アプリの終了など
- 5 サイドバー
- 6 楽曲・動画の先頭に戻るまたは前の曲へス キップ/再生または一時停止/次の曲へス キップ
- 7 リピートOFF/リピートON/1曲リピート
- 8 シャッフルOFF/シャッフルON
- 9 リスト表示に戻る
- a 画面の自動回転のON/OFF切替

#### ■ 着信音に設定する

▶■▶ 「設定」▶ 「着信音設定」 ▶設定する項 日をタップ▶設定したい楽曲をタップ▶「設定」

#### ■ 楽曲や動画を削除する

▶■▶「設定| ▶「コンテンツの削除| ▶削除 したい楽曲/動画の 血をタップして赤い状態 にする▶ 「削除」 ▶ 「OK」 ▶ 「OK」

#### ■ サイドバーのアイコンを入れ替える

▶■▶ 「設定」▶ 「アイコンの並べ替え」▶ ≑ を ドラッグして位置を入れ替える▶「決定」

### **おしらせ**

●デジタル著作権管理技術 (DRM) で保護されたコ ンテンツは「データの初期化」をすると再生できな くなります。

### **プレイリストを作成する**

プレイリストを利用して、楽曲をお好みの順番に再生 することができます。

- **1 アプリケーション一覧画面で「メ ディアプレイヤー」**
- **2 サイドバーのアイコンから「プレイ リスト」**
- **3「プレイリスト作成」▶プレイリス ト名を入力▶ 「OK」**
- **4「プレイリストに曲を追加」▶追加 したい楽曲をタップ**
	- 選択された楽曲は が赤い状態になり、タッ プするたびにプレイリストに追加されます。

## **5「決定」**

■ 順番を入れ替える

▶ 幸 を移動したい位置にドラッグ

■ プレイリストから楽曲を削除する ▶ 命をタップして赤い状態にする

# **6「完了」**X**「OK」**

### **GPS**

本端末のGPS機能と対応するアプリケーションを使 用して、現在地の確認や目的地までの経路検索などを 行うことができます。

- ●GPS システムの異常などにより損害が生じた場合 でも、当社では一切の責任を負いかねます。
- ●本端末の故障、誤動作、または停電などの外部要因 (電池切れを含む)によって、測位(通信)結果の 確認などの機会を逸したために生じた損害などの 純粋経済損害については、当社は一切その責任を負 いかねますので、あらかじめご了承ください。
- ●本端末は、航空機、車両、人などの航法装置として 使用できません。そのため、位置情報を利用して航 法を行うことによる損害が発生しても、当社は一切 その責任を負いかねますので、あらかじめご了承く ださい。
- ●高精度の測量用GPSとしては使用できません。 そのため、位置の誤差による損害が発生しても、当 社は一切その責任を負いかねますので、あらかじめ ご了承ください。
- ●GPSは米国国防総省により運営されていますの で、米国の国防上の都合により、GPSの電波の状 態がコントロール(精度の劣化、電波の停止など) されることがあります。
- ●ワイヤレス通信製品(携帯電話やデータ検出機な ど)は、衛星信号を妨害する恐れがあり、信号受信 が不安定になることがあります。
- ●各国・地域の法制度などにより、取得した位置情報 (緯度経度情報)に基づく地図上の表示が正確では ない場合があります。
- ●GPSは人工衛星からの電波を利用しているため、 以下の条件では、電波を受信できない、または受信 しにくい状況が発生しますのでご注意ください。
- 建物の中や直下
- 地下やトンネル、地中、水中
- かばんや箱の中
- ビル街や住宅密集地
- 密集した樹木の中や下
- 高圧線の近く
- 自動車、電車などの車内
- 大雨、雪などの悪天候
- 携帯電話の周囲に障害物(人や物)がある場合
- 携帯電話の GPS アンテナ部周辺を手で覆い隠す ように持っている場合

### **位置情報サービスを有効にする**

位置情報を利用するサービスを使用するには、あらか じめGPS機能を有効にしておく必要があります。ま た、Wi-Fiやモバイルネットワーク基地局からの情報 をもとに、おおよその位置情報を検出できるように設 定することもできます。

**■ GPS機能を有効にする**

- **1 アプリケーション一覧画面で「設定」 ▶「位置情報サービス**」
- 2 「GPS機能」にチェックを入れる▶ **「同意する」**
- **■ Wi-Fiやモバイルネットワーク基地局からの 現在地検索を有効にする**
- **1 アプリケーション一覧画面で「設定」 ▶「位置情報サービス」**
- **2「Googleの位置情報サービス」に チェックを入れる▶「同章する」**

### **おしらせ**

●同意すると、Googleの位置情報サービスにより個 人を特定しない形で位置情報を収集します。位置情 報の収集はアプリケーション起動の有無にかかわ らず行われます。

### **Google マップを利用する**

Google マップを利用して、現在地の表示や別の場所 の検索、経路の検索などを行うことができます。

- Google マップを利用するには、LTE/3G/GPRS またはWi-Fiで接続してデータ通信可能な状態にある ことが必要です。
- ●あらかじめ位置情報サービスを有効に設定してく ださい。→P.137
- Google マップは、すべての国や都市を対象として いるわけではありません。

#### **1 アプリケーション一覧画面で「マッ プ」**

• 現在地機能を改善する場合は「設定」をタッ プします。

#### ■ 地図を拡大/縮小する

- 拡大:2本の指の間隔を広げる、ダブルタッ プ(2回続けてタップ)
- 縮小:2本の指の間隔を狭める、2本の指で タップ
- 現在地を表示する

#### $\triangleright$  in

#### ■ 場所を検索する

▶「地図を検索」▶検索する場所を入力▶「■ ○ ■ または検索候補をタップ

• 吹き出しをタップすると、詳細情報が確認で きます。

#### ■ ストリートビューを見る

- ▶ストリートビューを表示したい地点をロング タッチ▶吹き出しをタップ▶「 | 1
- ストリートビューに対応していない地域もあ ります。

#### ■ レイヤを表示する

- 地図上に道路の交通状況などの情報を重ねて 表示したり、航空写真に切り替えたりするこ とができます。
- ▶ 「※ 」▶表示したい項目をタップ
- 交通状況と路線図は提供地域が限定されてい ます。

#### ■ 地図をクリアする

- 表示されたレイヤや経路検索結果などをすべ てクリアします。
- ▶ 「※| ▶ 「地図をクリア」
- Google+ ローカルを利用する
- $\blacksquare$
- Google Latitudeを利用する
- $\blacktriangleright$   $\blacksquare$   $\blacktriangleright$   $\ulacksquare$   $\ulacksquare$   $\ulacksquare$   $\ulacksquare$

#### **■ 経路を調べる**

目的地への経路を表示することができます。

- **1 地図表示中に「 」**
- **2 上のテキストボックスに出発地を入 力**
- **3 下のテキストボックスに目的地を入 力**
	- 西をタップして、電話帳の住所や地図上の場 所を指定することができます。
- **4** 移動手段 ( △ (自動車) / △ (公共 交通機関) / <sub>☆</sub> (徒歩)) をタップ▶ **「実行」**
	- 複数の経路が見つかった場合は、希望の経路 をタップします。

#### **Google マップ ナビを利用する**

目的地への音声ナビゲーションなどができます。

**1 アプリケーション一覧画面で「ナビ」**

• はじめてアプリケーションを起動した場合、 Google マップ ナビの説明が表示されますの で、「同意する」をタップしてください。

#### **2「 』 または「 》」をタップして 移動手段を選択**X**以下の項目から選 択**

**目的地を音声入力…**声で目的地を入力します。

**目的地をキーボードで入力…**文字入力で目的地 を入力します。

**連絡先…**電話帳に登録されている住所から目的 地を入力します。

**スター付きの場所…**Google マップでスターを 付けた場所から目的地を入力します。

• ナビゲーションが開始されます。

■ ナビゲーションを終了する

▶■▶ 「ナビゲーションの終了」

#### **おしらせ**

●走行中は必ずドライバー以外の方が操作を行って ください。

#### **Google+ ローカルを利用する**

現在地の情報から、近くのお店や施設を検索し情報を 表示することができます。検索したお店などはGoogle マップの画面に表示することができます。

#### **1 アプリケーション一覧画面で「ロー カル」**

### **2 検索したい施設などをタップ**

• 検索結果の一覧が表示されます。

#### **3 目的の施設などをタップ**

• 詳細な情報が表示されます。

### **Google Latitudeを利用する**

Google Latitudeを利用すると、地図上で友人と位 置を確認しあったり、ステータスメッセージを共有す ることができます。また、メールやSMSを送ったり、 雷話をかけたり、友人の現在地への経路が検索できま す。

 $\bullet$ 位置情報は自動的に共有されません。Google Latitudeに参加して自分の位置情報を提供する友 人を招待するか、友人からの招待を受ける必要があ ります。

### **1 アプリケーション一覧画面で 「Latitude」**

• Google Latitudeの詳細については、以下の 操作でモバイルヘルプをご覧ください。 Google Latitudeの画面で■▶「ヘルプ」 ▶「操作手順」▶「その他のマップ機能」▶ 「Latitude」

# **時計**

#### **1 アプリケーション一覧画面で「時計」**

• スクリーンをタップすると、バックライトの ON/OFFを切り替えられます。

#### **アラームを設定する**

### **1 時計表示中に「アラームを設定」**

•■▶「設定」で「マナーモード中のアラー ム」、「アラームの音量」、「スヌーズ間隔」、「ボ リュームキーの動作」などの設定ができます。

## **2「アラームの設定」**

### **3 以下の項目から選択**

**アラームをONにする…**アラームが動作するよ う設定します。

**時刻…**アラーム時刻を設定します。

**繰り返し…**曜日ごとに、同じ時刻にアラームが 鳴るように設定します。

**アラーム音…**アラーム音を設定します。

**バイブレーション…**アラーム音と同時にバイブ レーションするように設定します。

**ラベル…**設定したアラームにラベルを付けま す。

• アラームが鳴ったら、「停止」をタップしてア ラームを止めます。「スヌーズ」をタップする と、「スヌーズ間隔」の設定で、再度アラーム が動作します。

**4「OK」**

**カレンダー**

本端末のカレンダーと、Googleなどオンラインサー ビスのカレンダーを同期することができます。

- あらかじめGoogle アカウントを設定する必要が あります。→P.45
- **1 アプリケーション一覧画面で「カレ ンダー」**

■ カレンダー表示を切り替える

▶年月の表示をタップ▶「日」/「週」/「月」 /「予定リスト」

#### **予定を作成する**

- **1 カレンダー表示中に予定を入れる日 時をロングタッチ▶「新しい予定」**
- **2 各項目を設定▶ 「完了」**

#### **おしらせ**

●通知を設定した時刻になると、ステータスバーに が表示されます。通知パネルを開いて内容を確 認できます。「通知を消去」をタップすると通知が 消去され、「すべてスヌーズ」をタップすると5分 後に再度通知します。

- **カレンダーの設定を変更する**
- **1 カレンダー表示中に**mX**「設定」**
- **2「全般設定」▶必要に応じて設定を 変更する**
	- 予定の通知方法や着信音/バイブレーショ ン、リマインダーの事前通知の設定が行えま す。
	- Google カレンダー **™**などのデータと同期す る

▶表示するカレンダーのアカウントをタップ▶ チェックを入れる

•「アカウントと同期」(P.100)の設定でカレ ンダーと同期していないと、同期されません。 「アカウントと同期」をタップしてカレンダー と同期する設定をしてください。

**電卓**

### **1 アプリケーション一覧画面で「電卓」**

- 数式表示欄をロングタッチして、数式や数値の 切り取りやコピー、数値の貼り付けができます。
- へ、フをタップすると、数式の履歴を表示す ることができます。

# **データや設定のバックアップ (SDカードバックアップ)**

microSDカードを利用して、電話帳、spモードメー ル、ブックマークなどのデータの移行やバックアップ ができます。

#### **1 アプリケーション一覧画面で「SD カードバックアップ」**

#### ■ 電話帳、spモードメール、ブックマークの データなどのバックアップを行う

▶ 「バックアップ」 ▶ バックアップするデータを タップ▶「バックアップ開始」▶「OK」▶ドコ モアプリパスワードを入力▶「OK」

#### ■ 電話帳、spモードメール、ブックマークの データなどの復元を行う

▶「復元」▶復元するデータ種別の「選択」を タップ▶復元するデータをタップ▶「選択」▶ 「復元開始」▶「OK」▶ドコモアプリパスワー ドを入力▶ 「OK」

• 電話帳、ブックマークなどの場合は、復元方 法も選択します。

#### ■ Googleアカウントの電話帳を docomoアカ ウントにコピーする

▶「電話帳アカウントコピー」 > Google アカウ ントの電話帳の「選択| をタップ▶「上書き| / 「追加|▶ 「OK」

#### **おしらせ**

- ●メディアファイル (静止画、動画、音楽)はコー ザーメモリに保存されているデータのみがバック アップの対象となり、microSDカードに保存され ているデータはバックアップの対象外となります。
- 電話帳は本体のdocomoアカウントの電話帳が バックアップの対象となります。
- ●ブックマークの復元先はバックアップ元のフォル ダと異なる場合があります。
- ●バックアップ中または復元中にmicroSDカードを 取り外さないでください。本端末のデータが破損す る場合があります。
- ●他の端末の電話帳項日名 (電話番号など)が本端末 と異なる場合、項目名が変更されたり削除されたり することがあります。また、電話帳に登録可能な文 字は端末ごとに異なるため、コピー先の端末で削除 されることがあります。
- 電話帳を microSD カードにバックアップする場合は 名前が登録されていないデータはコピーできません。
- ●microSD カードの空き容量が不足しているとバッ クアップが実行できない場合があります。その場合 は、microSDカードから不要なファイルを削除し て容量を確保してください。
- ●電池残量が不足しているとバックアップまたは復 元が実行できない場合があります。その場合は、本 端末を充電した後に再度バックアップまたは復元 を行ってください。
- Google アカウントの電話帳をdocomo アカウン トにコピーする場合、「本体の電話帳」を選択して もコピーすることはできません。
- ●SDカードバックアップの詳細については、SDカー ドバックアップの画面で■▶ 「ヘルプ」 をタップ します。
# **Quickoffice**

ドキュメントの新規作成(Excel、Word、PowerPoint) や、ユーザーメモリまたはmicroSDカードに保存され ているドキュメントを表示、編集することができます。 次のファイルを開くことができます。

- Excel (Excel 97~Excel 2010): xls. xlsm. xla、xlam、xlt、xltm、xlsx、xltx
- Word (Word  $97~$ Word 2010): doc. docx. docm、dot、dotx、dotm、txt
- PowerPoint (PowerPoint 97~PowerPoint 2010):ppt、pptx、pot、pptm、ppsm、 potx、potm、pps、ppsx
- Adobe Acrobat (Acrobat  $5 \sim 9$ )<sup>\*</sup> : pdf ※ 編集は不可

# **1 アプリケーション一覧画面で 「Quickoffice」**

- はじめて起動したときは、アップデートを紹 介する画面が表示されますので、確認したら 「Quickofficeを使用する」をタップします。
- はじめてご利用される際には、ソフトウェア の登録画面が表示されます。表示内容をよく ご確認の上、画面に従って操作してください。

## **おしらせ**

- Quickoffice に対応していない形式や複雑なデザイン などを含むデータの場合、正しく表示されない場合が あります。
- ●データの内容によっては、パソコンなど他の機器で 表示した内容と異なって表示される場合がありま す。

# **iD設定アプリ**

「iD」とは、クレジット決済のしくみを利用した便利な 電子マネーです。クレジットカード情報を設定したおサ イフケータイやiD対応のカードをお店の読み取り機に かざすだけで簡単・便利にショッピングができます。お サイフケータイには、クレジットカード情報を2種類ま で登録できるので特典などに応じて使い分けることも できます。ご利用のカード発行会社によっては、キャッ シングにも対応しています。

- ●おサイフケータイでiDをご利用の場合、iDに対応 したカード発行会社へのお申し込みの他、iD設定 アプリで設定を行う必要があります。
- ●iDサービスのご利用にかかる費用(年会費など)は、 カード発行会社により異なります。
- ●海外でのご利用の場合は国内でのパケット通信料 と異なります。
- ●iDに関する情報については、iDのサイト (http://id-credit.com/)をご覧ください。

# **1 アプリケーション一覧画面で「iD設 定アプリ」**

• iD 設定アプリのバージョンアップをするかど うかの画面が表示されることがあります。 アップデートを行うと、次回のバージョン アップまで表示されなくなります。

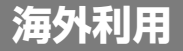

# **国 際 ロ ー ミ ン グ(WORLD WING)の概要**

国際ローミング(WORLD WING)とは、日本国内 で使用している電話番号やメールアドレスはそのま まに、ドコモと提携している海外通信事業者のサービ スエリアでご利用いただけるサービスです。電話、 SMSは設定の変更なくご利用になれます。

#### ■対応ネットワークについて

本端末はクラス4になります。3Gネットワークおよび GSM/GPRSネットワークのサービスエリアでご利用 いただけます。また、3G850MHz/GSM850MHzに 対応した国・地域でもご利用いただけます。ご利用可能 エリアをご確認ください。

- ●海外ではXiエリア外のため、3GまたはGPRSネッ トワークをご利用ください。
- ●海外でご利用いただく前に、以下をあわせてご覧く ださい。
	- •『ご利用ガイドブック(国際サービス編)』
	- ドコモの『国際サービスホームページ』

#### **おしらせ**

●国番号・国際電話アクヤス番号・ユニバーサルナ ンバー用国際識別番号・接続可能な国、地域およ び海外通信事業者は、『ご利用ガイドブック(国 際サービス編)』またはドコモの『国際サービス ホームページ』をご確認ください。

# **海外で利用できるサービス**

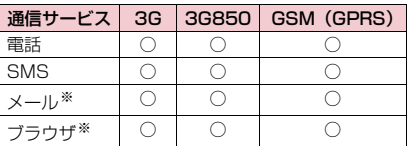

(○:利用可能)

※ ローミング時にデータ通信を利用するには、デー タローミングの設定をONにしてください。  $\rightarrow$ P.147

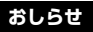

●接続する海外通信事業者やネットワークにより利 用できないサービスがあります。接続可能な国・地 域および海外通信事業者については『ご利用ガイド ブック(国際サービス編)』またはドコモの『国際 サービスホームページ』をご覧ください。

# **海外でご利用になる前の確認**

### **ご出発前の確認**

海外でご利用いただく際は、日本国内で次の確認をし てください。

#### ■ご契約について

WORLD WINGのお申し込み状況をご確認くださ い。詳細は本書裏面の「総合お問い合わせ先」までお 問い合わせください。

#### ■充電について

海外旅行で充電する際の AC アダプタは、別売の 「FOMA海外兼用ACアダプタ01」、「FOMA ACア ダプタ02」または「ACアダプタ03」をご利用くだ さい。

#### ■料金について

- ●海外でのご利用料金(通話料、パケット通信料)は 日本国内とは異なります。
- ●ご利用のアプリケーションによっては自動的に通 信を行うものがありますので、パケット通信料が高 額になる場合があります。各アプリケーションの動 作については、お客様ご自身でアプリケーション提 供元にご確認ください。

#### **事前設定**

#### ■ネットワークサービスの設定について

ネットワークサービスをご契約いただいている場合、 海外からも留守番電話サービス・転送でんわサービス などのネットワークサービスをご利用になれます。た だし、一部のネットワークサービスはご利用になれま せん。

●海外からネットワークサービスを操作した場合、ご 利用の国の日本向け通話料がかかります。

- ●海外でネットワークサービスをご利用になるには、 遠隔操作設定をする必要があります。渡航先で遠隔 操作設定を行うこともできます。 設定については『ご利用ガイドブック(国際サービ ス編)』をご覧ください。
- ●設定/解除などの操作が可能なネットワークサー ビスの場合でも、利用する海外通信事業者によって は利用できないことがあります。

#### **滞在国での確認**

海外に到着後、本端末の電源を入れると自動的に利用 可能な通信事業者に接続されます。

#### ■接続について

「モバイルネットワーク」の「通信事業者」を「自動 選択」に設定している場合は、最適なネットワークを 自動的に選択します。

定額サービス適用対象事業者へ接続していただくと、 海外でのパケット通信料が一日あたり一定額を上限 としてご利用いただけます。なお、ご利用には国内の パケット定額サービスへのご加入が必要です。詳細は 『ご利用ガイドブック (国際サービス編)』またはドコ モの『国際サービスホームページ』をご確認ください。

#### ■ディスプレイの表示について

- ●ステータスバーには国際ローミング中を示す 表示されます。
- ●在圏する通信事業者名は、通知パネルで確認できま す。

#### ■日付と時刻について

「日付と時刻の自動設定」、「タイムゾーンを自動設定」 にチェックを入れている場合は、接続している海外通 信事業者のネットワークから時刻・時差に関する情報 を受信することで本端末の時計の時刻や時差が補正 されます。→P.106

- ●海外通信事業者のネットワークによっては、日付と 時刻の自動設定が正しく行われない場合がありま す。その場合は、手動で設定してください。
- ●補正されるタイミングは海外通信事業者によって 異なります。

■お問い合わせについて

- ●本端末やドコモ miniUIM カードを海外で紛失・盗 難された場合は、現地からドコモへ速やかにご連絡 いただき利用中断の手続きをお取りください。お問 い合わせ先については、本書巻末をご覧ください。 なお、紛失・盗難されたあとに発生した通話・通信 料もお客様のご負担となりますのでご注意くださ い。
- ●一般電話などからご利用の場合は、滞在国に割り当 てられている「国際電話アクセス番号」または「ユ ニバーサルナンバー用国際識別番号」が必要です。

### **帰国後の確認**

日本に帰国後は自動的にドコモのネットワークに接 続されます。接続できなかった場合は、以下の設定を 行ってください。

- ●「モバイルネットワーク」の「ネットワークモード」 を「LTE/3G/GSM(自動)」に設定してください。  $\rightarrow$ P.146
- ●「モバイルネットワーク」の「通信事業者」を「自 動選択」に設定してください。→P.146

# **海外で利用するためのネット ワークの設定**

お買い上げ時は、自動的にネットワークモードや通信 事業者を検出して切り替えるように設定されていま すが、手動で切り替えることもできます。

# **ネットワークモードを設定する**

- **1 アプリケーション一覧画面で「設定」 ▶「その他...」▶「モバイルネット ワーク」**
- **2「ネットワークモード」▶利用した いネットワークモードをタップ**

#### **手動で通信事業者を設定する**

- **1 アプリケーション一覧画面で「設定」 ▶「その他...」▶「モバイルネット ワーク」**
- **2「通信事業者」▶利用したい通信事 業者のネットワークをタップ**
	- •「自動選択」をタップすると、最適なネット ワークを自動的に設定します。
	- •「ネットワークモード」の設定により、表示さ れる通信事業者名は異なる場合があります。

**データローミングを有効にする**

- **1 アプリケーション一覧画面で「設定」 ▶「その他...」▶「モバイルネット ワーク」**
- **2「データローミング」にチェックを入 れる**X**「OK」**

**滞在先で電話をかける/受け る**

#### **滞在国外(日本を含む)に電話をかける**

国際ローミングサービスを利用して、滞在国から他の 国へ電話をかけることができます。

# **1 アプリケーション一覧画面で「電話」**

- **2「ダイヤル」▶+ (「0」をロングタッ チ)を入力▶国番号を入力▶地域番 号(市外局番)を入力▶雷話番号を 入力**
	- 地域番号(市外局番)が「0」ではじまる場合 は、先頭の「0」を除いて入力してください。 ただし、イタリアなど一部の国・地域では「0」 が必要な場合があります。

**3「 」**

#### **■ 国際ダイヤルアシストを利用する**

国際ローミングサービスを利用して、滞在国から他の 国へ電話をかける場合、「国際ダイヤルアシスト」で 登録した国に簡単に国際電話をかけることができま す。

- ●あらかじめ「国際ダイヤルアシスト」の設定を行う 必要があります。→P.148
- 電話番号が「0」ではじまる場合のみ有効です。

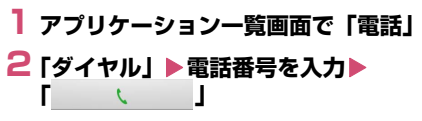

# **3「変換後の番号で発信」**

•「+」と「国番号」が追加されて国際電話がか かります。

■国際ダイヤルアシストの設定を行う

### **1 アプリケーション一覧画面で「設定」 ▶「通話設定」▶「海外設定」▶ 「国際ダイヤルアシスト」**

# **2 以下の項目から選択**

**自動変換機能…**国際電話をかけるとき、国際ダ イヤルアシストを利用して電話をかけるかどう かを設定します。

**国番号…**国際ダイヤルアシストを利用するとき に使用する国・地域名称と国番号を登録します。

**国際プレフィックス…**国際ダイヤルアシストを 利用するときに使用する国際プレフィックスを 登録します。

# **滞在国内に電話をかける**

日本国内で電話をかける操作と同様に、相手の一般電 話や携帯電話の番号をダイヤルして電話をかけます。  $\rightarrow$ P65

#### **海外にいるWORLD WING利用者に電話 をかける**

電話をかける相手が海外での「WORLD WING」利 用者の場合は、滞在国内に電話をかける場合でも、日 本への国際電話として電話をかけてください。

●滞在先にかかわらず日本経由での通信となるため、 日本への国際電話と同じように「+」と「81」(日 本の国番号)を先頭に付け、先頭の「0」を除いた 携帯電話番号を入力して電話をかけてください。

# **滞在先で電話を受ける**

海外でも日本国内にいるときと同様の操作で電話を 受けることができます。

# **おしらせ**

● 国際ローミング中に電話がかかってきた場合は、い ずれの国からの電話であっても日本からの国際転 送となります。発信側にはご利用の国の日本向け通 話料がかかり、着信側には着信料がかかります。

#### **■ 相手からの電話のかけかた**

■日本から滞在先に電話をかけてもらう場合 日本国内にいるときと同様に電話番号をダイヤルし てもらうだけで電話をかけることができます。

■日本以外から滞在先に電話をかけてもらう場合 滞在先にかかわらず、国際アクセス番号+「81」(日 本の国番号)をダイヤルしてもらう必要があります。 国際アクセス番号 -81-90(または 80)-XXXX-XXXX

**国際ローミング時の設定を行 う** ●海外の通信事業者によっては設定できない場合が あります。 **1 アプリケーション一覧画面で「設定」 ▶ 「通話設定」▶ 「海外設定」 2 以下の項目から選択 ローミング時着信規制…**海外での着信を規制し ます。 **ローミング着信通知…**海外での不在着信時に、 SMSでお知らせします。 **ローミングガイダンス…**海外にいることを発信 者にお知らせします。 **国際ダイヤルアシスト…**P.148 **ネットワークサービス…**以下のサービスを選ぶ と電話発信しますので、音声ガイダンスに従っ て設定することができます。 • 遠隔操作(有料) • 番号通知お願いサービス(有料) • ローミング着信通知(有料) • ローミングガイダンス(有料) • 留守番電話サービス(有料)

• 転送でんわサービス(有料)

# **オプション・関連機器のご紹介**

本端末にさまざまな別売りのオプション機器を組み 合わせることで、パーソナルからビジネスまでさらに 幅広い用途に対応できます。なお、地域によってはお 取り扱いしていない商品もあります。詳しくは、ドコ モショップなど窓口へお問い合わせください。

また、オプションの詳細については、各機器の取扱説 明書などをご覧ください。

- 卓上ホルダ N39
- FOMA 充電microUSB変換アダプタ N01
- FOMA ACアダプタ 01※/02※
- ACアダプタ 03
- FOMA海外兼用ACアダプタ 01※
- FOMA DCアダプタ 01※/02※
- DCアダプタ 03
- ワイヤレスイヤホンセット 02
- Bluetoothヘッドセット F01
- Bluetoothヘッドセット用ACアダプタ F01
- FOMA 補助充電アダプタ 02※
- FOMA 乾電池アダプタ 01※
- 骨伝導レシーバマイク 02
- ポケットチャージャー 01/02
- 海外用AC変換プラグCタイプ 01
- microUSB接続ケーブル 01
- イヤホンマイク 02
- ステレオイヤホンマイク 02
- イヤホン変換アダプタ 02
- アンテナ付イヤホン変換ケーブル SH01
- ※ FOMA 充電microUSB変換アダプタ N01が必 要です。

# **おしらせ**

●お客様のご利用環境によっては、モバキャス受信に 影響が出る可能性があります。

# **トラブルシューティング (FAQ)**

# **故障かな?と思ったら**

- ●まずはじめにソフトウェア更新が必要かをネット ワークに接続して確認し、必要に応じてソフトウェ アを更新してください。→P.159
- ●気になる症状のチェック項目を確認しても症状が 改善されないときは、本書裏面の「故障お問い合わ せ先」、またはドコモ指定の故障取扱窓口までお気 軽にご相談ください。

#### ■電源

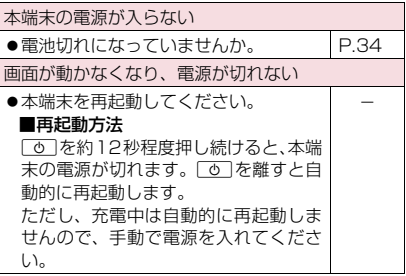

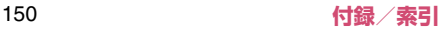

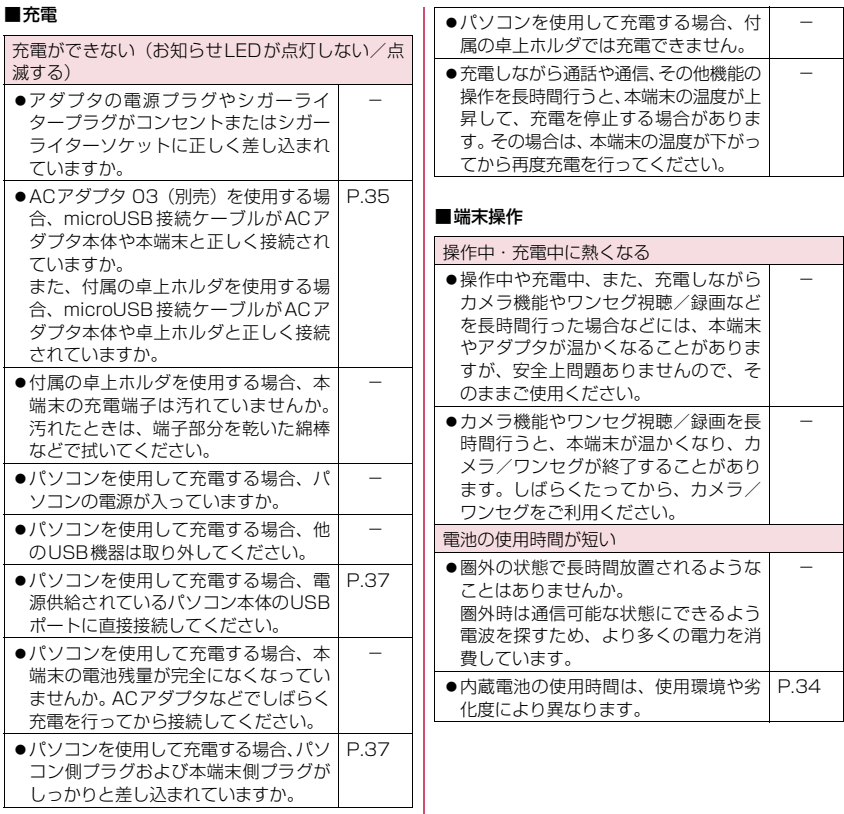

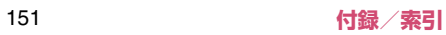

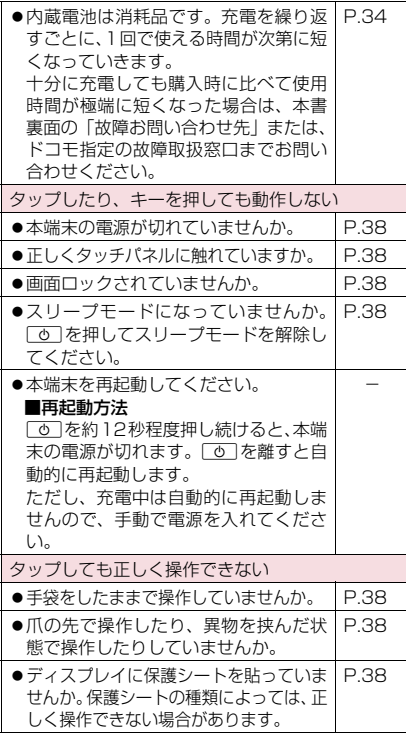

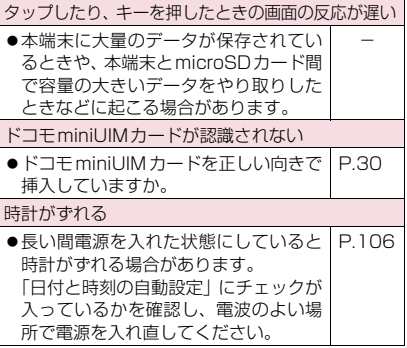

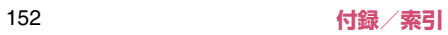

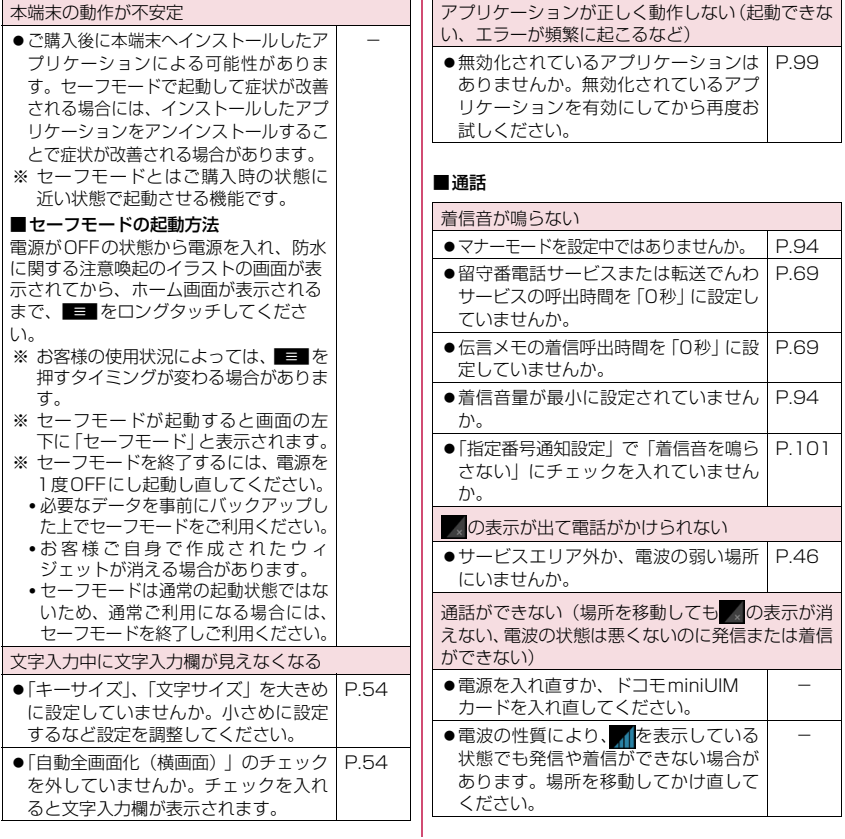

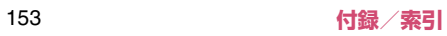

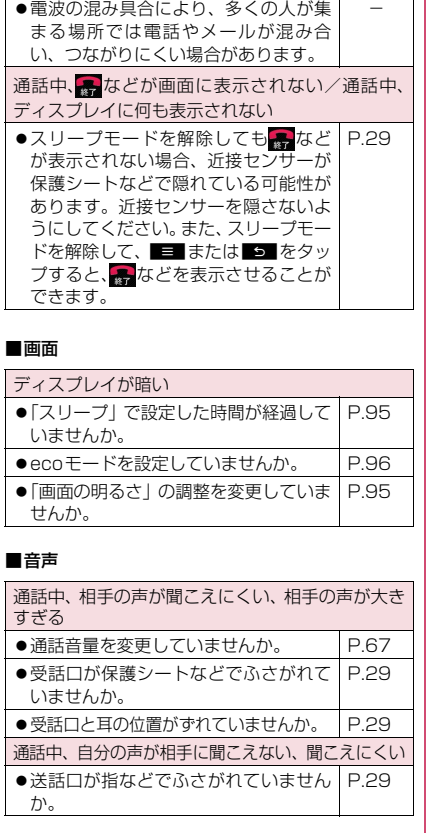

●送話口と口の位置がずれていません | P.29 か。

#### ■カメラ

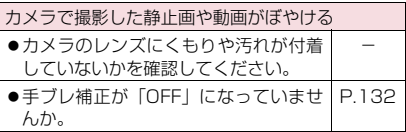

#### ■ワンセグ

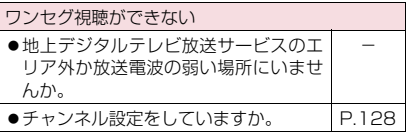

#### ■おサイフケータイ

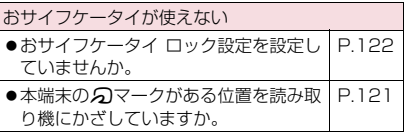

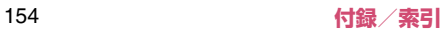

#### ■海外利用

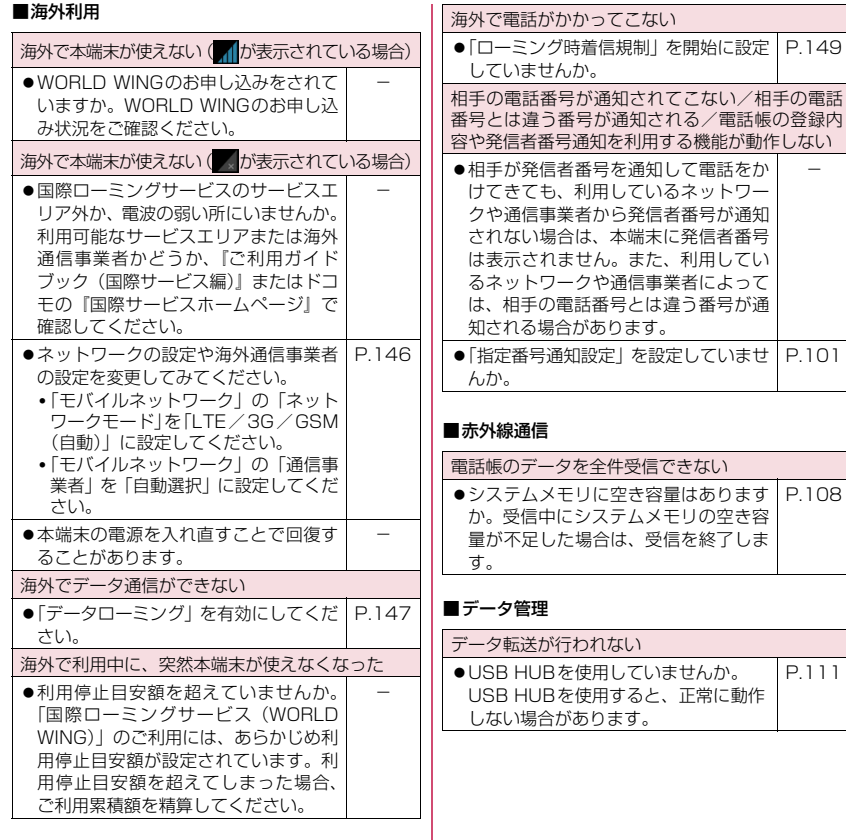

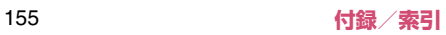

#### ■Bluetooth機能

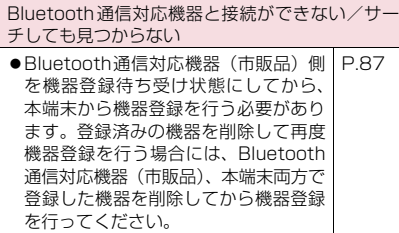

# **エラーメッセージ**

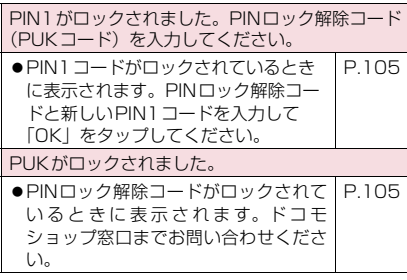

# **スマートフォンあんしん遠隔 サポート**

お客様の端末上の画面をドコモと共有することで、端 末操作や設定に関する操作サポートを受けることが できます。

- ドコモminiUIMカード未挿入時、国際ローミング中、 機内モードなどではご利用できません。
- ●一部サポート対象外の操作・設定があります。
- ●スマートフォンあんしん遠隔サポートはお申し込 みが必要な有料サービスです。
- ●スマートフォンあんしん遠隔サポートの詳細につ いては、ドコモのホームページをご確認ください。

## **1 スマートフォン遠隔サポートセン ターへ電話する**

#### ■ スマートフォン遠隔サポートセンター **0120-783-360** 受付時間 午前9:00~午後8:00(年中無休)

# **2 アプリケーション一覧画面で「遠隔 サポート」**

• はじめてご利用される際には、「ソフトウェア 使用許諾書」に同意いただく必要があります。

# **3 ドコモからご案内する接続番号を入 力**

• 接続後、遠隔サポートを開始します。

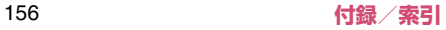

# **保証とアフターサービス**

### **保証について**

- ●本端末をお買い上げいただくと、保証書が付いてい ますので、必ずお受け取りください。記載内容およ び「販売店名・お買い上げ日」などの記載事項をお 確かめの上、大切に保管してください。必要事項が 記載されていない場合は、すぐにお買い上げいただ いた販売店へお申し付けください。無料保証期間 は、お買い上げ日より1年間です。
- ●この製品は付属品を含め、改良のため予告なく製品 の全部または一部を変更することがありますので、 あらかじめご了承ください。
- ●本端末の故障・修理やその他お取り扱いによって電 話帳などに登録された内容が変化・消失する場合が あります。万が一に備え、電話帳などの内容はご自 身で控えをお取りくださるようお願いします。 ※ 本端末は、電話帳などのデータをmicroSDカー
	- ドに保存していただくことができます。

#### **アフターサービスについて**

#### **■ 調子が悪い場合**

修理を依頼される前に、本書の「故障かな?と思った ら」をご覧になってお調べください。それでも調子が よくないときは、本書裏面の「故障お問い合わせ先」 にご連絡の上、ご相談ください。

#### **■ お問い合わせの結果、修理が必要な場合**

ドコモ指定の故障取扱窓口にご持参いただきます。た だし、故障取扱窓口の営業時間内の受付となります。 また、ご来店時には必ず保証書をご持参ください。な お、故障の状態によっては修理に日数がかかる場合が ございますので、あらかじめご了承ください。

#### ■保証期間内は

- 保証書の規定に基づき無料で修理を行います。
- 故障修理を実施の際は、必ず保証書をお持ちくだ さい。保証期間内であっても保証書の提示がない もの、お客様のお取り扱い不良(ディスプレイ・ コネクタなどの破損)による故障・損傷などは有 料修理となります。
- ドコモの指定以外の機器および消耗品の使用に 起因する故障は、保証期間内であっても有料修理 となります。

#### ■以下の場合は、修理できないことがあります

- お預かり検査の結果、水濡れ、結露・汗などによ る腐食が発見された場合や内部の基板が破損・変 形していた場合(外部接続端子・イヤホンマイク 端子・ディスプレイなどの破損や筐体亀裂の場合 においても修理ができない可能性があります)
- ※ 修理を実施できる場合でも保証対象外になりま すので有料修理となります。

#### ■保証期間が過ぎたときは

ご要望により有料修理いたします。

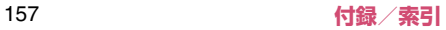

#### ■部品の保有期間は

本端末の補修用性能部品(機能を維持するために必 要な部品)の最低保有期間は、製造打切り後6年間 を基本としております。ただし、故障箇所によって は修理部品の不足などにより修理ができない場合 もございますので、あらかじめご了承ください。ま た、保有期間が経過した後も、故障箇所によっては 修理可能なことがありますので、本書裏面の「故障 お問い合わせ先」へお問い合わせください。

#### **お願い**

- ●本端末および付属品の改造はおやめください。
	- 火災・けが・故障の原因となります。
	- 改造が施された機器などの故障修理は、改造部分 を元の状態に戻すことをご了承いただいた上で お受けいたします。ただし、改造の内容によって は故障修理をお断りする場合があります。 以下のような場合は改造とみなされる場合があ ります。
		- ディスプレイ部やキー部にシールなどを貼る
		- 接着剤などにより本端末に装飾を施す
		- 外装などをドコモ純正品以外のものに交換する など
	- 改造が原因による故障・損傷の場合は、保証期間 内であっても有料修理となります。
- ●各種機能の設定などの情報は、本端末の故障・修理 やその他お取り扱いによってクリア (リセット)さ れる場合があります。お手数をおかけしますが、こ の場合は再度設定を行ってくださるようお願いい たします。
- ●修理を実施した場合には、故障箇所に関係なく、 Wi-Fi用のMACアドレスおよびBluetoothアドレ スが変更される場合があります。
- ●本端末の下記の箇所に磁気を発生する部品を使用 しています。キャッシュカードなど磁気の影響を受 けやすいものを近づけますとカードが使えなくな ることがありますので、ご注意ください。 使用箇所:受話口/レシーバー、スピーカー、GPS /Wi-Fi/Bluetoothアンテナ付近
- ●本端末は防水性能を有しておりますが、本端末内部 が濡れたり湿気を帯びてしまった場合は、すぐに電 源を切って、お早めに故障取扱窓口へご来店くださ い。ただし、本端末の状態によって修理できないこ とがあります。

#### **メモリダイヤル(電話帳機能)およびダウ ンロード情報などについて**

●本端末を機種変更や故障修理をする際に、お客様が 作成されたデータまたは外部から取り込まれた データあるいはダウンロードされたデータなどが 変化・消失などする場合があります。これらについ て当社は一切の責任を負いません。また、当社の都 合によりお客様の端末を代替品と交換することに より修理に代えさせていただく場合がありますが、 その際にはこれらのデータなどは一部を除き交換 後の製品に移し替えることはできません。

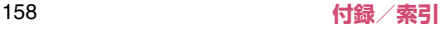

# **ソフトウェア更新**

N-06Dのソフトウェア更新が必要かをネットワーク に接続して確認し、必要に応じて更新ファイルをダウ ンロードして、ソフトウェアを更新する機能です。 ソフトウェア更新が必要な場合には、ドコモのホーム ページにてご案内いたします。

- ●更新方法は、次の3種類があります。
	- 自動更新:更新ファイルを自動でダウンロード し、設定した時刻に書き換えます。
	- 即時更新:今すぐ更新を行います。
	- 予約更新:予約した時刻に自動的に更新をしま す。

#### **おしらせ**

● ソフトウェア更新は、本端末に登録した電話帳、カ メラ画像、メール、ダウンロードデータなどのデー タを残したまま行えますが、お客様の端末の状態 (故障、破損、水濡れなど)によってはデータの保 護ができない場合があります。必要なデータはバッ クアップを取っていただくことをおすすめします。 ただし、ダウンロードデータなどバックアップが取 れないデータがありますので、あらかじめご了承く ださい。

#### **ご利用にあたって**

- ●ソフトウェア更新を行う際は、電池をフル充電して おいてください。更新時は充電ケーブルを接続する 事をおすすめします。
- ●次の場合はソフトウェアを更新できません。
	- 通話中
	- 圏外が表示されているとき※
	- 国際ローミング中※
	- 機内モード中※
	- メジャーアップデート中
	- USBテザリング利用中
	- Wi-Fiテザリング利用中
	- 日付と時刻を正しく設定していないとき
	- ソフトウェア更新に必要な電池残量が不足して いるとき
	- ソフトウェア更新に必要なシステムメモリの空 き容量が不足しているとき
	- ※圏外、国際ローミング中は、Wi-Fi 接続中であっ ても更新できません。
- ●ソフトウェア更新(ダウンロード、書き換え)には 時間がかかる場合があります。
- ●ソフトウェア更新中は、電話の発信、着信、各種通 信機能、およびその他の機能を利用できません。た だし、ダウンロード中は電話の着信は可能です。
- ●ソフトウェア更新は電波状態の良い所で、移動せず に実行することをおすすめします。電波状態が悪い 場合には、ソフトウェア更新を中断することがあり ます。
- ●ソフトウェア更新が不要な場合は、更新の必要がな い旨のメッセージが表示されます。
- ●国際ローミング中、もしくは、圏外にいるときに は、更新ができない旨のメッセージが表示されま す。Wi-Fi接続中も同様です。
- ●ソフトウェア更新中に送信されてきたSMSは、 SMSセンターに保管されます。

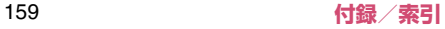

- ●ソフトウェア更新の際、お客様のN-06D固有の情 報(機種や製造番号など)が、当社のソフトウェア 更新用サーバーに送信されます。当社は送信された 情報を、ソフトウェア更新以外の目的には利用いた しません。
- ●ソフトウェア更新に失敗した場合に、本端末が起動 しなくなることや、書き換えに失敗した旨のメッ セージが表示され、一切の操作ができなくなること があります。その場合には、大変お手数ですがドコ モ指定の故障取扱窓口までお越しいただきますよ うお願いいたします。
- ●PINコードが設定されているときは、書き換え処理 後の再起動の途中で、PINコード入力画面が表示さ れ、PINコードを入力する必要があります。
- ●ソフトウェア更新中は、他のアプリケーションを起 動しないでください。

# **ソフトウェアの自動更新**

更新ファイルを自動でダウンロードし、設定した時刻 に書き換えます。

### **■ ソフトウェアの自動更新設定**

- ●お買い上げ時は、自動更新の設定が「自動で更新を 行う」に設定されています。
- **1 アプリケーション一覧画面で「設定」 ▶「端末情報」▶「ソフトウェア更 新**

# **2「ソフトウェア更新設定の変更」**

**3「自動で更新を行う」/「自動で更新 を行わない」**

### **■ ソフトウェア更新が必要になると**

更新ファイルが自動でダウンロードされると、ステー タスバーに ◎ (ソフトウェア更新有)が通知されま す。

- 3 (ソフトウェア更新有)が表示された状態で書き 換え時刻になると、自動で書き換えが行われ、 ●(ソフトウェア更新有)は消えます。
- **1 通知パネルを開いて「 」**
	- 書き換え時刻が表示されます。

# **2 目的の操作を行う**

- •「OK」:ホーム画面に戻ります。設定時刻にな ると更新を開始します。
- •「開始時刻変更」:予約更新→P.162「ソフト ウェア更新の予約更新」
- •「今すぐ開始」:即時更新→P.161「ソフトウェ ア更新の即時更新」

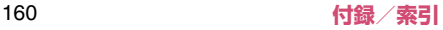

#### **おしらせ**

- 更新通知を受信した際に、ソフトウェア更新ができ なかった場合には、ステータバーに ◎ (ソフトウェ ア更新有)が表示されます。
- ●書き換え時刻にソフトウェアの書き換えが実施で きなかった場合、翌日の同じ時刻に再度書き換えを 行います。
- 自動更新設定が、「自動で更新を行わない」の場合 や、ソフトウェア更新の即時更新が通信中の場合 は、ソフトウェア更新の自動更新ができません。

# **ソフトウェア更新の即時更新**

すぐにソフトウェア更新を開始します。

- ●ソフトウェア更新を起動するには書き換え予告画 面から起動する方法とメニューから起動する方法 があります。
- **1 アプリケーション一覧画面で「設定」 ▶「端末情報| ▶「ソフトウェア更 新」**

# **2「更新を開始する」▶「はい」**

■ 書き換え予告画面から起動する 書き換え予告画面を表示▶「今すぐ開始」

- **3「ソフトウェア更新を開始します。他 のソフトはご利用にならないでくだ さい予定所要時間:XX分」が表示 後、約10秒後に自動的に書き換え 開始**
	- •「OK」をタップすると、すぐに書き換えを開 始します。
	- 更新中は、すべてのボタン操作が無効となり ます。更新を中止することもできません。
	- ソフトウェア更新が完了すると再起動がかか り、ホーム画面が表示されます。

### **おしらせ**

●ソフトウェア更新の必要がないときには、更新の必 要がない旨のメッセージが表示されます。

#### **■ ソフトウェア更新終了後の表示**

ソフトウェア更新が完了すると、ステータスバーに通 知されます。ステータスバーを開いて通知をタップす ると完了画面が表示されます。

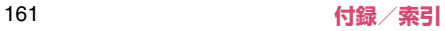

# **ソフトウェア更新の予約更新**

更新ファイルのインストールを別の時刻に予約した い場合は、ソフトウェアの書き換えを行う時刻をあら かじめ設定しておくことができます。

### **1 書き換え予告画面を表示「開始時刻 変更」**

**2 時刻を入力▶ 「OK」** 

#### **■ 予約した時刻になると**

開始時刻になると書き換え処理画面(書き換え中と表 示されます)が表示され、約3秒後に自動的にソフト ウェア書き換えが開始されます。

#### **おしらせ**

- ●更新中は、すべてのボタン操作が無効となります。 更新を中止することもできません。
- ●開始時刻にソフトウェア更新が開始できなかった 場合には、翌日の同じ時刻にソフトウェア更新を行 います。
- ●メジャーアップデート中の場合、予約時刻になって もソフトウェア更新は行われません。
- ●開始時刻と同じ時刻にアラームなどが設定されて いた場合でも、ソフトウェア更新は実施されます。
- ●開始時刻にN-06Dの電源を切っている場合、電源 を入れた後、予約時刻と同じ時刻になったときにソ フトウェア更新を行います。
- ●ソフトウェア更新実施時にステータスバーにメモ リの空き容量の確認を行う旨のメッセージが表示 された場合には、システムメモリの空き容量を確認 したうえで、再度ソフトウェア更新を行ってくださ い。
- ●ソフトウェア更新実行時にステータスバーにソフ トウェア更新を中断した旨のメッセージが表示さ れた場合は、下記の状態でない事をご確認のうえ、 再度更新を行ってください。
	- 圏外
	- 国際ローミング中
	- ソフトウェア更新に必要な電池残量が不足して いるとき
	- 他機能との競合

**メジャーアップデート**

本端末のOSのバージョンアップ(メジャーアップ デート)を行います。

- ●メジャーアップデートの注意事項については、「ソ フトウェア更新」の「ご利用にあたって」を参照し てください。→P.159
- ●最新のソフトウェアの状況については、メーカーサ イト(MEDIAS NAVI)

http://www.medias.net/ を参照してください。

#### **1 アプリケーション一覧画面で「設定」 ▶「端末情報」▶「メジャーアップ デート」**

**2 以下の項目から選択**

**更新を開始する…**メジャーアップデートを起動 します。

**ネットワークを利用して更新…**ネットワー クを利用してOSのバージョンアップを行 います。

**SDカードを利用して更新…**microSDカー ドを利用してOSのバージョンアップを行 います。

**更新の確認…**本端末がアップデート可能か確認 を行います。

**更新を定期的に確認する…**自動で定期的に更新 情報をチェックし、バージョンアップ可能か確 認を行います。

**自動ダウンロード…**Wi-Fi接続して自動でダウ ンロードを開始するように設定します。

- ■「ネットワークを利用して更新」について
- ●次の場合はメジャーアップデートできません。
	- 国際ローミング中
	- •「本体メモリでの暗号化」により暗号化したとき  $\rightarrow$ P.102
	- 機内モード中
	- USB接続時のマウント中
	- ソフトウェア更新中
	- USBテザリング利用中
	- Wi-Fiテザリング利用中
	- メジャーアップデートに必要な電池残量が不足 しているとき
	- メジャーアップデートに必要な microSD カード の空き容量が不足しているとき
- ●3Gネットワークを利用してメジャーアップデー トを行う場合は、パケット通信料がかかります。パ ケット通信料が高額になる場合がありますので、パ ケット定額サービスのご利用を強くおすすめしま す。
- ●更新するソフトウェアバージョンにより、Wi-Fi ネットワークへの接続が必要です。
- ●Wi-Fiネットワークを利用してソフトウェア更新を する際は、あらかじめWi-Fi設定を行いWi-Fiネッ トワークに接続されていることを確認してくださ  $L$ <sub>b</sub>  $\rightarrow$  P.43

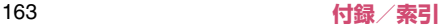

#### ■「SDカードを利用して更新」について

- ●本端末とパソコンを接続して (P.111)、メーカー サイト (MEDIAS NAVI) から、パソコンを使っ てmicroSDカードに更新するソフトウェアを取り 込んで、メジャーアップデートを行います。 詳しくは、メーカーサイト (MEDIAS NAVI) を 参照してください。
- ●次の場合はメジャーアップデートできません。
	- USB接続時のマウント中
	- •「本体メモリでの暗号化」により暗号化したとき  $\rightarrow$ P.102
	- メジャーアップデートに必要な電池残量が不足 しているとき
	- メジャーアップデート完了後、microSDカード に取り込んだ更新ソフトウェアは、手動で削除し てください(メジャーアップデート正常終了後 は、削除して問題ありません)。

■「自動ダウンロード」について

● 自動ダウンロードはWi-Fiネットワークを利用しま す。あらかじめWi-Fiネットワークに接続されてい ることを確認してください。→P.43

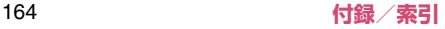

# **主な仕様**

# ■本体

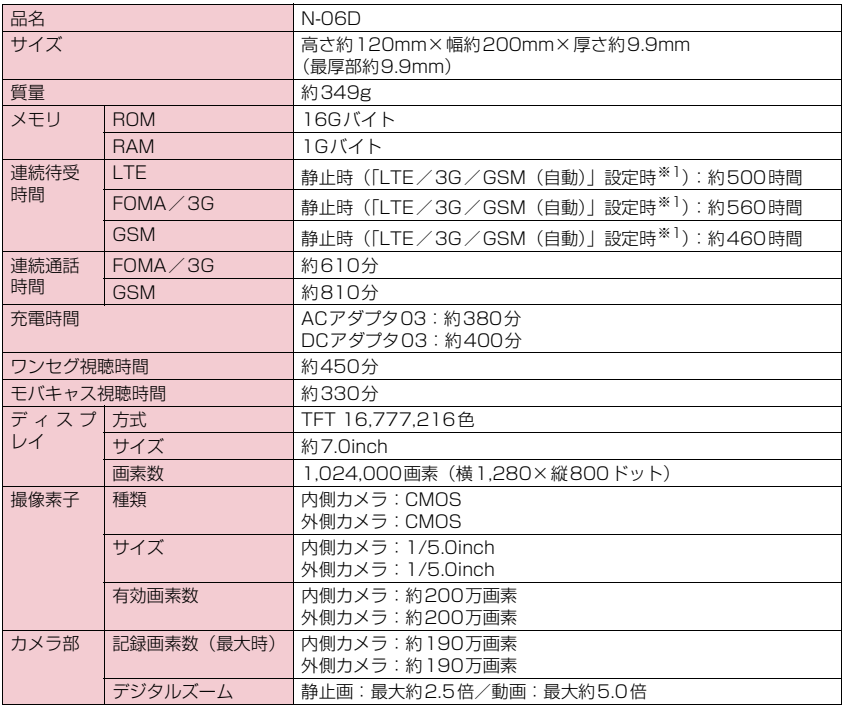

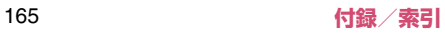

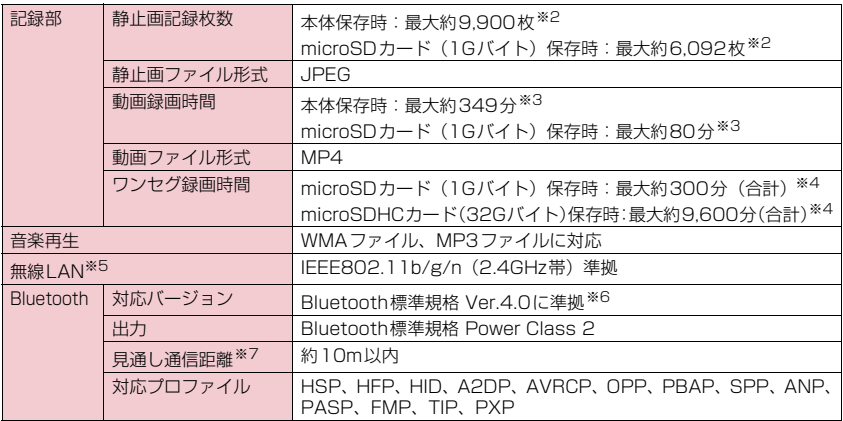

- ※1 ネットワークの接続切り替え設定は、「モバイルネットワーク」(P.146)で行います。
- ※2 サイズ=VGA(640×480)、画質=ノーマル(ファイルサイズ=160Kバイト)の場合で、1フォルダに格納 できる最大件数となります。
- ※3 以下の条件での1件あたりの録画時間です。 サイズ=VGA(640×480)、画質=ノーマル
- 
- ※4 放送局、番組によって最大録画時間は異なります。
- ※5 本製品の無線LANは、Wi-Fi認証を取得しています。

※6 本端末およびすべてのBluetooth機能搭載機器は、Bluetooth SIGが定めている方法でBluetooth標準規格に 適合していることを確認しており、認証を取得しています。ただし、接続する機器の特性や仕様によっては、操 作方法が異なったり、接続してもデータのやり取りができない場合があります。

※7 周囲の環境(壁、家具など)や建物の構造によっては、接続可能距離が極端に短くなることがあります。

#### ■内蔵電池

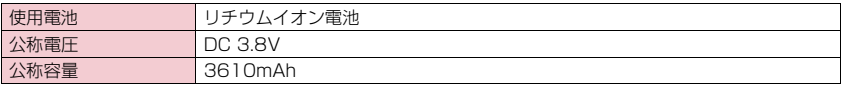

# **認定および準拠について**

本端末に固有の認定および準拠マークに関する詳細 (認証・認定番号を含む)は、本端末で以下の操作を 行うとご確認いただけます。

アプリケーション一覧画面で「設定」▶「端末情報」 X「認証情報」

# **携帯電話機の比吸収率(SAR) などについて**

#### **携帯電話機の比吸収率(SAR)について**

この機種N-06Dの携帯電話機は、国が定めた電波の 人体吸収に関する技術基準および電波防護の国際ガ イドラインに適合しています。

この携帯電話機は、国が定めた電波の人体吸収に関す る技術基準※1ならびに、これと同等な国際ガイドラ インが推奨する電波防護の許容値を遵守するよう設 計されています。この国際ガイドラインは世界保健機 関(WHO)と協力関係にある国際非電離放射線防護 委員会(ICNIRP)が定めたものであり、その許容値 は使用者の年齢や健康状況に関係なく十分な安全率 を含んでいます。

国の技術基準および国際ガイドラインは電波防護の 許容値を人体頭部に吸収される電波の平均エネル ギー量を表す比吸収率(SAR:Specific Absorption Rate)で定めており、携帯電話機に対するSARの許 容値は2.0W/kgです。この携帯電話機の側頭部にお けるSARの最大値は0.076 W/kgです。個々の製品 によってSARに多少の差異が生じることもあります が、いずれも許容値を満足しています。

携帯電話機は、携帯電話基地局との通信に必要な最低 限の送信電力になるよう設計されているため、実際に 通話している状態では、通常SARはより小さい値と なります。一般的には、基地局からの距離が近いほ ど、携帯電話機の出力は小さくなります。

この携帯電話機は、側頭部以外の位置でも使用可能で す。キャリングケース等のアクセサリをご使用するな どして、身体から1.5センチ以上離し、かつその間に 金属部分が含まれないようにすることで、この携帯電 話機は電波防護の国際ガイドラインを満足します※2 。 世界保健機関は、『携帯電話が潜在的な健康リスクをも たらすかどうかを評価するために、これまで20年以 上にわたって多数の研究が行われてきました。今日ま で、携帯電話使用によって生じるとされる、いかなる 健康影響も確立されていません。』と表明しています。 さらに詳しい情報をお知りになりたい場合には世界 保健機関のホームページをご参照ください。 http://www.who.int/docstore/peh-emf/ [publications/facts\\_press/fact\\_japanese.htm](http://www.who.int/docstore/peh-emf/publications/facts_press/fact_japanese.htm)

SARについて、さらに詳しい情報をお知りになりた い方は、下記のホームページをご参照ください。 総務省のホームページ http://www.tele.soumu.go.jp/j/sys/ele/index.htm 一般社団法人電波産業会のホームページ http://www.arib-emf.org/index02.html ドコモのホームページ http://www.nttdocomo.co.jp/product/sar/ NECカシオモバイルコミュニケーションズのホームページ http://www.n-keitai.com/lineup/sar/

- ※1 技術基準については、電波法関連省令(無線設 備規則第14条の2)で規定されています。
- ※2 携帯電話機本体を側頭部以外でご使用になる場 合のSARの測定法については、平成22年3月 に国際規格(IEC62209-2)が制定されました。 国の技術基準については、平成23年10月に、 諮問第118号に関して情報通信審議会情報通信 技術分科会より一部答申されています。

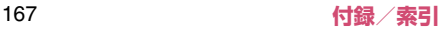

# **Radio Frequency (RF) Signals**

THIS DEVICE MEETS THE U.S. GOVERNMENT'S REQUIREMENTS FOR EXPOSURE TO RADIO WAVES. Your device is a radio transmitter and receiver. Your device is designed and manufactured not to exceed the emission limits for exposure to radio frequency (RF) energy set by the Federal Communications Commission of the U.S. Government. These limits are part of comprehensive guidelines and establish permitted levels of RF energy for the general population. The guidelines are based on standards that were developed by independent scientific organizations through periodic and thorough evaluation of scientific studies.

The exposure standard for device employs a unit of measurement known as the Specific Absorption Rate, or SAR. The SAR limit set by the FCC is 1.6 W/kg.\* Tests for SAR are conducted using standard operating positions accepted by the FCC with the device transmitting at its highest certified power level in all tested frequency bands. Although the SAR is determined at the highest certified power level, the actual SAR level of the device while operating can be well below the maximum value. This is because the device is designed to operate at multiple power levels so as to use only the power required to reach the network. In general, the closer you are to a wireless base station antenna, the lower the output.

Before a device is available for sale to the public, it must be tested and certified to the FCC that it does not exceed the limit established by the U.S. government-adopted requirement for safe exposure. The tests are performed in position and locations (for example, at the ear and placed on the body) as required by FCC for each model. The highest SAR value for this device as reported to the FCC when held-to ear is 0.04 W/kg, and when placed on the body, is 0.92 W/kg. The FCC has granted an Equipment Authorization for this device with all reported SAR levels evaluated as in compliance with the FCC RF exposure guidelines. SAR information on this device is on file with the FCC and can be found under the Display Grant section at http://www.fcc.gov/oet/ea/fccid

after search on FCC ID A98-CUL7580 This device has been tested for RF Exposure and meets the FCC RF exposure guidelines.

-------------------------------------------------------------------------- \* In the United States and Canada, the SAR limit for wireless mobile phones used by the public is 1.6 watts/kg (W/kg) averaged over one gram of tissue. The standard incorporates a substantial margin of safety to give additional protection for the public and to account for any variations in measurements.

# **FCC Regulations**

This device complies with part 15 of the FCC Rules. Operation is subject to the following two conditions: (1) This device may not cause harmful interference, and (2) this device must accept any interference received, including interference that may cause undesired operation. This device has been tested and found to comply with the limits for a Class B digital device, pursuant to Part 15 of the FCC Rules. These limits are designed to provide reasonable protection against harmful interference in a residential installation. This device generates, uses and can radiate radio frequency energy and, if not installed and used in accordance with the instructions, may cause harmful interference to radio communications. However, there is no guarantee that interference will not occur in a particular installation; if this device does cause harmful interference to radio or television reception, which can be determined by turning the equipment off and on, the user is encouraged to try to correct the interference by one or more of the following measures:

- Reorient or relocate the receiving antenna.
- Increase the separation between the equipment and receiver.
- Connect the equipment into an outlet on a circuit different from that to which the receiver is connected.
- Consult the dealer or an experienced radio/ TV technician for help.

Changes or modifications not expressly approved by the party responsible for compliance could void the user's authority to operate the equipment.

## **Declaration of Conformity**

Hereby, NEC CASIO Mobile Communications, Ltd. declares that this product is compliance with the essential requirements and other relevant provisions of Directive 1999/5/EC. Declaration of Conformity can be found on http://www.n-keitai.com/lineup/index.html (Japanese only).

# 

This product uses non-harmonised frequency and is intended for use in all European countries. The WLAN can be operated in the EU without restriction indoors, but cannot be operated outdoors in France. This mobile phone complies with the EU requirements for exposure to radio waves. Your mobile phone is a radio transceiver, designed and manufactured not to exceed the SAR\* limits\*\* for exposure to radio-frequency (RF) energy, which SAR\* values, when tested for compliance against the standard were 0.096 W/kg for head configuration and 0.517 W/kg for body worn configuration. While there may be differences between the SAR\* levels of various phones and at various positions, they all meet\*\*\* the EU requirements for RF exposure.

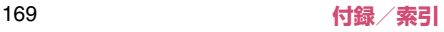

- \* The exposure standard for mobile phones employs a unit of measurement known as the Specific Absorption Rate, or SAR.
- \*\* The SAR limit for mobile phones used by the public is 2.0 watts/kilogram (W/kg) averaged over ten grams of tissue, recommended by The Council of the European Union. The limit incorporates a substantial margin of safety to give additional protection for the public and to account for any variations in measurements.
- \*\*\* Tests for SAR have been conducted using standard operating positions with the phone transmitting at its highest certified power level in all tested frequency bands.Although the SAR is determined at the highest certified power level, the actual SAR level of the phone while operating can be well below the maximum value.This is because the phone is designed to operate at multiple power levels so as to use only the power required to reach the network. In general, the closer you are to a base station antenna, the lower the power output.

# **輸出管理規制について**

本製品および付属品は、日本輸出管理規制(「外国為 替及び外国貿易法」およびその関連法令)の適用を受 ける場合があります。本製品および付属品を輸出する 場合は、お客様の責任および費用負担において必要と なる手続きをお取りください。

詳しい手続きについては、経済産業省へお問い合わせ ください。

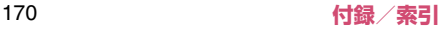

# **知的財産権について**

# **著作権・肖像権について**

お客様が本製品を利用して撮影またはインターネッ ト上のホームページからのダウンロード等により取 得した文章、画像、音楽、ソフトウェアなど第三者が 著作権を有するコンテンツは、私的使用目的の複製や 引用など著作権法上認められた場合を除き、著作権者 に無断で複製、改変、公衆送信等することはできませ ん。

実演や興行、展示物などには、私的使用目的であって も撮影または録音を制限している場合がありますの でご注意ください。

また、お客様が本製品を利用して本人の同意なしに他 人の肖像を撮影したり、撮影した他人の肖像を本人の 同意なしにインターネット上のホームページに掲載 するなどして不特定多数に公開することは、肖像権を 侵害する恐れがありますのでお控えください。

# **商標について**

- •「Xi」「Xi/クロッシィ」「FOMA」「iモード」 「iアプリ」「デコメール®」「トルカ」「mopera」 「mopera U」「iチャネル」「WORLD CALL」 「おサイフケータイ」「iCお引っこしサービス」 「iD」「WORLD WING」「公共モード」「パケ・ ホーダイ」「spモード」「声の宅配便」「おまかせ ロック」「イマドコサーチ」「イマドコかんたん サーチ」「ケータイお探しサービス」「エリアメー ル」「あんしんスキャン」「eトリセツ」「d メ ニュー」「d マーケット」および「トルカ」ロゴ、 「おサイフケータイ」ロゴ、「iD」ロゴ、「sp モー ド」ロゴはNTTドコモの商標または登録商標で す。
- •「キャッチホン」は日本電信電話株式会社の登録商 標です。
- Powered by emblend™ Copyright 2010-2012 Aplix Corporation. All Rights Reserved.emblendお よびemblendに関連する商標は、日本およびその他の国 における株式会社アプリックスの商標または登録商標で す。
- 5 はフェリカネットワークス株式会社の登録商標 です。
- QR コードは株式会社デンソーウェーブの登録商標 です。
- microSD、microSDHCは、SD-3C, LLCの商標 です。
- ロヴィ、Rovi、Gガイド、G-GUIDE、Gガイドモ バイル、G-GUIDE MOBILE、およびGガイド関連 ロゴは、米国Rovi Corporationおよび/またはそ の関連会社の日本国内における商標または登録商 標です。

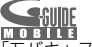

- •「モバキャス」は、株式会社ジャパン・モバイルキャ スティングの商標です。
- •「NOTTV」は、株式会社mmbiの商標です。

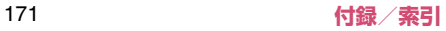

- •「MEDIAS®/メディアス®」およびロゴは、NEC カシオモバイルコミュニケーションズ株式会社の 登録商標です。
- •「MEDIAS NAVI/メディアスナビ」「Tap search」 「おまかせコピー」「お好みecoモード」「しっかりeco モード」はNECカシオモバイルコミュニケーション ズ株式会社の商標または登録商標です。
- Microsoft®およびWindows®、Windows Media®、 Windows Vista®は、米国Microsoft Corporation の、米国およびその他の国における商標または登録 商標です。
- Microsoft<sup>®</sup> Exchange ActiveSync<sup>®</sup>は、米国 Microsoft Corporationの、米国およびその他の 国における商標または登録商標です。
- T9<sup>®</sup>はNuance Communications, Inc.,および 米国その他の国におけるNuance所有法人の商標 または登録商標です。(46
- PhotoSolid®、MovieSolid®およびそのロゴマー クは、株式会社モルフォの日本ならびにその他の国 における登録商標または商標です。
- •「Google」、「Google」ロゴ、「Android」、 「Google Play」、「Google Play」ロゴ、「Gmail」、 「Gmail」ロゴ、「Google トーク」、「Google トー ク」 ロゴ、「Google 検索」、「Google 検索」ロゴ、 「Google 音声検索™」、「Google 音声検索」ロゴ、 「Google マップ」、「Google マップ」ロゴ、 「Google マップ ナビ」、「Google マップ ナビ」ロ ゴ、「Google+ ローカル」、「Google+ ローカル」 ロゴ、「Google カレンダー」、「YouTube」、 「YouTube」ロゴ、「Google+」、「Google+」ロ ゴ、「Google Latitude」、「Google Latitude」ロ ゴ、「Google ウォレット」、「Picasa™」は、 Google Inc.の商標または登録商標です。
- Wi-Fi® 、Wi-Fi Protected Access® (WPA)、Wi-Fi CERTIFIEDロゴ、Wi-FiロゴおよびWi-Fi Protected SetupロゴはWi-Fi Allianceの登録商標です。
- Wi-Fi CERTIFIED™、Wi-Fi Protected Setup™ およびWPA2™はWi-Fi Allianceの商標です。

# $b_0$  Wi Fi  $\ln G$  sine

- らくらく無線スタートはNECアクヤステクニカ株 式会社の登録商標です。
- •「Twitter」はTwitter, Inc.の商標または登録商標 です。
- ATOK は株式会社ジャストシステムの登録商標で す。 (\*\*\*\*)
- ATOK •「G-SHOCK」は、カシオ計算機株式会社の登録商 標です。
- DigiOnおよびDiXiMは、株式会社デジオンの商標 です。
- Quickofficeは米国およびその他の国における米 国Quickoffice, Inc.の商標または登録商標です。
- TouchSense<sup>®</sup> Technology Licensed from Immersion Corporation. Immersion TouchSense 3000, and other Immersion software contained herein are protected under one or more of the U.S. Patents found at the following address www.immersion.com/patent-marking.html

immersion.

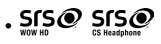

• SIS©とSIS©は、SRS Labs, Inc.の商標です。 WOW HDとCS Headphone技術は、SRS Labs, Inc.からのライセンスに基づき製品化されています。 ........<br>SRS WOW HD™は、再生音質を著しく改善し、奥 行き感のある豊かな重低音再生、高域の音の抜けの 良さと共に迫力ある立体的な3Dエンタテインメン ト体験を実現します。 SRS CS Headphone™は、DVD映画などマルチ

チャンネルコンテンツを標準ヘッドフォンまたは イヤフォンで楽しむ際に、5.1サラウンドサウンド 体験を実現します。

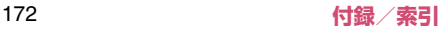

• Audyssey Laboratoriesからのライセンスに基 **その他** づき製造されています。米国及び外国特許審議中。 Audyssey Premium MobileはAudyssey • 本 製 品 に は、日 本 電 気 株 式 会 社 の フ ォ ン ト Laboratoriesの商標です。 「FontAvenue」を使用しています。 Audyssey Premium Mobile™は携帯電話、ス • 本製品は、MPEG-4 Visual Patent Portfolio マートフォン、タブレットの様々な音響問題を解 LicenseおよびAVC Patent Portfolio License 決します。スピーカーやヘッドフォンの音質改善、 に基づきライセンスされており、お客様が個人的か 低音の拡張、歪を押さえた迫力ある大音量再生を つ非営利目的において以下に記載する場合におい 実現します。 てのみ使用することが認められています。 • MPEG-4 Visual規格に準拠する動画(以下、MPEG-4 **AUDYSSEY DOCMUM MORUE** Video)およびAVC規格に準拠する動画(以下、AVC • Copyright© 2010 FUJISOFT Inc. All rights Video)を記録する場合 reserved • 個人的かつ非営利的活動に従事する消費者に •「モバイルSuica」は、東日本旅客鉄道株式会社の よって記録されたMPEG-4 VideoおよびAVC 登録商標です。 Videoを再生する場合 • その他本文中に記載されている会社名および商品 • MPEG-4 VideoおよびAVC Videoを提供する 名は、各社の商標または登録商標です。 ことについてMPEG-LAよりライセンスを受けた 者から提供されるMPEG-4 VideoおよびAVC Videoを再生する場合 上記以外の使用についてのライセンスは付与され ていません。プロモーション、社内用、営利目的な どその他の用途に使用する場合には、米国法人 MPEG LA, LLCにお問い合わせください。 ( http://www.mpegla.com 参照) • FeliCa は、ソニー株式会社が開発した非接触 IC カードの技術方式です。FeliCaは、ソニー株式会 社の登録商標です。 • 本製品はAdobe Systems IncorporatedのAdobe® Flash® Playerを搭載しています。 Adobe Flash Player Copyright© 1996- 2012 Adobe Systems Incorporated. All rights reserved. Adobe、Flash、およびFlash ロゴはAdobe Systems Incorporated(アドビ システムズ社)の米国ならびにその他の国におけ <sub>ンヘノムハログ</sub><br>る登録商標または商標です。<mark>★ ADOBE</mark> FLASH PLAYER

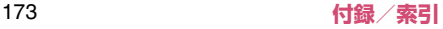

- 日本語変換は、オムロンソフトウェア(株)のiWnn を使用しています。 iWnn© OMRON SOFTWARE Co., Ltd. 2008- 2012 All Rights Reserved.
- Bluetoothとそのロゴマークは、Bluetooth SIG, Inc.の登録商標で、日本電気株式会社はライセンス を受けて使用しています。その他の商標および名称 はそれぞれの所有者に帰属します。
- 著作権を含む知的財産権を保護するため、コンテン ツ権利者はMicrosoft PlayReady™を採用してい ます。PlayReadyで保護されたコンテンツまたは WMDRM (Windows Media Digital Rights) Management)で保護されたコンテンツにアクセ スするため、本製品はPlayReadyを使用します。 コンテンツ使用に対する適切なアクセス制限を本 製品が施していない場合、PlayReadyで保護され たコンテンツを使用する機能を無効にするようコ ンテンツ権利者はMicrosoftに対し要求すること ができます。この無効化によって何も保護されてい ないコンテンツまたはPlayReady/WMDRM以外 の保護技術で保護されたコンテンツが影響を受け ることはありません。PlayReadyをアップグレー ドするよう、コンテンツ権利者はお客様に要求する ことができます。PlayReadyのアップグレードを お客様が拒否した場合、そのアップグレードを必要 とするコンテンツにお客様はアクセスできません。

# **Windowsの表記について**

- 本書では各OS(日本語版)を次のように略して表 記しています。
	- Windows 7は、Microsoft® Windows® 7 (Starter、Home Basic、Home Premium、 Professional、Enterprise、Ultimate)の略 です。
	- Windows Vistaは、Windows Vista®(Home Basic、Home Premium、Business、 Enterprise、Ultimate)の略です。
	- Windows XPは、Microsoft® Windows® XP Professional operating systemまたは Microsoft® Windows® XP Home Edition operating systemの略です。

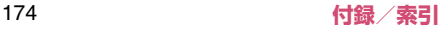

## **Adobe® Flash® Playerのご使用につ いて**

- 本製品に搭載されているAdobe® Flash® Player (以下「本ソフトウェア」といいます)は、著作権 法によって保護されています。お客様は、本ソフト ウェアを使用する際以下に掲げた事項をお守りく ださい。
	- (1) 本ソフトウェアを複製し頒布しないこと。
	- 2 本ソフトウェアを改変もしくは翻訳しないこ と、または本ソフトウェアの二次的著作物を作 成しないこと。
	- 3 本ソフトウェアをリバースエンジニアリング、 逆コンパイルもしくは逆アセンブルしないこ と、または本ソフトウェアのソースコードの解 明を試みないこと。
	- 4 本ソフトウェアの使用によって被った派生損 害、間接損害、付随的損害、特別損害、または 利益の喪失に対する賠償請求をしないこと。

# **GPL/LGPL適用ソフトウェアについて**

• 本製品には、GNU General Public License (GPL)またはGNU Lesser General Public License (LGPL)に基づきライセンスされるソフ トウェアが含まれています。お客様は、当該ソフト ウェアのソースコードを入手し、GPLまたはLGPL に従い、複製、頒布および改変することができます。 GPLおよびLGPLの詳細は、アプリケーション一覧 画面で「設定」▶「端末情報」▶「法的情報」 ▶ 「オー プンソースライセンス」を参照してください。

#### ■ソースコードの入手方法

ソースコードの入手方法については、下記ウェブサイ トにてご案内しています。

http://www.n-keitai.com/guide/download/ なお、ソースコードの内容等についてのご質問にはお 答えいたしかねますので、予めご了承ください。

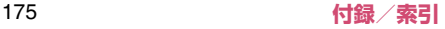

# **SIMロック解除**

本端末はSIMロック解除に対応しています。 SIMロックを解除すると他社のSIMカードを使用す ることができます。

- ●SIMロック解除は、ドコモショップで受付をしてお ります。
- ●別途SIMロック解除手数料がかかります。
- ●他社のSIMカードをご使用になる場合、LTE方式で はご利用いただけません。また、ご利用になれる サービス、機能などが制限されます。当社では、一 切の動作保証はいたしませんので、あらかじめご了 承ください。
- ●SIMロック解除に関する詳細については、ドコモの ホームページをご確認ください。

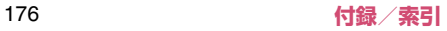

# **索引**

# K**あ**

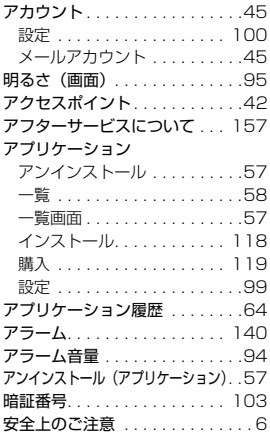

# z<br>U

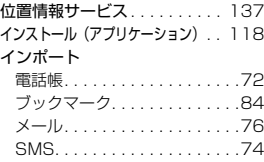

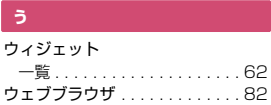

# ל<br>ל

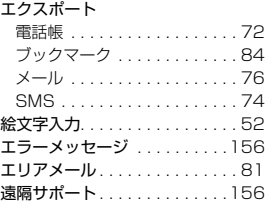

# え<br>「する」<br>「

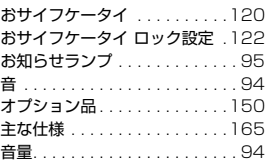

# i<br>t

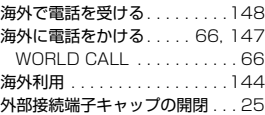

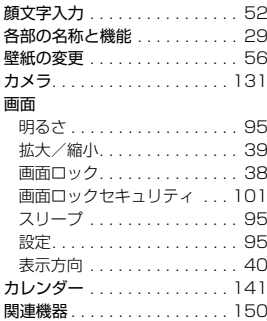

# 関<br>こ **き**

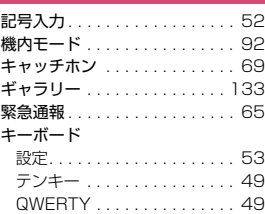

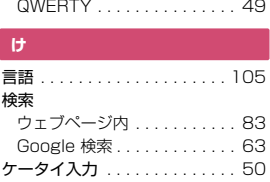

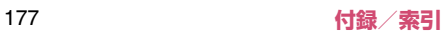

#### K**こ**

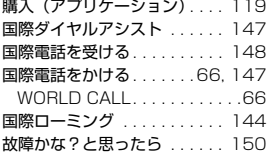

# **欠こ**

#### 再生

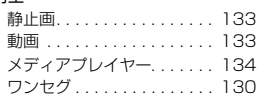

# k<br>K

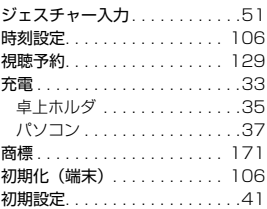

# リーマー しょうせい **す**

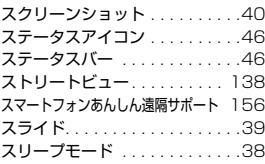

#### K**せ**

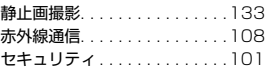

# z<br>K **そ**

ソフトウェア更新 . . . . . . . . . .159  $\frac{1}{t}$ 

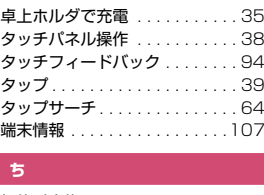

### **ち**

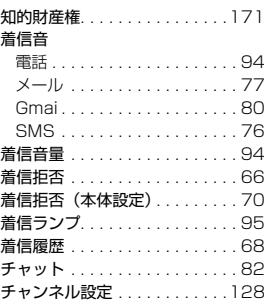

# F<br>F **つ**

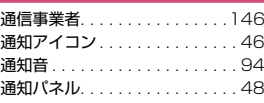

#### 通話音量................... 67 通話設定 . . . . . . . . . . . . . . . . . . 69<br>通話保留 . . . . . . . . . . . . . . . . . 67 . . . . . . . . . . . . . . . . 67 通話履歴 . . . . . . . . . . . . . . . . . . 68

# 鱼<br>マ **て**

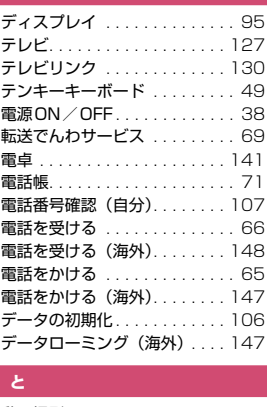

#### **と**

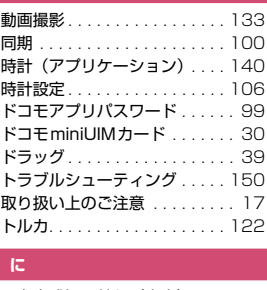

#### **に**

入力方式切り替え(文字) . . . . . 50

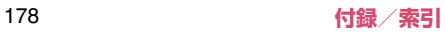
### K**ね**

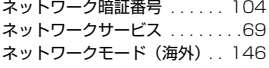

# k<br>Li **は**

# バイブレーション 電話着信 . . . . . . . . . . . . . . . . .94 メール. . . . . . . . . . . . . . . . . . .77 Gmail . . . . . . . . . . . . . . . . . . .80 SMS. . . . . . . . . . . . . . . . . . . .76 パソコン接続 . . . . . . . . . . . . . 111 パソコンで充電 . . . . . . . . . . . . .37 バックアップとリセット. . . . . 106 発信者番号通知サービス. . . . . . .69 発信履歴. . . . . . . . . . . . . . . . . . .68 番組表 . . . . . . . . . . . . . . . . . . 129 皆<br>てー

# **ひ**

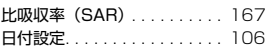

# t<br>A **ふ**

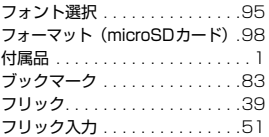

# フル **ほ**

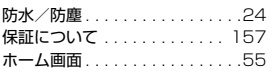

### K**ま**

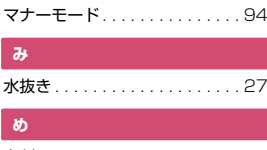

## **め**

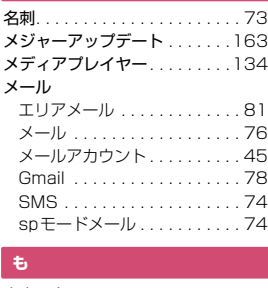

# **も**

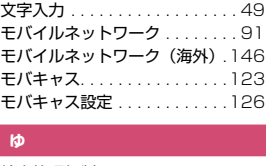

#### **ゆ**

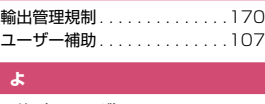

# **よ**

予約(ワンセグ) . . . . . . . . . . .129 K

**る**

留守番電話サービス. . . . . . . . . . 69

# **ろ**

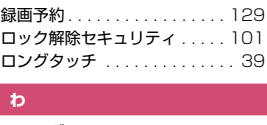

# **わ**

**苏**字

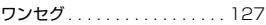

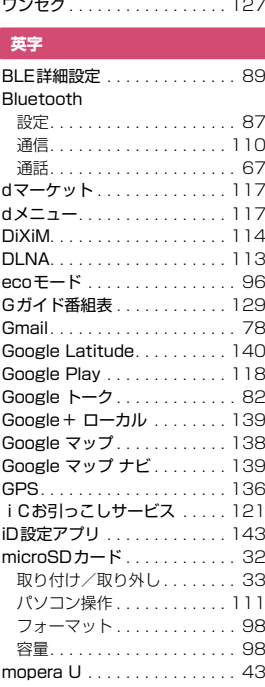

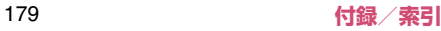

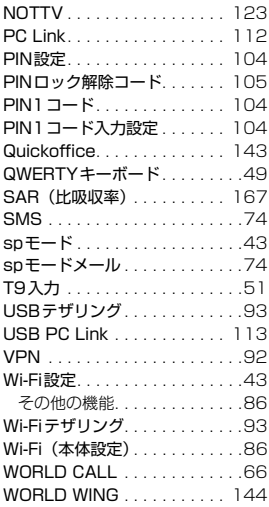

# V<br>萎 **数字**

2タッチ入力 . . . . . . . . . . . . . . .52

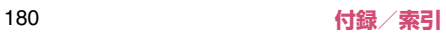

ご契約内容の確認・変更、各種サービスのお申込、各種資料請求をオンライン上で承っております。 spモードから dメニュー ▶ 「お客様サポートへ」▶ 「各種お申込・お手続き」(パケット通信料無料) パソコンから My docomo ( <http://www.mydocomo.com/> ) ⇒各種お申込・お手続き ※spモードからご利用になる場合、「ネットワーク暗証番号」が必要となります。 ※spモードからご利用になる際は、一部有料となる場合があります。 ※パソコンからご利用になる場合、「docomo ID/パスワード」が必要となります。 ※「ネットワーク暗証番号」および「docomo ID/パスワード」をお持ちでない方・お忘れの方は本書裏面の 「総合お問い合わせ先」にご相談ください。 ※ご契約内容によってはご利用になれない場合があります。 ※システムメンテナンスなどにより、ご利用になれない場合があります。

# **マナーもいっしょに携帯しましょう**

本端末を使用する場合は、周囲の方の迷惑にならないように注意しましょう。

### こんな場合は必ず電源を切りましょう

- 使用禁止の場所にいる場合
	- 航空機内、病院内では、必ず本端末の電源を切ってく ださい。

**My documents** 

- ※医用電気機器を使用している方がいるのは病棟内 だけではありません。ロビーや待合室などでも、必 ず電源を切ってください。
- 満員電車の中など、植込み型心臓ペースメーカおよび<br>- 植込み型除細動器を装着した方が近くにいる可能性が ある場合

植込み型心臓ペースメーカおよび植込み型除細動器 に悪影響を与える恐れがあります。

### こんな場合は公共モードに設定しましょう

■ 運転中の場合 運転中の携帯電話を手で保持しての使用は罰則の対象と なります。ただし、傷病者の救護または公共の安全の維 持など、やむを得ない場合を除きます。

## こんな機能が公共のマナーを守ります

かかってきた電話に応答しない設定や、本端末から鳴る音を消す設定など、便利な機能があります。 ■機内モード:電波を発する機能を有効/無効にします。→P.91 ■伝言メモ機能:電話に出られない場合に、電話をかけてきた相手の用件を録音します。→P.69

- ■マナーモード:着信音など本端末から鳴る音を消します。→P.94 ※ ただし、シャッター音は消せません。 ■公共モード(電源OFF):電話をかけてきた相手に、電源を切る必要がある場所にいる旨のガイダンスが流れ、 自動的に電話を終了します。→P.69
- ■バイブレータ:電話がかかってきたことを、振動で知らせます。→P.94 そのほかにも、留守番電話サービス(P.69)、転送でんわサービス(P.69)などのオプションサービスが利用 できます。

■ 劇場・映画館・美術館など公共の場所にいる場合 静かにするべき公共の場所で本端末を使用すると、周 囲の方への迷惑になります。

### 使用する場所や声・着信音の大きさに注意しましょう

- レストランやホテルのロビーなどの静かな場所 で本端末を使用する場合は、声の大きさなどに気をつ けましょう。
- 街の中では、通行の妨げにならない場所で使用しま しょう。
- プライバシーに配慮しましょう

カメラ付き携帯電話を利用して撮影や画像送信を行 う際は、プライバシーなどにご配慮ください。

### 海外での紛失、盗難、精算などについて 〈ドコモ インフォメーションセンター〉(24 時間受付)

#### ドコモの携帯電話からの場合

#### 滞在国の国際電話 アクセス番号 **-81-3-6832-6600**\* (無料)

N-06Dからご利用の場合は、+81-3-6832-6600 でつながります。 ※ (「+」は「0」をロングタッチします。)

#### 一般電話などからの場合

〈ユニバーサルナンバー〉

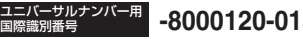

\* 滞在国内通話料などがかかる場合があります。

主要国の国際電話アクセス番号/ユニバーサルナンバー用国際識別番号 ※ については、ドコモの『国際サービスホームページ」をご覧ください。

### 海外での故障について 〈ネットワークオペレーションセンター〉(24 時間受付)

滞在国の国際電話 アクセス番号 **-81-3-6718-1414**\* (無料)

\* 一般電話などでかけた場合には、日本向け通話料がかかります。 \* 一般電話などでかけた場合には、日本向け通話料がかかります。

N-06Dからご利用の場合は、+81-3-6718-1414 でつながります。 ※ (「+」は「0」をロングタッチします。)

### 一般電話などからの場合

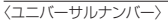

ユニバーサルナンバー用 国際識別番号 **-8000120-0151**\* **-8005931-8600**\*

- \* 滞在国内通話料などがかかる場合があります。
- ※主要国の国際電話アクセス番号/ユニバーサルナンバー用国際識別番号 については、ドコモの『国際サービスホームページ」をご覧ください。

●紛失・盗難などにあわれたら、速やかに利用中断手続きをお取りください。 ●お客様が購入された本端末に故障が発生した場合は、ご帰国後にドコモ指定の故障取扱窓口へご持参ください。

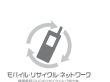

ご不要になった携帯電話などは、自社・他社製品 を問わず回収をしていますので、お近くのドコモ ショップへお持ちください。

※回収対象:携帯電話、PHS、電池パック、充電器、 卓上ホルダ(自社・他社製品を問わず回収)

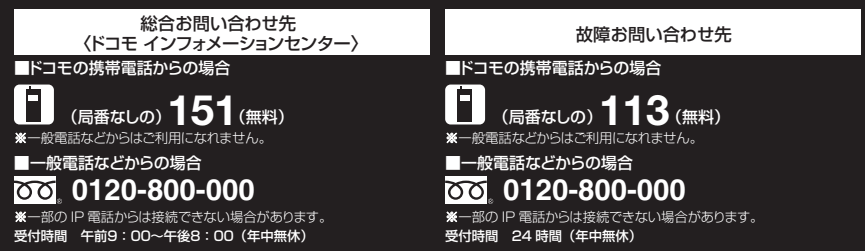

●番号をよくご確認の上、お間違いのないようにおかけください。

●各種手続き、故障・アフターサービスについては、上記お問い合わせ先にご連絡いただくか、ドコモホームページにてお近くのドコモショップな どにお問い合わせください。

ドコモホームページ http://www.nttdocomo.co.jp/

# 試供品のお問い合わせ先〈NEC モバイルインフォメーションセンター〉

■一般電話からの場合 ■ ■ 電話からの場合 രവ

**0120-102001 0570-064919**

※PHS からは受付ができないため、一般電話/携帯電話からおかけください。

受付時間 平日 午前 9:00 ~ 12:00 午後 1:00 ~ 5:00 (土・日・祝日・NEC 所定の休日を除く)

●番号をよくご確認の上、お間違いのないようにおかけください。 ●試供品については、本書内でご確認ください。

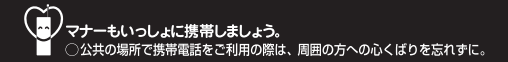

販売元 株式会社NTTドコモ 製造元 日本電気株式会社

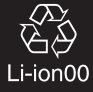

'12.11(2.1版)